# **SAMSUNG**

# SM-G930F

# Bruksanvisning

Swedish. 02/2016. Rev.1.0 www.samsung.com

# **Innehållsförteckning**

## **[Grunder](#page-3-0)**

- [Läs detta först](#page-3-0)
- [Förpackningens innehåll](#page-5-0)
- [Enhetslayout](#page-6-0)
- [Batteri](#page-8-0)
- [SIM- eller USIM-kort \(nano-SIM-kort\)](#page-14-0)
- [Minneskort \(microSD-kort\)](#page-16-0)
- [USB-kontakt](#page-20-0)
- [Slå på och av enheten](#page-20-0)
- [Pekskärm](#page-21-0)
- [Hemskärm](#page-24-0)
- [Låsskärm](#page-30-0)
- [Aviseringspanel](#page-32-0)
- [Ange text](#page-34-0)
- [Skärmbild](#page-37-0)
- [Öppna program](#page-38-0)
- [Flera fönster](#page-38-0)
- [Samsung Account](#page-42-0)
- [Överföra data från din gamla enhet](#page-44-0)
- [Enhets- och datahantering](#page-47-0)
- [Snabbanslut](#page-49-0)
- [Delningsfunktioner](#page-53-0)
- [Nödläge](#page-54-0)

### **[Program](#page-55-0)**

- [Installera eller avinstallera program](#page-55-0)
- [Telefon](#page-57-0)
- [Kontakter](#page-61-0)
- [Meddelanden](#page-64-0)
- [Internet](#page-67-0)
- [E-post](#page-69-0)
- [Kamera](#page-70-0)
- [Galleri](#page-91-0)
- [Samsung Gear](#page-94-0)
- [Game Launcher](#page-94-0)
- [S Kalender](#page-97-0)
- [S Health](#page-98-0)
- [S Voice](#page-101-0)
- [Röstinspelning](#page-103-0)
- [Mina filer](#page-105-0)
- [Memo](#page-105-0)
- [Klocka](#page-106-0)
- [Kalkylator](#page-107-0)
- [Google-program](#page-108-0)

# **[Inställningar](#page-110-0)**

- [Inledning](#page-110-0)
- [Wi-Fi](#page-110-0)
- [Bluetooth](#page-112-0)
- [Flygläge](#page-114-0)
- [Mobil hotspot och internetdelning](#page-114-0)
- [Dataanvändning](#page-115-0)
- [Mobilnätverk](#page-116-0)
- [NFC och betalning](#page-116-0)
- [Fler anslutningsinställningar](#page-119-0)
- [Smart Manager](#page-121-0)
- [Program](#page-123-0)
- [Ljud och vibration](#page-124-0)
- [Aviseringar](#page-125-0)
- [Stör ej](#page-125-0)
- [Display](#page-126-0)
- [Avancerade funktioner](#page-127-0)
- [Bakgrundsbild](#page-128-0)
- [Tema](#page-129-0)
- [Hemskärm](#page-129-0)
- [Låsskärm och säkerhet](#page-129-0)
- [Sekretess och säkerhet](#page-134-0)
- [Enkelt läge](#page-138-0)
- [Tillgänglighet](#page-138-0)
- [Konton](#page-139-0)
- [Säkerhetskopiera och återställ](#page-139-0)
- [Språk och inmatning](#page-140-0)
- [Batteri](#page-141-0)
- [Lagring](#page-141-0)
- [Datum och tid](#page-142-0)
- [Bruksanvisning](#page-142-0)
- [Om enheten](#page-142-0)

# **[Bilaga](#page-143-0)**

- [Tillgänglighet](#page-143-0)
- [Felsökning](#page-158-0)
- [Ta bort batteriet](#page-164-0)

# <span id="page-3-0"></span>**Grunder**

# **Läs detta först**

Läs handboken noggrant innan du använder enheten så att du använder den på ett säkert och riktigt sätt.

- Beskrivningarna bygger på enhetens fabriksinställningar.
- Delar av innehållet kan skilja sig från din enhet beroende på region, tjänsteleverantör, modellspecifikationer och enhetens programvara.
- Innehåll (högkvalitativt innehåll) som kräver hög processor- och RAM-användning påverkar enhetens övergripande prestanda. Program som är kopplade till innehållet kanske inte fungerar som de ska beroende på enhetens specifikationer och den miljö de används i.
- Samsung ansvarar inte för prestandaproblem som orsakas av program som tillhandahålls av andra leverantörer än Samsung.
- Samsung är inte ansvarigt för prestandaproblem eller inkompatibilitet som orsakas av att användaren ändrar registerinställningar eller operativsystemets programvara. Om du försöker anpassa operativsystemet kan det göra att enheten inte fungerar som den ska eller att programmen inte fungerar som de ska.
- Programvara, ljudkällor, bakgrundsbilder, bilder och andra media som finns i enheten är licensierade för begränsad användning. Att extrahera och använda detta material för kommersiella syften eller andra syften utgör ett brott mot upphovsrättslagstiftningen. Användarna ansvarar helt för olaglig användning av media.
- Ytterligare kostnader kan tillkomma för datatjänster, till exempel snabbmeddelandehantering, överföring och nedladdning, automatisk synkronisering och användning av platstjänster, beroende på ditt dataabonnemang. För stora dataöverföringar rekommenderas användning av Wi-Fi-funktionen.
- Standardprogram som medföljer enheten uppdateras och kan utan förvarning sluta stödjas. Om du har frågor om ett program som medföljer enheten, ska du kontakta ett Samsungservicecenter. Vad gäller användarinstallerade program ska du kontakta tjänsteleverantören.
- Andringar i enhetens operativsystem eller installation av programvaror från inofficiella källor kan leda till att enheten inte fungerar på rätt sätt och till att data skadas eller förloras. Dessa åtgärder utgör överträdelser av ditt licensavtal för Samsung och gör garantin ogiltig.

Beroende på region och modell måste vissa enheter godkännas av amerikanska radio- och telestyrelsen (FCC). Om enheten har godkänts av FCC kan du visa dess FCCidentifieringsnummer. Visa FCC-identifieringsnumret genom att trycka lätt på **Prog.** → **Inställningar** → **Om enheten** → **Batteriinformation**.

#### **Bevara vatten- och dammskydd**

Enheten har ett vatten- och dammskydd. Följ de här tipsen noga för att behålla enhetens vattenoch dammskydd. Om du inte gör det kan det leda till att enheten skadas.

- Sänk inte ned enheten i vatten djupare än 1,5 m och håll den inte under vattenytan i längre än 30 minuter.
- Enheten får inte utsättas för **vatten som rör sig med stor kraft**, t.ex. rinnande vatten från kranar, havsvågor eller vattenfall.
- Om enheten utsätts för vanligt vatten ska du torka den noggrant med en ren, torr trasa. Om enheten utsätts för andra vätskor ska du omedelbart skölja av den med vanligt vatten och torka den noggrant med en ren, torr trasa. Om du inte följer de här anvisningarna kan enhetens prestanda och utseende påverkas.
- **Om enheten har sänkts ned i vatten eller om mikrofonhögtalaren eller mottagaren har blivit blöt** hörs ljudet eventuellt inte tydligt under ett samtal. Torka av enheten med en torr trasa eller torka den ordentligt innan du använder den.
- Pekskärmen och andra funktioner fungerar eventuellt inte korrekt **om enheten används i vatten**.
- **Enheten har testats i en kontrollerad miljö och blivit certifierad att skydda mot vatten och damm i specifika situationer (uppfyller klassifikationskraven IP68 i enlighet med den internationella standarden IEC 60529 – Degrees of Protection provided by Enclosures [IP Code]; testförhållanden: 15–35 °C, 86–106 kPa, 1,5 meter, i 30 minuter). Trots denna klassifikation är det ändå möjligt att enheten skadas i vissa situationer.**

#### <span id="page-5-0"></span>**Instruktionsikoner**

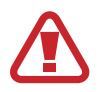

**Varning**: Situationer som kan leda till att du skadar dig eller att andra skadar sig

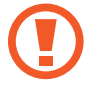

**Var försiktig!**: Situationer som kan leda till skador på enheten eller annan utrustning

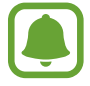

**Observera**: Kommentarer, användningstips eller tilläggsinformation

# **Förpackningens innehåll**

Kontrollera att produktförpackningen innehåller följande föremål:

- $\cdot$  Enhet.
- Snabbstartsguide.
	- Vilka produkter som medföljer enheten och tillgängliga tillbehör kan variera beroende på region eller tjänsteleverantör.
		- De medföljande produkterna är endast utformade för den här enheten och är kanske inte kompatibla med andra enheter.
		- Utseende och specifikationer kan ändras utan föregående meddelande.
		- Du kan köpa ytterligare tillbehör från din lokala Samsung-återförsäljare. Kontrollera att de är kompatibla med enheten före köpet.
		- Använd endast tillbehör som är godkända av Samsung. Om du använder icke godkända tillbehör kan det leda till prestandaproblem och fel som inte täcks av garantin.
		- Tillgängligheten till tillbehör kan variera beroende på tillverkningsföretag. Mer information om tillgängliga tillbehör finns på Samsungs webbplats.

# <span id="page-6-0"></span>**Enhetslayout**

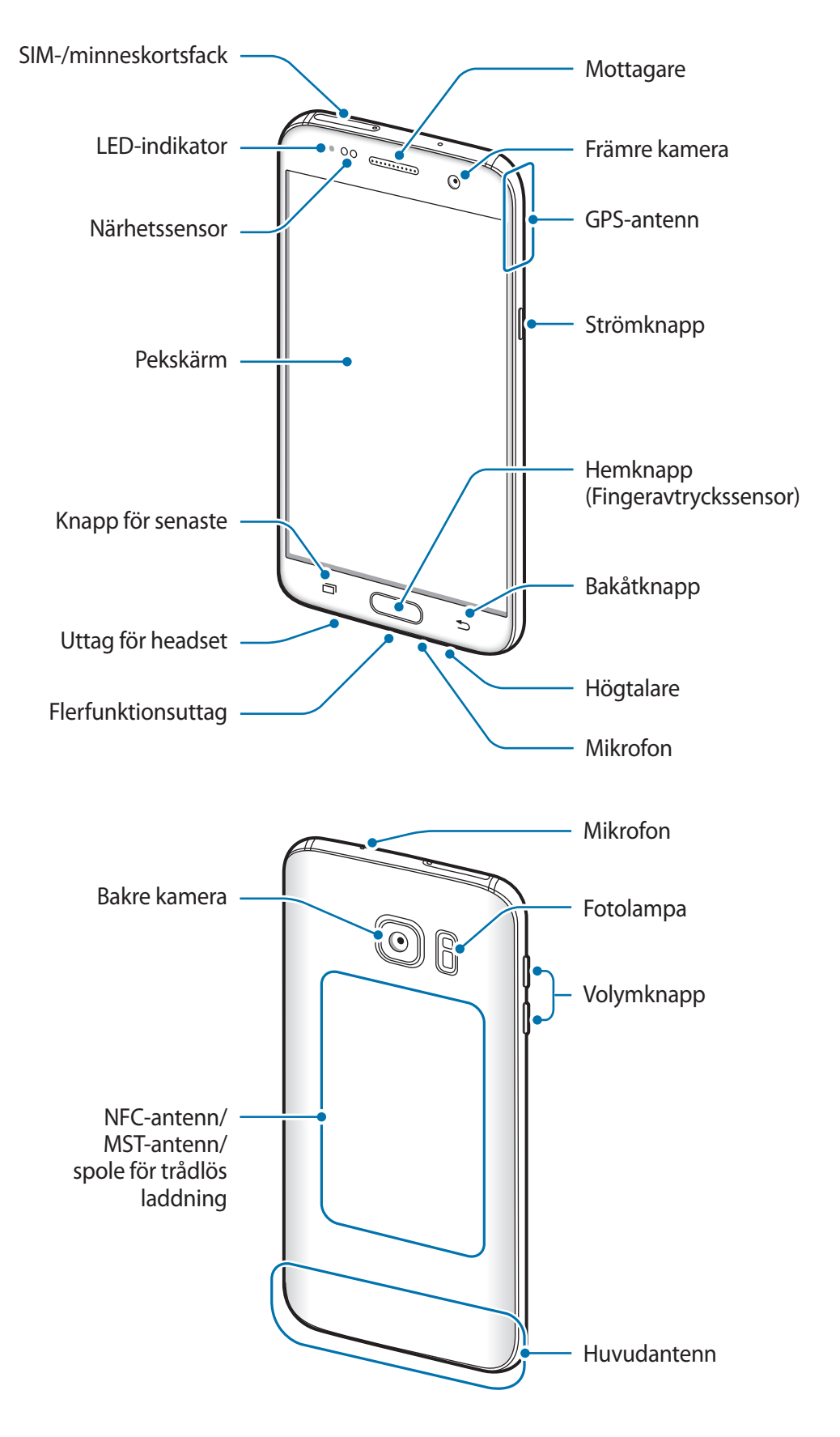

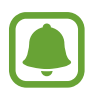

- I följande situationer kan anslutningsproblem inträffa och batteriet kan tömas:
	- Om du sätter fast dekaler av metall på enhetens antennområde.
	- Om du sätter fast ett enhetsfodral som är tillverkat av metalliskt material på enheten.
	- Om du täcker enhetens antennområde med händerna eller andra föremål under tiden som du använder vissa funktioner, t.ex. samtal eller mobildataanslutning.
- Vi rekommenderar att ett skärmskydd som är godkänt av Samsung används. Icke godkända skärmskydd kan göra så att sensorerna inte fungerar som de ska.

### **Knappar**

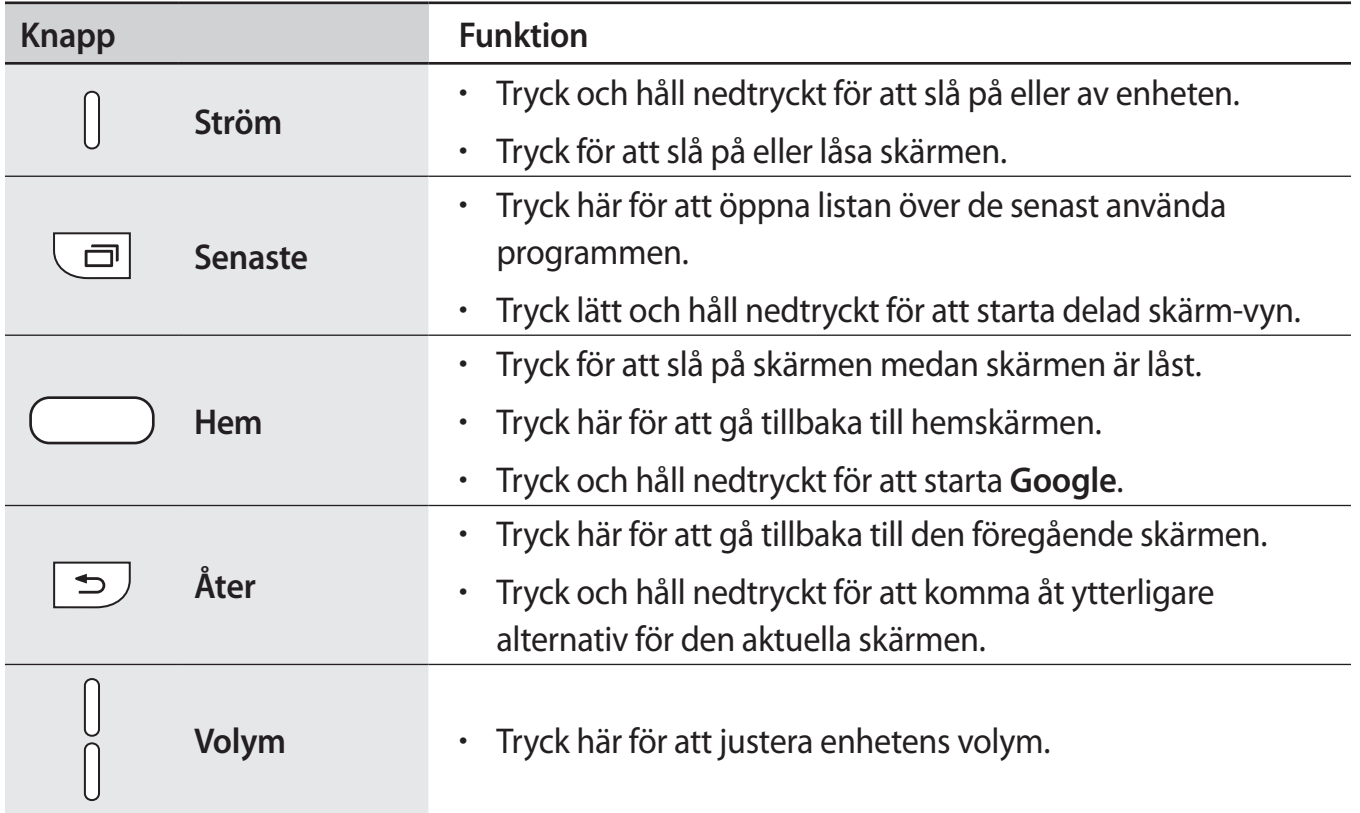

# <span id="page-8-0"></span>**Batteri**

## **Ladda batteriet**

Ladda batteriet innan du använder det för första gången eller om det inte har använts under en längre tid.

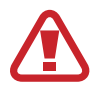

Använd bara laddare, batterier och kablar som är godkända av Samsung. Om du använder laddare eller kablar som inte är godkända kan batterierna explodera eller så kan enheten skadas.

1 Anslut USB-kabeln till USB-strömadaptern och anslut sedan USB-kabeln till flerfunktionsuttaget.

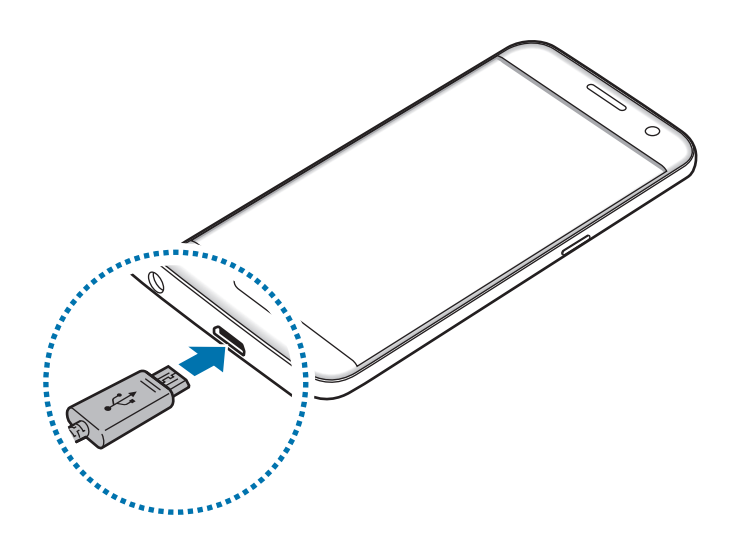

Om du ansluter laddaren på fel sätt kan allvarliga skador uppstå på enheten. Skador som orsakas av felaktig användning omfattas inte av garantin.

2 Anslut sedan USB-strömadaptern till eluttaget.

 $3$  När enheten har laddats fullt ska den kopplas bort från laddaren. Koppla först ur laddaren från enheten och koppla sedan ur den från eluttaget.

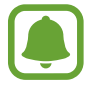

Koppla ur laddaren när den inte används för att spara energi. Laddaren har ingen strömbrytare, så du måste koppla ur laddaren från eluttaget när den inte används för att undvika att slösa med ström. Laddaren ska vara nära eluttaget och lätt att komma åt under laddningen.

#### **Visa återstående laddningstid**

Under laddningen går du till hemskärmen och trycker lätt på **Prog.** → **Inställningar** → **Batteri**.

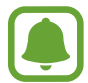

Den faktiska laddningstiden kan variera beroende på statusen på din enhet samt laddningsförhållandena. Den återstående laddningstiden visas eventuellt inte när du laddar enheten i mycket kalla eller varma miljöer.

#### **Minska batteriförbrukningen**

Din enhet erbjuder olika alternativ som bidrar till att bevara batteriladdningen.

- Optimera enheten med hjälp av smart manager.
- När du inte använder enheten växlar du till viloläge genom att trycka på strömknappen.
- Aktivera energisparläge.
- Stäng onödiga program.
- Inaktivera Bluetooth-funktionen när den inte används.
- Inaktivera Wi-Fi-funktionen när den inte används.
- Inaktivera autosynkronisering av program som måste synkroniseras, t.ex. e-postmeddelanden.
- Minska tiden för bakgrundsljus.
- Minska skärmens ljusstyrka.

# **Tips och försiktighetsåtgärder vid laddning av batteriet**

- När batterinivån är låg visas batteriikonen som tom.
- Om batteriet laddas ur helt går det inte att slå på enheten direkt när laddaren ansluts. Låt ett helt urladdat batteri laddas i några minuter innan du försöker sätta på enheten.
- Om du använder flera program samtidigt, nätverksprogram eller program som kräver en anslutning till en annan enhet, töms batteriet snabbt. För att undvika strömförlust under en dataöverföring ska du alltid använda dessa program när batteriet har laddats helt.
- Om du använder en annan strömkälla än laddaren, t.ex. en dator, kan det leda till långsammare laddningshastighet på grund av lägre ström.
- Du kan använda enheten medan den laddas, men då kan det dröja längre innan batteriet blir fulladdat.
- Om strömtillförseln till enheten är instabil under laddning är det inte säkert att pekskärmen fungerar. Koppla bort laddaren från enheten, om det händer.
- Under laddning kan enheten och laddaren bli varma. Detta är normalt och bör inte påverka enhetens livslängd eller prestanda. Om batteriet blir varmare än vanligt kan laddaren sluta ladda.
- Om du laddar enheten när flerfunktionsuttaget är fuktigt kan enheten skadas. Torka flerfunktionsuttaget ordentligt innan du laddar enheten.
- Ta med enheten och laddaren till ett av Samsungs servicecenter om den inte laddas korrekt.

## **Snabbladdning**

Enheten har en inbyggd funktion för snabbladdning. Du kan använda denna funktion för att ladda batteriet ännu snabbare medan enheten eller skärmen är avstängd.

### **Om snabbladdning**

- Snabbladdning använder en batteriladdningsteknik som laddar batteriet snabbare genom att öka laddningseffekten. Enheten stöder Samsungs adaptiva funktion för snabbladdning och Qualcomm Quick Charge 2.0.
- För att använda snabbladadning på din enhet måste du ansluta den till en batteriladdare med stöd för adaptiv snabbladdning eller Quick Charge 2.0.

### **Öka laddningshastigheten**

För att öka laddningshastigheten ska du slå av enheten eller skärmen medan du laddar batteriet.

- Medan batteriet laddas med enheten avslagen visas ikonen  $\blacktriangleright$  på skärmen.
- Du kan inte använda snabbladdningsfunktionen när skärmen är på. Slå av skärmen för att öka laddningshastigheten.

Aktivera snabbladdningsfunktionen på hemskärmen, tryck lätt på **Prog.** → **Inställningar** → **Batteri**, och tryck sedan lätt på reglaget för **Snabbladdning med kabel** för att aktivera funktionen.

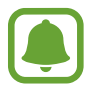

- Du kan inte använda den inbyggda funktionen för snabbladdning om du laddar batteriet med en vanlig batteriladdare.
- Om enheten blir mycket varm eller om omgivningens lufttemperatur ökar, sjunker laddningshastigheten automatiskt. Detta är ett vanligt driftförhållande för att förhindra skada på enheten.

## **Trådlös laddning**

Enheten har en inbyggd Spole för trådlös laddning. Du kan ladda batteriet med en trådlös laddare (säljs separat).

### **Snabb trådlös laddning**

Du kan ladda enheten snabbare med hjälp av funktionen för snabb trådlös laddning. Om du vill använda den här funktionen måste du använda en laddare och komponenter som stöder funktionen för snabb trådlös laddning.

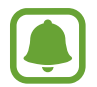

En fläkt inuti laddaren kan ge upphov till oljud under den snabba trådlösa laddningen. Om du vill minska fläktljudet måste du inaktivera funktionen för snabb trådlös laddning. Alternativet på/av läggs till i enhetens inställningsmeny när du placerar den på laddaren för första gången. På hemskärmen trycker du lätt på **Prog.** → **Inställningar** → **Batteri** och trycker sedan lätt på reglaget för **Snabb trådlös laddning** för att inaktivera funktionen. Om du inaktiverar den här funktionen minskas oljudet, men laddningstiden kan bli längre.

### **Ladda batteriet**

1 Placera mitten av enhetens baksida i mitten på den trådlösa laddaren.

Du kan kontrollera återstående laddningstid på skärmen. Den faktiska återstående tiden kan variera beroende på laddningsförhållandena.

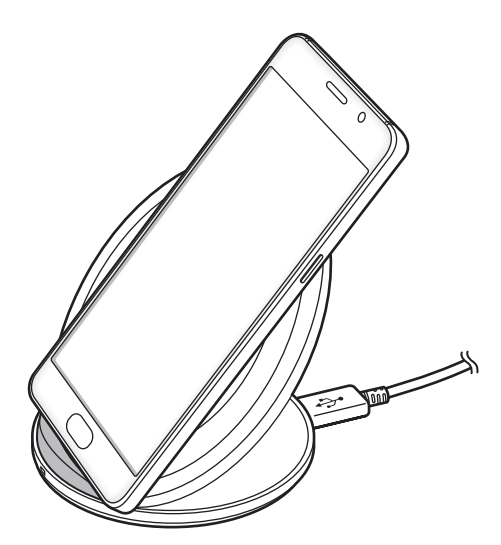

2 När enheten är fulladdad ska den kopplas bort från den trådlösa laddaren.

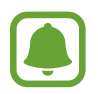

Om det finns främmande material mellan enheten och den trådlösa laddaren kan det hända att enheten inte laddas som den ska.

- Om du använder den trådlösa laddaren i områden med svaga nätverkssignaler kan nätverksmottagningen brytas.
- Använd trådlösa laddare som har godkänts av Samsung. Om du använder andra trådlösa laddare laddas eventuellt inte batteriet som det ska.

# **Energisparläge**

Spara batteriladdning genom att begränsa enhetens funktioner.

På hemskärmen trycker du lätt på **Prog.** → **Inställningar** → **Batteri** → **Energisparläge** och trycker sedan lätt på reglaget för att aktivera funktionen.

Om du vill aktivera energisparläget automatiskt när den återstående batteriladdningen når den förinställda nivån trycker du lätt på **Starta energisparläge** och väljer ett alternativ.

### **Ultraenergisparläge**

Använd det här läget för att förlänga enhetens batteritid. I ultraenergisparläget utför enheten följande:

- Visar färger på skärmen i gråskalor.
- Begränsar tillgängliga program till endast nödvändiga och markerade program.
- Inaktiverar mobildataanslutningen när skärmen stängs av.
- Inaktiverar Wi-Fi- och Bluetooth-funktionerna.

På hemskärmen trycker du lätt på **Prog.** → **Inställningar** → **Batteri** → **Ultraenergisparläge** och trycker sedan lätt på reglaget för att aktivera funktionen.

Inaktivera ultraenergisparläget genom att trycka lätt på **MER** → **Inaktivera Ultraenergisparläge**.

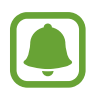

Återstående användningstid visar återstående tid innan batteriladdningen tar slut. Användningstiden kan variera beroende på enhetsinställningarna och användningsförhållandena.

<span id="page-14-0"></span>Grunder

# **SIM- eller USIM-kort (nano-SIM-kort)**

### **Sätta i SIM- eller USIM-kort**

Sätt i det medföljande SIM- eller USIM-kortet från leverantören av mobiltelefontjänster.

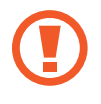

Var försiktig så du inte tappar bort eller låter andra använda SIM- eller USIM-kortet. Samsung ansvarar inte för några skador eller besvär som orsakas av borttappade eller stulna kort.

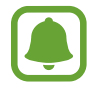

Vissa LTE-tjänster kanske inte är tillgängliga beroende på tjänsteleverantör. Kontakta din tjänsteleverantör för mer information om tillgängliga tjänster.

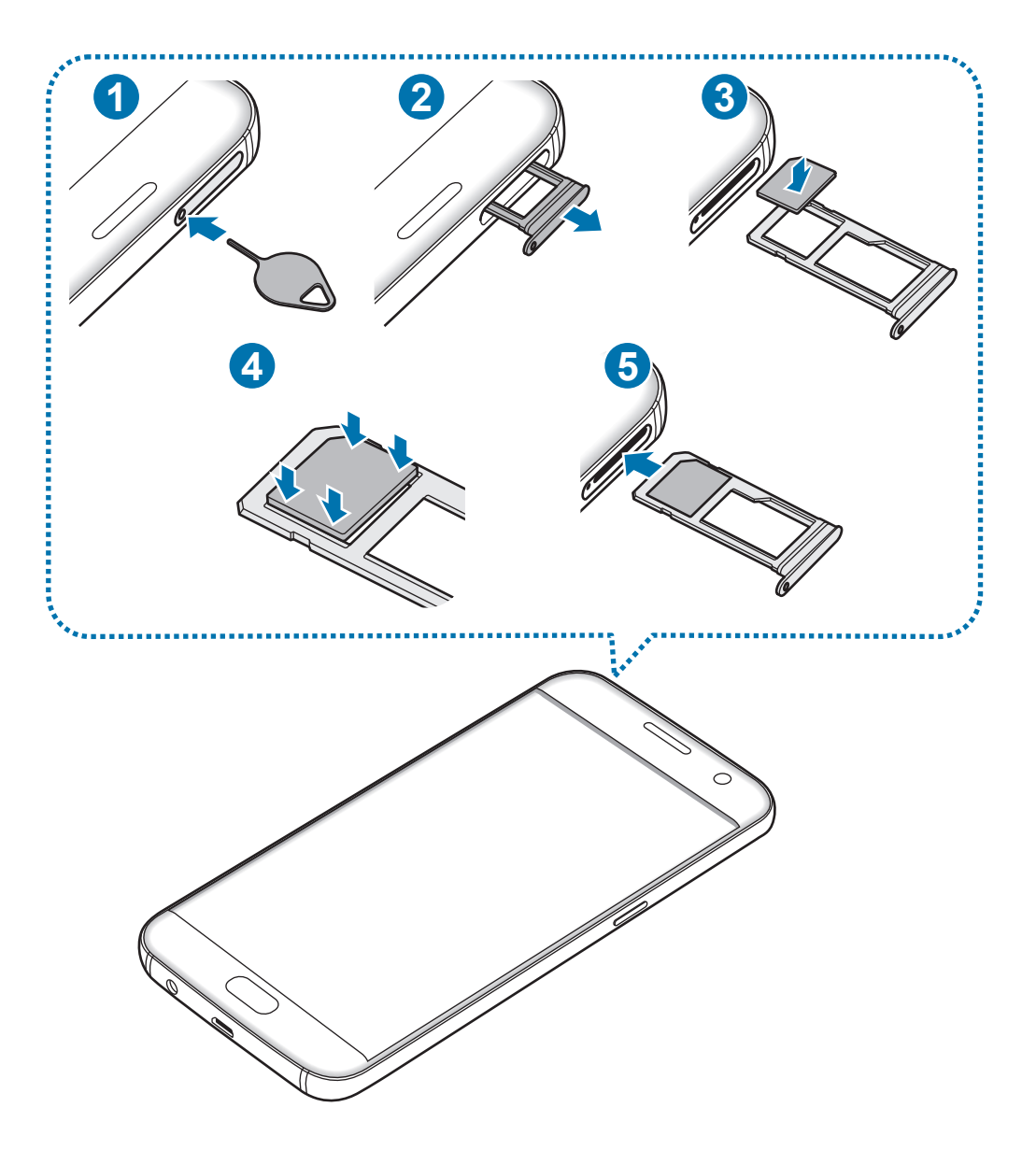

#### Grunder

1 Stick in utmatningsverktyget i fackets hål för att lossa facket.

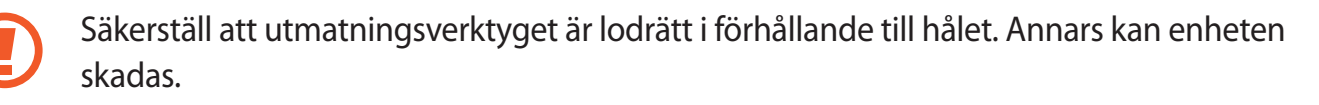

- 2 Dra försiktigt ut facket från dess plats.
- 3 Placera SIM- eller USIM-kortet i facket med de guldfärgade kontakterna vända nedåt.
- 4 Tryck försiktigt in SIM- eller USIM-kortet i facket för att säkra det.

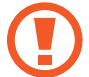

Om SIM-kortet inte sätts fast ordentligt i facket kan det lossna eller trilla ut ur facket.

- $5$  Sätt tillbaka facket på dess plats.
	- Om du för in facket i enheten medan det är blött kan enheten skadas. Se alltid till att facket är torrt.
		- För in facket helt i skåran för att förhindra att vätska tränger in i enheten.

#### **Korrekt kortinstallation**

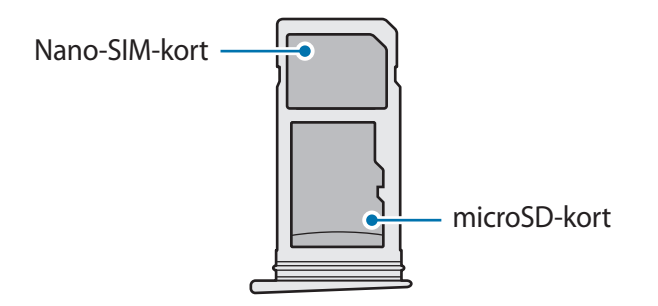

- Använd endast ett nano-SIM-kort.
	- Du kan inte sätta in ett nano-SIM-kort och ett microSD-kort i fack 2 samtidigt.

### <span id="page-16-0"></span>**Ta ut SIM- eller USIM-kortet**

- 1 Stick in utmatningsverktyget i fackets hål för att lossa facket.
- 2 Dra försiktigt ut facket från dess plats.
- 3 Ta ut SIM- eller USIM-kortet.

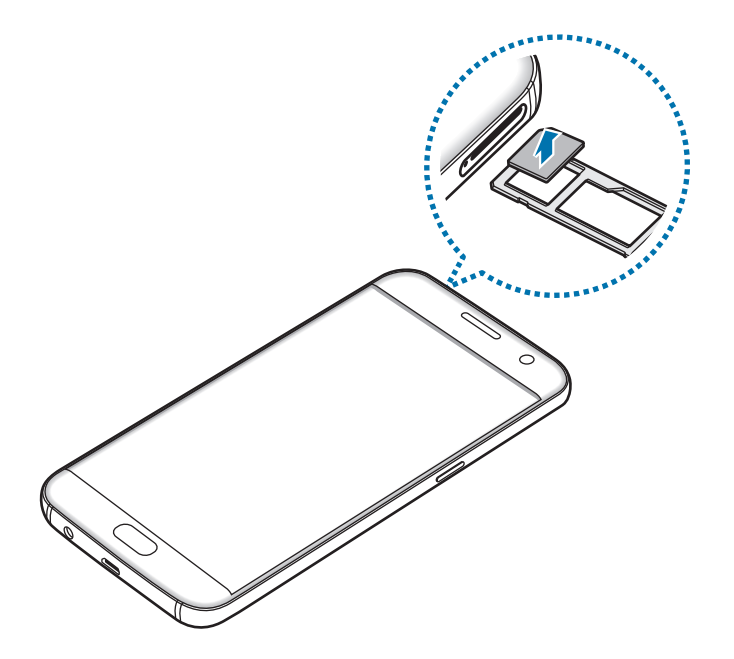

4 Sätt tillbaka facket på dess plats.

# **Minneskort (microSD-kort)**

### **Sätta i ett minneskort**

Enheten hanterar minneskort med maximal kapacitet på 200 GB. Beroende på tillverkare och typ av minneskort kanske vissa minneskort inte är fullt kompatibla med din enhet.

- Vissa minneskort kanske inte är fullt kompatibla med enheten. Om du använder ett inkompatibelt kort kan enheten, minneskortet eller informationen på kortet skadas.
	- Se till så att du sätter i minneskortet rättvänt.
- 
- Enheten stöder FAT- och exFAT-filsystemen för minneskort. Om du sätter i ett kort som formaterats med ett annat filsystem uppmanas du av enheten att formatera om minneskortet.
	- Om du ofta skriver och raderar data på kortet förkortas minneskortets livslängd.
	- När du sätter i ett minneskort i enheten visas filkatalogen för minneskortet i mappen **Mina filer** → **SD-kort**.

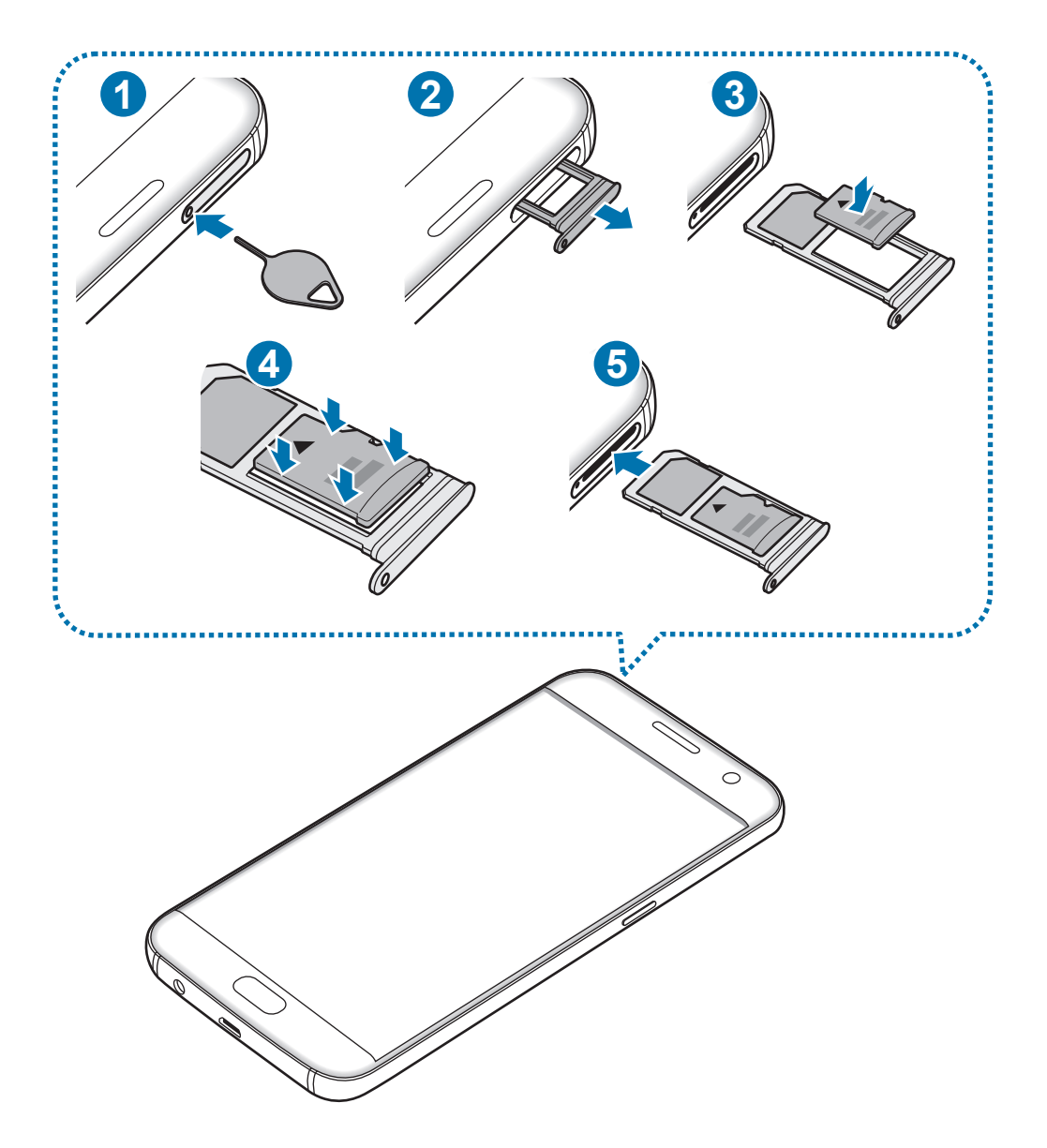

1 Stick in utmatningsverktyget i fackets hål för att lossa facket.

Säkerställ att utmatningsverktyget är lodrätt i förhållande till hålet. Annars kan enheten skadas.

#### Grunder

2 Dra försiktigt ut facket från dess plats.

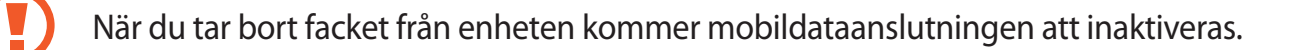

3 Placera ett minneskort i fack 2 med de guldfärgade kontakterna vända nedåt.

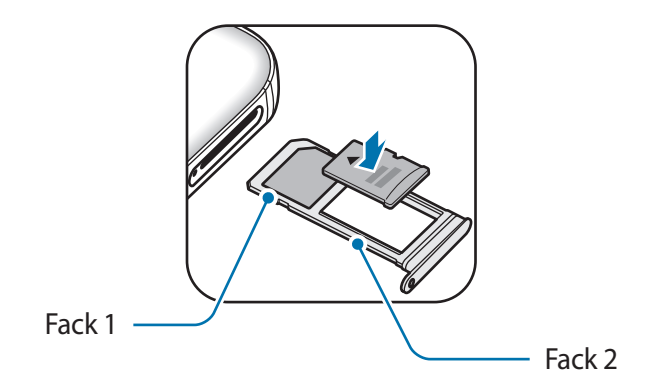

- 4 Tryck försiktigt in minneskortet i facket för att säkra det.
- 5 Sätt tillbaka facket på dess plats.
	- Om du för in facket i enheten medan det är blött kan enheten skadas. Se alltid till att facket är torrt.
	- För in facket helt i skåran för att förhindra att vätska tränger in i enheten.

### **Ta ut minneskortet**

Innan du tar ut minneskortet ska du avinstallera det så att det kan tas ut på ett säkert sätt. På hemskärmen trycker du lätt på **Prog.** → **Inställningar** → **Lagring** → **SD-kort** → **Avmontera**.

- 1 Stick in utmatningsverktyget i fackets hål för att lossa facket.
- 2 Dra försiktigt ut facket från dess plats.
- 3 Ta bort minneskortet.
- 4 Sätt tillbaka facket på dess plats.

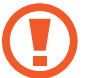

Ta inte ur ett minneskort när enheten överför eller öppnar information. Om du gör det kan det leda till att data förloras eller blir korrupt eller till att minneskortet eller enheten skadas. Samsung ansvarar inte för förluster som uppstår till följd av felaktig användning av skadade minneskort, inklusive dataförlust.

### **Formatera minneskortet**

Ett minneskort som formaterats på en dator kanske inte är kompatibelt med enheten. Formatera minneskortet med enheten.

På hemskärmen trycker du lätt på **Prog.** → **Inställningar** → **Lagring** → **SD-kort** → **Format** → **FORMATERA**.

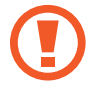

Tänk på att säkerhetskopiera viktiga data som är lagrade på minneskortet innan du formaterar minneskortet. Tillverkarens garanti omfattar inte dataförlust till följd av användarens egna åtgärder.

# <span id="page-20-0"></span>**USB-kontakt**

Med den medföljande USB-kontakten (OTG-adapter) kan du överföra data från andra mobila enheter eller ansluta USB-ansluten kringutrustning såsom en mus och ett tangentbord till enheten.

### **Överföra data från din gamla enhet**

Du kan ansluta din gamla enhet till den nya enheten med hjälp av USB-kontakten och en USBkabel för att enkelt och snabbt överföra data utan att behöva installera ett program på den gamla enheten. Se [Överföra data via en USB-anslutning](#page-44-1) för mer information.

### **Ansluta USB-ansluten kringutrustningsenhet**

Koppla in USB-kontakten i flerfunktionsuttaget på enheten och anslut kringutrustningen till USBanslutaren.

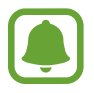

En del USB-kringutrustning kanske inte är kompatibel med enheten.

# **Slå på och av enheten**

Håll strömknappen nedtryckt i några sekunder för att slå på enheten.

När du slår på enheten för första gången eller efter att du har återställt data ska du följa instruktionerna på skärmen för att konfigurera enheten.

Stäng av enheten genom att hålla strömknappen nedtryckt och tryck sedan lätt på **Stäng av**.

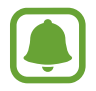

Följ alla angivna varningar och anvisningar från behörig personal när du befinner dig inom områden där trådlösa enheter inte får användas, till exempel i flygplan och på sjukhus.

#### <span id="page-21-0"></span>**Starta om enheten**

Om enheten slutar svara ska du hålla strömknappen och volym ned-knappen nedtryckta samtidigt i mer än 7 sekunder för att starta om enheten.

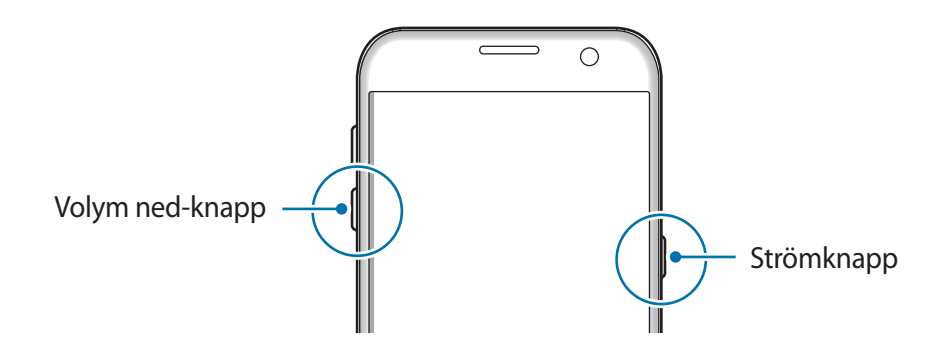

# **Pekskärm**

- Låt inte pekskärmen komma i kontakt med andra elektroniska enheter. Elektrostatiska urladdningar kan göra att pekskärmen inte fungerar.
	- För att undvika skada på pekskärmen får du inte trycka på den med något vasst föremål eller använda för mycket tryck mot den med fingertopparna.
	- Enheten identifierar eventuellt inte tryckinmatningar nära skärmens kanter eftersom de är utanför området för tryckinmatning.
		- Om du lämnar pekskärmen i viloläge under en längre tid kan det leda till efterbilder eller tillfälliga inbränningar (ghosting). Stäng av pekskärmen när du inte använder enheten.
		- Vi rekommenderar att du använder fingrarna när du använder pekskärmen.

### **Tryck lätt**

Tryck lätt med fingret för att öppna ett program, välja ett menyalternativ, trycka på en skärmknapp eller ange ett tecken med tangentbordet på skärmen.

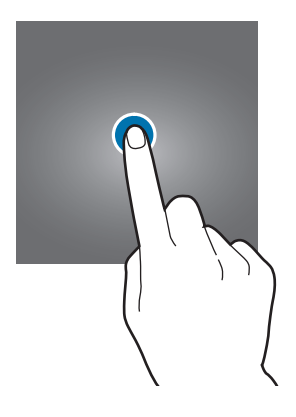

```
Grunder
```
### **Tryck lätt och håll nedtryckt**

Tryck lätt på ett objekt eller på skärmen och håll nedtryckt i mer än 2 sekunder för att öppna tillgängliga alternativ.

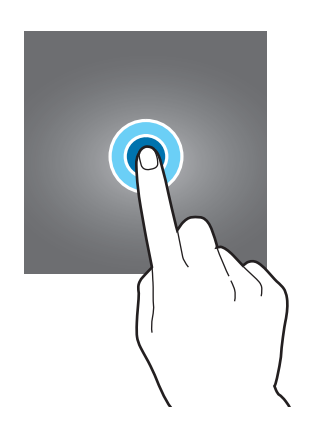

#### **Dra**

Om du vill flytta ett objekt trycker du lätt på det, håller det nedtryckt och drar det till önskad plats.

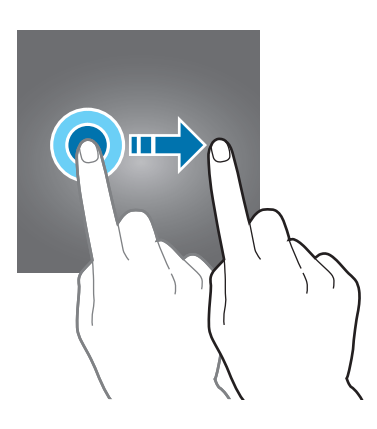

### **Dubbeltryck**

Dubbeltryck på en webbsida eller bild för att zooma in. Dubbeltryck igen för att gå tillbaka.

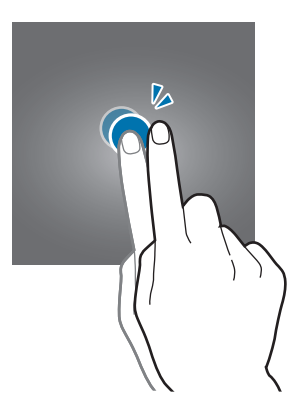

#### **Svepa**

Dra åt höger eller vänster på hemskärmen eller programskärmen för att visa andra paneler. Svep uppåt eller nedåt för att bläddra igenom en webbsida eller en lista med objekt, t.ex. kontakter.

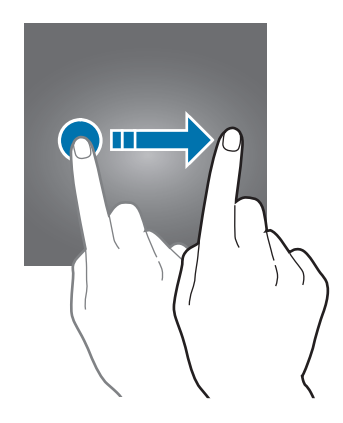

### **Föra ifrån och nypa ihop**

För två fingrar ifrån varandra på en webbsida, karta eller bild för att zooma in en del. För dem närmare varandra för att zooma ut.

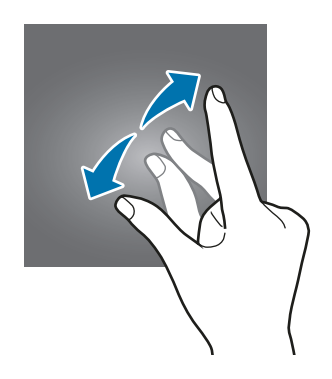

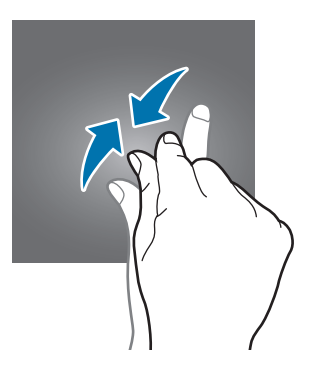

<span id="page-24-0"></span>Grunder

# **Hemskärm**

### **Hemskärm**

Hemskärmen är startpunkten för att få tillgång till enhetens alla funktioner. På den visas widgetar, genvägar till program med mera.

Dra åt höger eller vänster för att visa fler paneler.

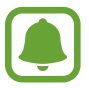

Hemskärmen kan se annorlunda ut beroende på region eller tjänsteleverantör.

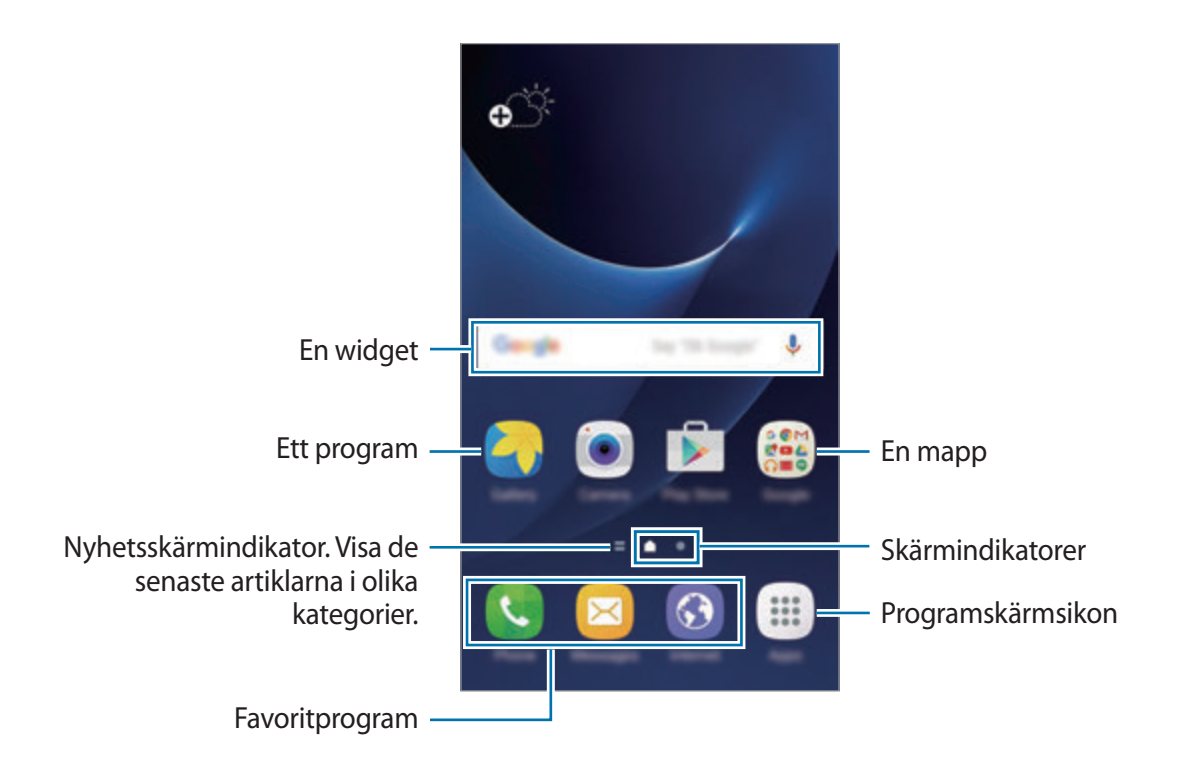

#### **Hemskärmsalternativ**

På hemskärmen trycker du lätt på **Prog.** → **Inställningar** → **Hemskärm** för att få åtkomst till tillgängliga alternativ. Alternativt håller du nedtryckt på ett tomt område på hemskärmen. Du kan anpassa hemskärmen genom att lägga till, radera eller ordna om panelerna på hemskärmen. Du kan också ställa in bakgrunden för hemskärmen, lägga till widgetar på hemskärmen med mera.

- **Bakgrunder**: Ändra bakgrundsinställningarna för hemskärmen och låsskärmen.
- **Widgetar**: Lägg till widgetar på hemskärmen. Widgetar är små program som startar specifika programfunktioner för att ge dig information och bekväm åtkomst på din hemskärm.
- **Tema**: Ändra enhetens tema. Gränssnittets visuella element, t.ex. färger, ikoner och bakgrunder, ändras beroende på valt tema.
- **Skärmrutnät**: Ändra storlek på rutnätet för att visa fler eller färre objekt på hemskärmen och på programskärmen.

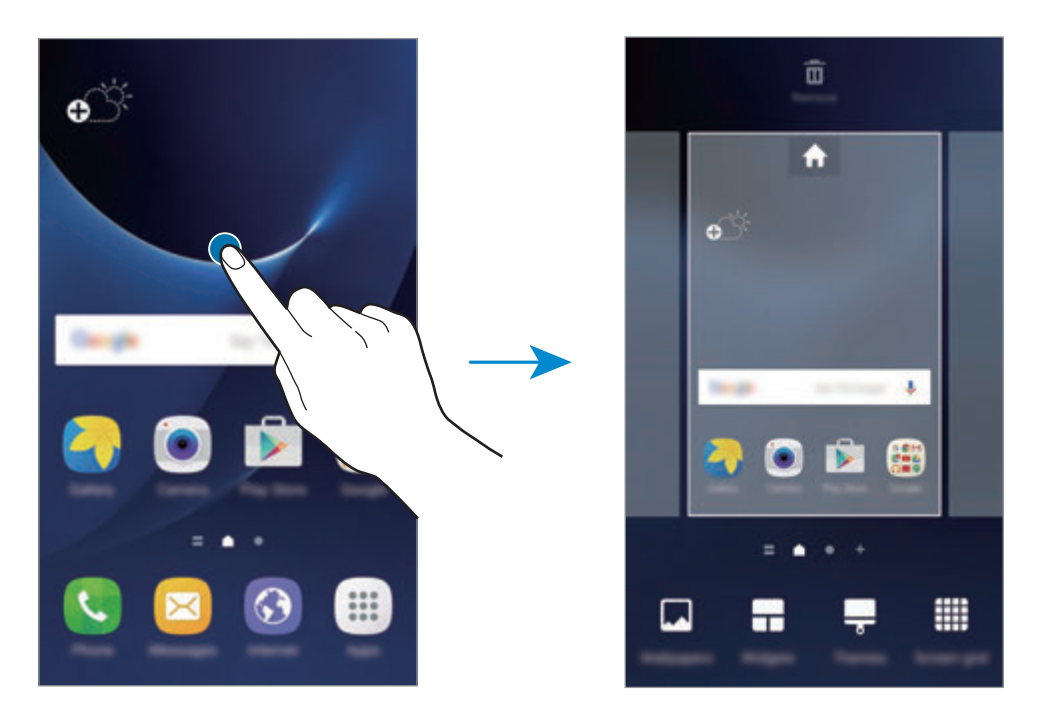

### **Lägga till objekt**

Håll ett program eller en mapp från programskärmen lätt nedtryckt och dra sedan programmet eller mappen till hemskärmen.

Lägg till widgetar genom att hålla ett tomt område på hemskärmen lätt nedtryckt, trycka lätt på **Widgetar**, hålla en widget lätt nedtryckt och sedan dra den till hemskärmen.

### **Flytta objekt**

Håll ett objekt på hemskärmen lätt nedtryckt och dra det till en ny plats.

Du kan också flytta ofta använda program till genvägsområdet längst ner på hemskärmen.

Om du vill flytta objektet till en annan panel drar du det till sidan på skärmen.

Om du vill ta bort ett program på ett enklare sätt trycker du lätt på ett objekt och håller nedtryckt och drar det sedan till **Flytta program** längst upp på skärmen. Objektet flyttas då till panelen längst upp på skärmen. Dra åt höger eller vänster för att flytta till en annan panel och dra objektet till en ny plats.

### **Ta bort objekt**

Håll ett objekt nedtryckt och dra det sedan till **Ta bort** längst upp på skärmen.

### **Skapa mappar**

Skapa mappar och samla liknande program där för att snabbt få åtkomst till och öppna dem.

- 1 Tryck lätt på ett program på hemskärmen och håll nedtryckt och dra det sedan över ett annat program.
- 2 Släpp programmet när en mappram visas runt programmen.

En ny mapp som innehåller de valda programmen skapas.

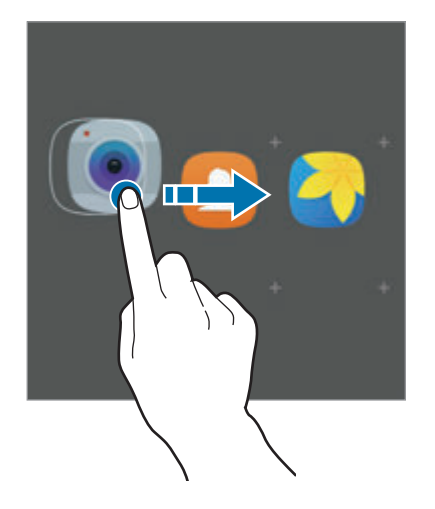

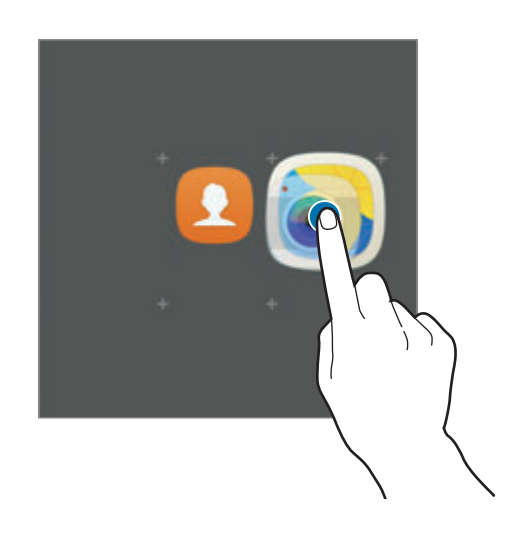

3 Tryck lätt på **Ange mappnamn** och ange ett mappnamn.

Ändra mappfärg genom att trycka lätt på **...** 

Lägg till fler program i mappen genom att trycka lätt på  $\Box$ , markera programmen och sedan trycka lätt på **LÄGG TILL**. Du kan även lägga till ett program genom att dra det till mappen på hemskärmen.

Flytta program från en mapp till hemskärmen genom att trycka lätt på mappen och sedan dra ett program till hemskärmen.

Ta bort program i en mapp genom att trycka lätt på mappen och sedan dra det program du vill ta bort till **Ta bort** längst upp på skärmen.

### **Hantera paneler**

Lägg till, flytta eller ta bort en panel genom att trycka lätt och hålla nedtryckt på ett tomt område på hemskärmen.

Lägg till en panel genom att dra åt vänster och sedan trycka lätt på  $+$ .

Flytta en panel genom att hålla en panelförhandsgranskning lätt nedtryckt och sedan dra den till en ny plats.

Ta bort en panel genom att hålla en panelförhandsgranskning lätt nedtryckt och sedan dra den till **Ta bort** högst upp på skärmen.

Ange en panel som främsta hemskärm genom att trycka lätt på  $\bigoplus$ .

### **Programskärmen**

På programskärmen visas ikoner för alla program, inklusive alla nya program som har installerats. På hemskärmen trycker du lätt på **Prog.** för att öppna programskärmen. Dra åt höger eller vänster för att visa fler paneler.

### **Flytta objekt**

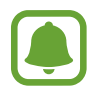

Den här funktionen kanske inte finns i alla regioner eller hos alla tjänsteleverantörer.

På programskärmen trycker du lätt på **REDIGERA**. Håll ett objekt lätt nedtryckt och dra det till en ny plats.

Om du vill flytta objektet till en annan panel drar du det till sidan på skärmen.

#### **Skapa mappar**

Skapa mappar och samla liknande program där för att snabbt få åtkomst till och öppna de program du vill ha.

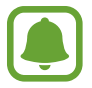

Den här funktionen kanske inte finns i alla regioner eller hos alla tjänsteleverantörer.

- 1 På programskärmen trycker du lätt på **REDIGERA**.
- 2 Håll ett program lätt nedtryckt och dra det över ett annat program.
- 3 Släpp programmet när en mappram visas runt programmen.

En ny mapp som innehåller de valda programmen skapas.

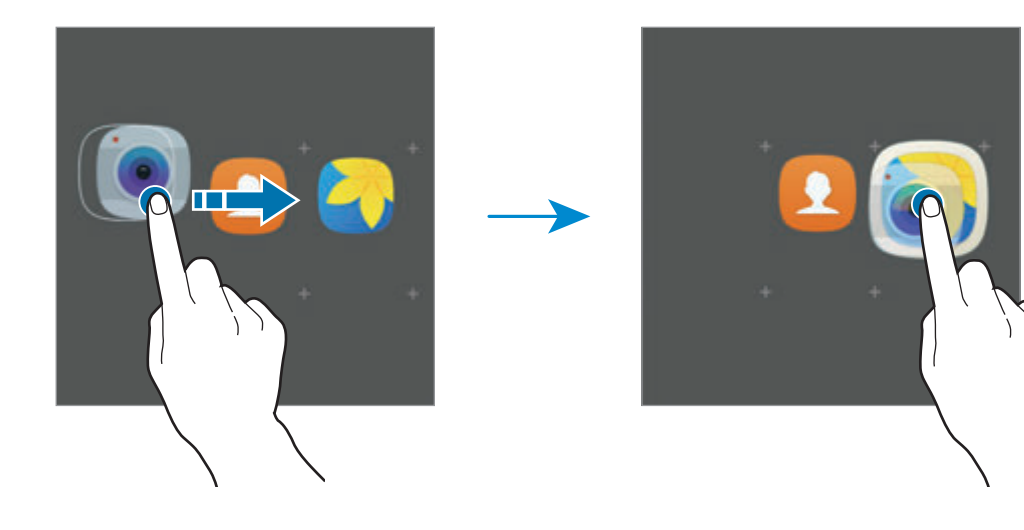

4 Tryck lätt på **Ange mappnamn** och ange ett mappnamn.

Ändra mappfärg genom att trycka lätt på  $\bullet$ .

Lägg till fler program i mappen genom att trycka lätt på  $\bigoplus$ , markera programmen och sedan trycka lätt på **LÄGG TILL**. Du kan även lägga till ett program genom att dra det till mappen på programskärmen.

Ta bort en mapp genom att välja en mapp med  $\bigodot$ . Endast den mappen tas bort. Mappens program placeras då på programskärmen.

### **Sortera om objekt**

Du kan ordna om objekt i alfabetisk ordning på programskärmen. På programskärmen trycker du lätt på **A-Ö** → **SPARA**.

### **Söka efter objekt**

Du kan söka efter objekt på programskärmen.

På programskärmen trycker du lätt på **SÖK** och skriver in tecken. Enheten söker då efter och visar de objekt som innehåller de tecken du skrev in.

### **Indikatorikoner**

Indikatorikoner visas på statusfältet längst upp på skärmen. Ikonerna som anges i tabellen nedan är de vanligast förekommande.

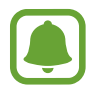

Statusfältet kanske inte visas längst upp på skärmen i vissa program. Visa statusfältet genom att dra nedåt från skärmens övre del.

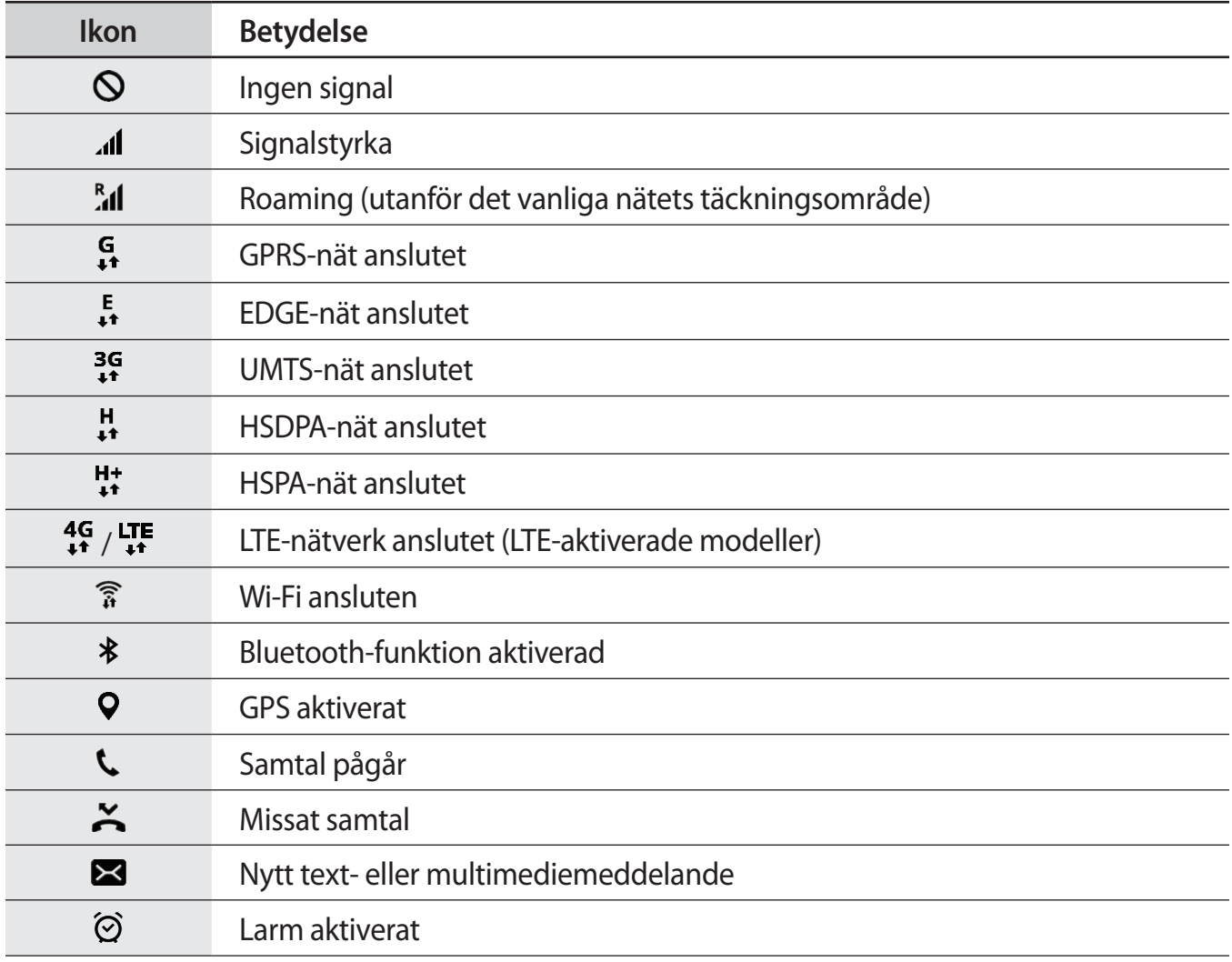

<span id="page-30-0"></span>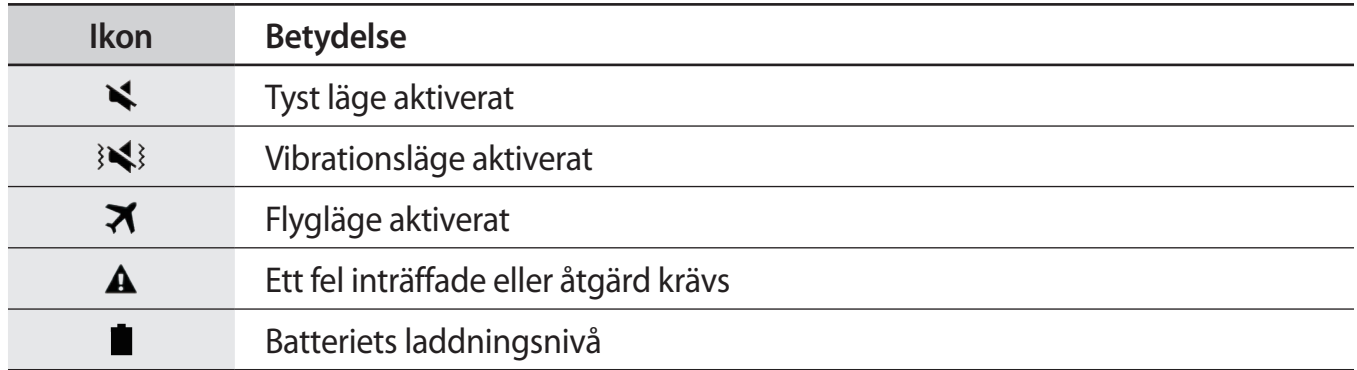

# **Låsskärm**

Om du trycker på strömknappen stängs skärmen av och försätts i låst läge. Skärmen stängs också av och försätts i låst läge automatiskt om enheten inte används under en angiven tid.

Skärmen är låst med **Dra**, som är standardskärmlåsmetoden.

Tryck på strömknappen eller hemknappen och dra i valfri riktning för att låsa upp skärmen.

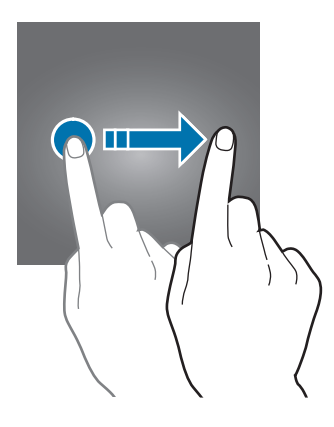

Om du vill ändra skärmlåsmetod går du till programskärmen och trycker lätt på **Inställningar** → **Låsskärm och säkerhet** → **Skärmlåstyp** och väljer sedan en metod.

När du anger ett mönster, en PIN-kod, ett lösenord eller fingeravtryck för skärmlåsmetoden kan du skydda din personliga information genom att förhindra att andra får åtkomst till din enhet. När du har angett skärmlåsmetod kommer enheten att kräva en upplåsningskod när du vill låsa upp den.

- **Dra**: Dra i valfri riktning på skärmen för att låsa upp den.
- **Mönster**: Dra ett mönster med fyra eller fler punkter för att låsa upp skärmen.
- **Pinkod**: Ange en PIN-kod som innehåller minst fyra siffror för att låsa upp skärmen.
- **Lösenord**: Ange ett lösenord som innehåller minst fyra tecken, siffror eller symboler för att låsa upp skärmen.
- **Ingen**: Ange inte någon skärmlåsmetod.
- **Fingeravtryck**: Registrera dina fingeravtryck för att låsa upp skärmen. Se [Igenkänning av](#page-130-0)  [fingeravtryck](#page-130-0) för mer information.

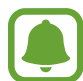

- Om du glömmer upplåsningskoden ska du ta med enheten till ett Samsungservicecenter för att återställa den.
- $\cdot$  Du kan ställa in enheten så att den utför en fabriksåterställning om du anger fel upplåsningskod flera gånger i rad och når en försöksgräns. På programskärmen trycker du lätt på **Inställningar** → **Låsskärm och säkerhet** → **Inställningar för Säkert lås** och trycker lätt på reglaget för **Autom. fabriksåterställ.** för att aktivera funktionen.

# <span id="page-32-0"></span>**Aviseringspanel**

### **Använda aviseringspanelen**

När du tar emot nya aviseringar för meddelanden eller missade samtal, visas en indikatorikon i statusfältet. Se mer information om ikonerna genom att öppna aviseringspanelen och se detaljerna.

Öppna aviseringspanelen genom att dra statusfältet nedåt. Stäng aviseringspanelen genom att svepa uppåt på skärmen.

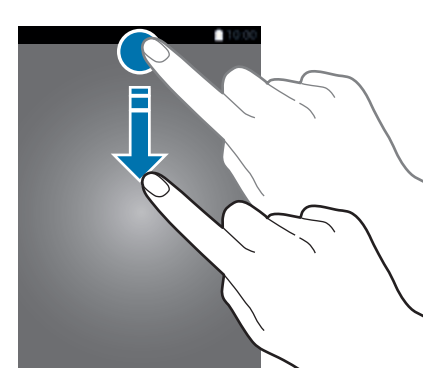

Du kan använda följande funktioner på aviseringspanelen.

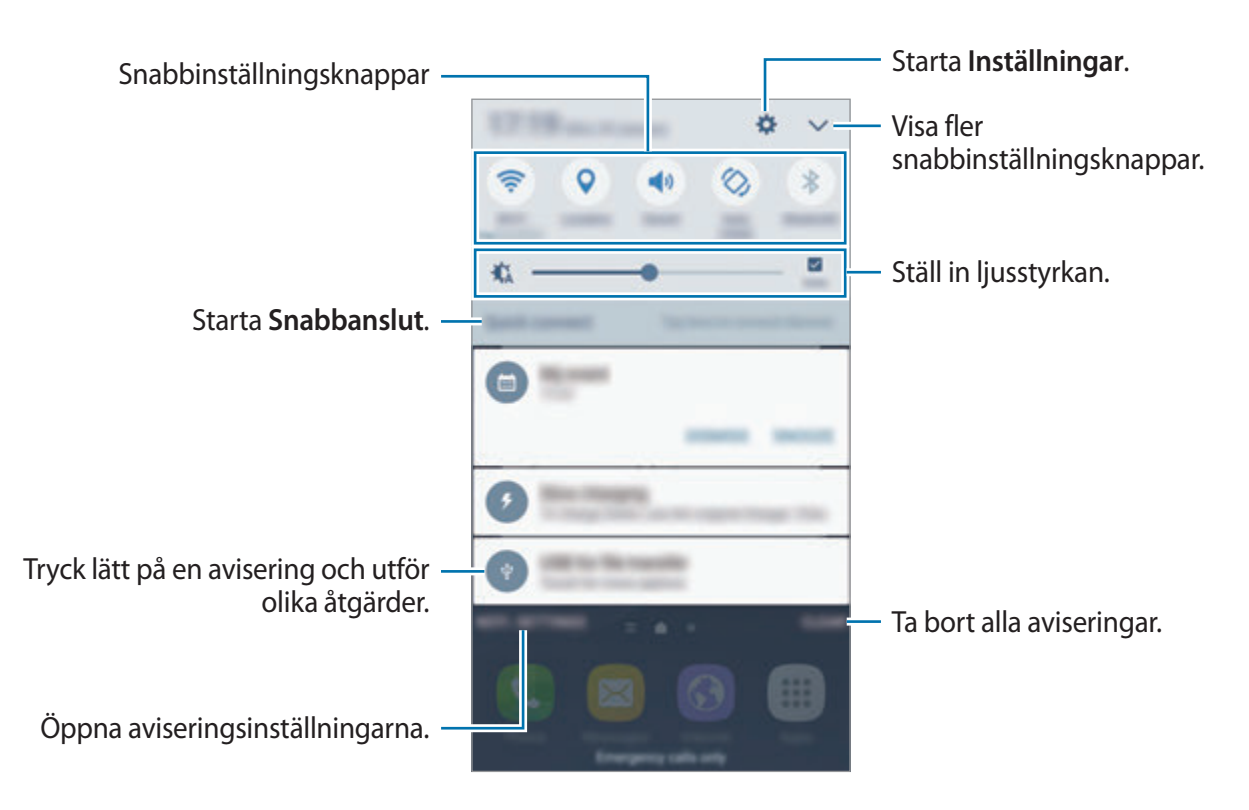

### **Använda snabbinställningsknapparna**

Tryck lätt på snabbinställningsknapparna för att aktivera vissa funktioner. Dra åt höger eller vänster på knappområdet eller tryck lätt på  $\blacktriangledown$  för att visa fler knappar. Visa fler detaljerade inställningar genom att trycka på en knapp och hålla den nedtryckt.

Om du vill ändra ordning på knapparna trycker du lätt på **↓ → REDIGERA**, håller en knapp nedtryckt och drar den till en annan plats.

### **S Finder**

Sök efter en mängd olika innehåll med ett nyckelord.

### **Söka efter innehåll på enheten**

Öppna aviseringspanelen och tryck lätt på → **S Finder**.

Ange ett nyckelord i sökfältet eller tryck lätt på  $\blacklozenge$  och säg ett nyckelord.

Om du vill förfina sökningen trycker du lätt på **Filtrera** under sökfältet och väljer sedan filterinformation.

#### **Ställ in sökkategorier**

Du kan ställa in sökkategorier för att söka efter innehåll i särskilda sökområden.

Tryck lätt på **MER** → **Välj sökplatser** och välj kategorier.

# <span id="page-34-0"></span>**Ange text**

# **Tangentbordslayout**

Ett tangentbord visas automatiskt när du anger text för att skicka meddelanden, skapa memon och annat.

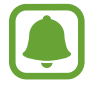

Textinmatning stöds inte på vissa språk. Du bör ändra inmatningsspråket till ett av de språk som stöds.

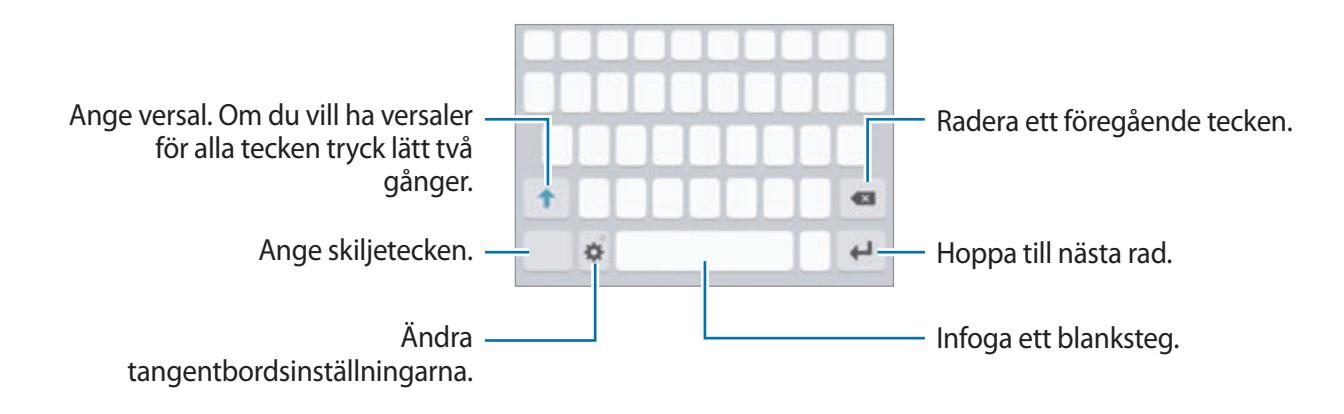

### **Ändra inmatningsspråket**

Tryck lätt på **→ Lägg till inmatningsspråk** och välj sedan de språk som ska användas. När du väljer två eller fler språk kan du växla mellan inmatningsspråken genom att dra blankstegstangenten åt vänster eller höger.

### **Ändra tangentbordslayouten**

Tryck lätt på , välj ett språk under **Språk och typer** och välj sedan den tangentbordslayout som ska användas.

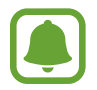

På **3x4 tangentbord** har en tangent tre eller fyra tecken. Ange ett tecken genom att trycka lätt på motsvarande tangent upprepade gånger tills önskat tecken visas.

## **Ytterligare tangentbordsfunktioner**

Tryck lätt på  $\bullet$  och håll nedtryckt för att använda olika funktioner. Beroende på vilken funktion som senast användes kan det hända att andra ikoner än ikonen  $\bullet$  visas.

• : Ange text med rösten.

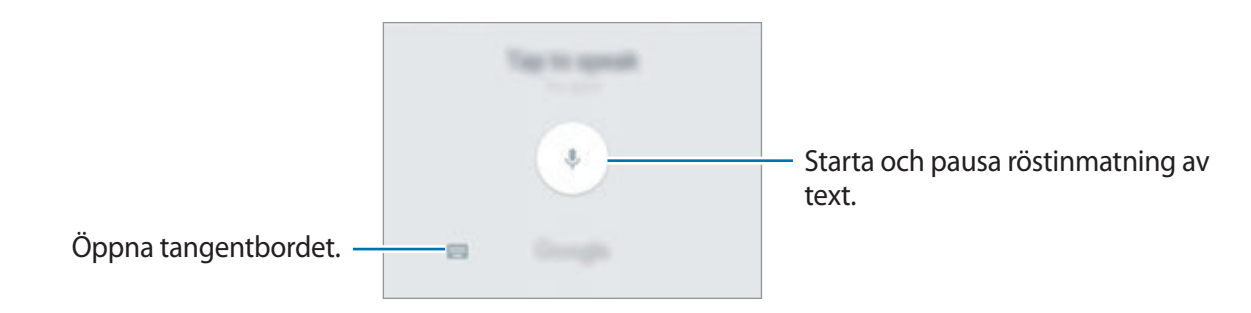

- $\cdot$   $\Box$ : Lägg till ett objekt från urklipp.
- $\bullet$  : Ange känsloikoner.
- $\cdot$   $\cdot$   $\bullet$  : Ändra tangenbordsinställningarna.
## **Kopiera och klistra in**

- 1 Håll ner texten.
- 2 Dra **d**eller **b** för att markera den önskade texten, eller tryck lätt på **Välj alla** för att markera all text.
- 3 Tryck lätt på **Kopiera** eller **Klipp ut**. Den markerade texten kopieras till urklipp.
- 4 Tryck och håll nedtryckt där texten ska infogas och tryck sedan lätt på **Klistra in**. Klistra in text du tidigare kopierat genom att trycka lätt på **Urklipp** och välja texten.

## **Ordbok**

Slå upp definitioner för ord när du använder vissa funktioner, som t.ex. när du läser webbsidor.

1 Håll ordet som du vill slå upp lätt nedtryckt.

Om ordet du vill slå upp inte väljs, drar du **deller b** för att välja den önskade texten.

2 Tryck lätt på **Ordbok** i alternativlistan.

Om en ordbok inte har förinstallerats på enheten trycker du lätt på **Hantera ordböcker** → **bredvid en ordbok för att hämta den.** 

3 Visa definitionen i ordbokens popup-fönster.

Byt till helskärmsvyn genom att trycka lätt på  $\sqrt{2}$ . Tryck lätt på definitionen på skärmen för att visa fler definitioner. I den detaljerade vyn trycker du lätt på  $\blacklozenge$  för att lägga till ordet i din lista över favoritord alternativt trycker du lätt på **Webbsökning** för att använda ordet som ett sökord.

## **Skärmbild**

Ta en skärmbild medan du använder enheten.

#### **Lagra skärmbilder**

Håll hemknappen och strömknappen nedtryckta samtidigt. Du kan visa tagna bilder i **Galleri**. Du kan även ta skärmbilder genom att dra handen åt höger eller vänster över skärmen. Om den här funktionen inte är aktiverad öppnar du programskärmen, trycker lätt på **Inställningar** → **Avancerade funktioner** → **Dra handflatan för skärmbild** och trycker lätt på reglaget för att aktivera funktionen.

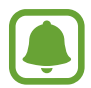

Det går inte att ta en skärmbild när vissa program och funktioner används.

#### **Smart bild**

Du kan ta en bild av den aktuella skärmen och det bläddringsbara området. Du kan även omedelbart beskära och dela den tagna skärmbilden.

Om den här funktionen inte är aktiverad öppnar du programskärmen, trycker lätt på **Inställningar** → **Avancerade funktioner** → **Smart bild**, trycker lätt på reglaget för att aktivera funktionen och tar sedan en skärmbild. På den skärm som du tar en bild väljer du ett av följande alternativ:

- **Ta bild av mer**: Ta en bild av ytterligare innehåll som fortsätter över flera skärmar, t.ex. en webbsida. Skärmen bläddrar ned automatiskt och tar en bild på ytterligare innehåll.
- **Dela**: Dela skärmbilden.
- **Beskär**: Beskär en del av skärmbilden.

## **Öppna program**

På hemskärmen eller programskärmen väljer du en programikon för att öppna programmet.

Öppna ett program i listan över senast använda program genom att trycka lätt på noch välja ett fönster med ett nyligen använt program.

#### **Stänga ett program**

Tryck lätt på  $\Box$  och dra ett fönster med ett nyligen använt program åt höger eller vänster för att stänga det. Stäng alla program som körs genom att trycka lätt på **STÄNG ALLA**.

## **Flera fönster**

## **Inledning**

Med Flera fönster kan du köra två program samtidigt i delad skärm-vyn. Du kan även köra flera program samtidigt i popup-vyn.

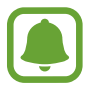

Vissa program stöder eventuellt inte den här funktionen.

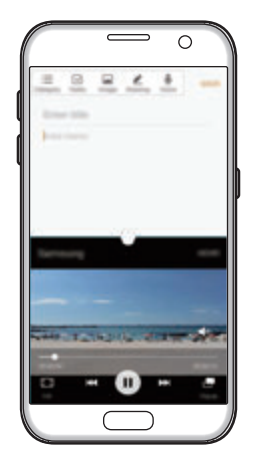

Delad skärm-vy Popup-vy

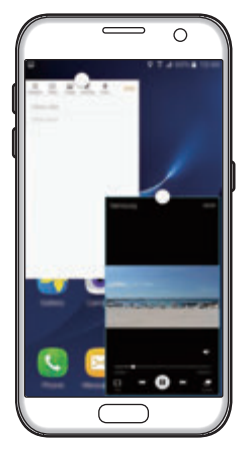

## **Delad skärm-vy**

- 1 Tryck lätt på för att öppna listan över senast använda program.
- 2 Dra uppåt eller nedåt och tryck lätt på  $\Xi$  i ett fönster med ett nyligen använt program. Det valda programmet startas i det övre fönstret.

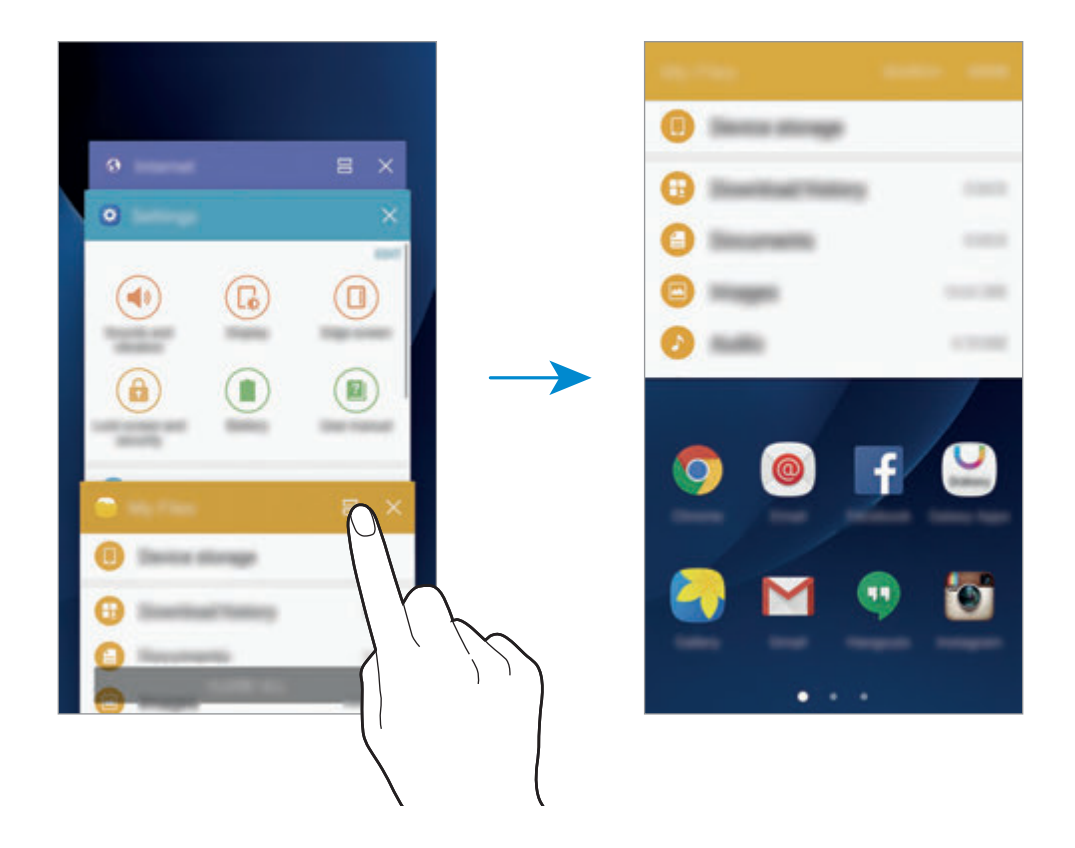

3 Dra åt höger eller vänster för att välja ett annat program som ska startas.

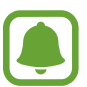

Du kan även starta delad skärm-vyn genom att trycka lätt på och hålla nedtryckt.

#### **Använda ytterligare alternativ**

När du använder program i delad skärm-vyn väljer du ett programfönster och trycker lätt på cirkeln mellan programfönstren för att komma åt följande alternativ:

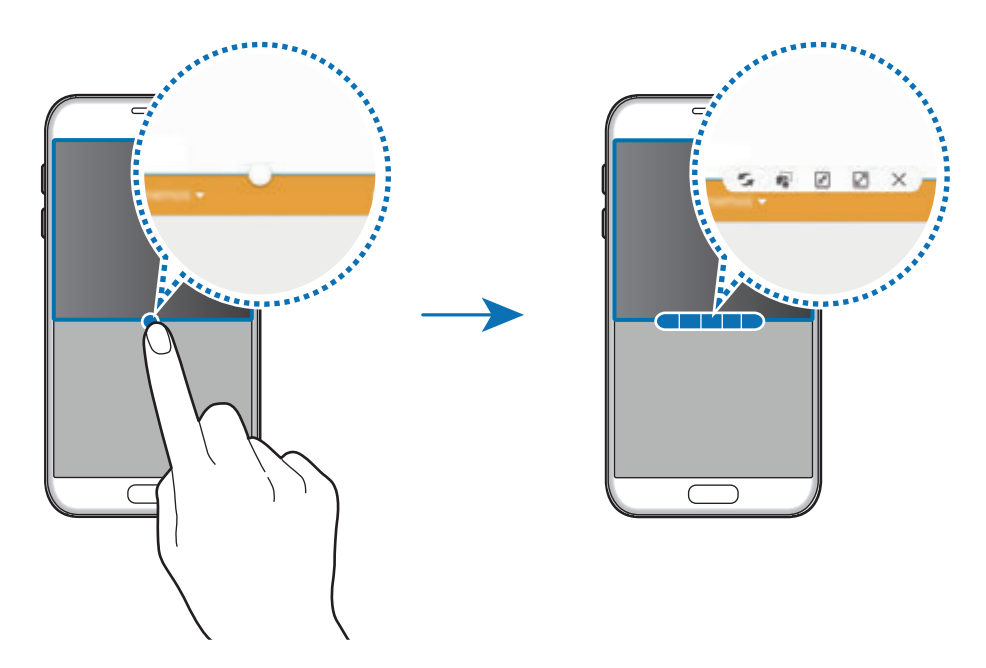

- $\subseteq$ : Byt plats på programfönster.
- : Dra och släpp text eller kopierade bilder från ett fönster till ett annat. Håll ett objekt lätt nedtryckt i det valda fönstret och dra det till en plats i ett annat fönster.

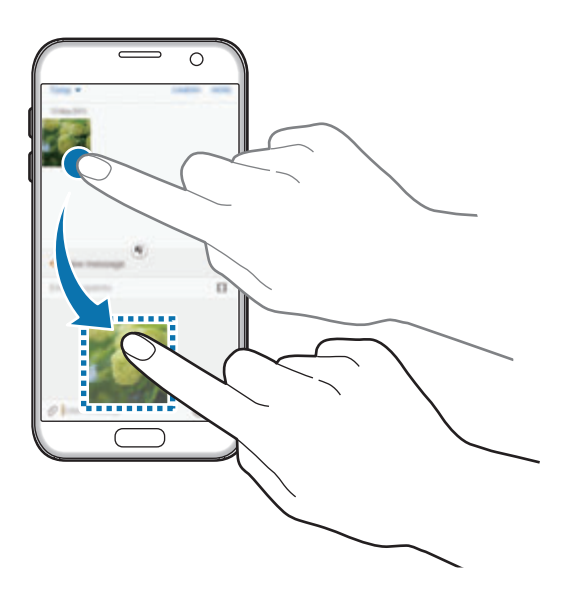

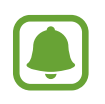

Vissa program stöder eventuellt inte den här funktionen.

- $\cdot$   $\boxed{\overline{x}}$ : Minimera fönstret.
- $\cdot$   $\boxed{\swarrow}$  : Maximera fönstret.
- $\cdot$   $\times$ : Stäng programmet.

#### **Justera fönsterstorlek**

Dra cirkeln mellan programfönstren uppåt eller nedåt för att justera storleken på fönstren.

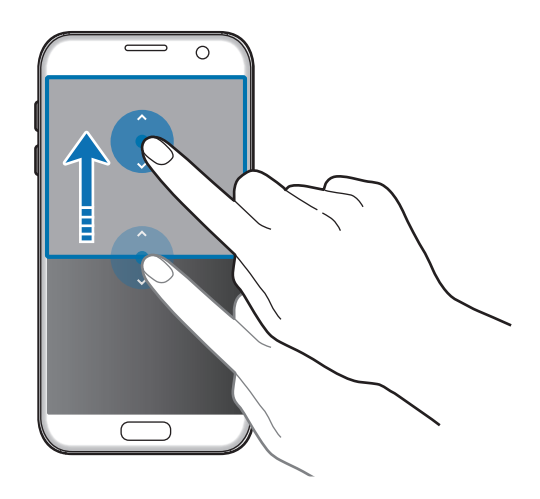

## **Popup-vy**

- 1 På programskärmen startar du det program du vill använda i popup-vyn.
- 2 Dra ned diagonalt från ena änden på den övre kanten. Programskärmen visas i popup-vyn.

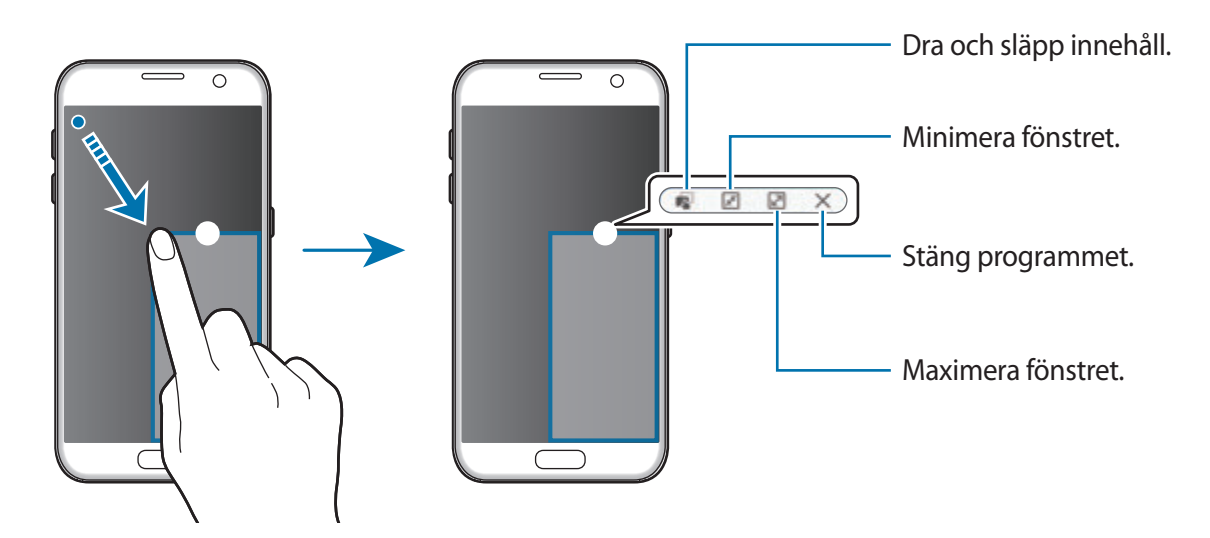

### **Flytta popup-fönster**

Flytta ett popup-fönster genom att trycka lätt på cirkeln i ett fönster och hålla nedtryckt och sedan dra det till en ny plats.

## <span id="page-42-0"></span>**Samsung Account**

## **Inledning**

Ditt Samsung Account är en integrerad kontotjänst där du kan använda en mängd Samsungtjänster som tillhandahålls av mobila enheter, TV-apparater och Samsungs webbplats. När ditt Samsung Account väl är registrerat kan du använda program som tillhandahålls av Samsung, utan att logga in på ditt konto.

Skapa ditt Samsung Account med din e-postadress.

Gå till account.samsung.com för att se listan över tjänster som kan användas med ditt Samsung Account. Om du vill ha mer information om Samsung Account öppnar du programskärmen och trycker lätt på **Inställningar** → **Konton** → **Samsung account** → **Hjälp**.

## **Registrera ditt Samsung Account**

#### **Registrera ett nytt Samsung Account**

Om du inte har något Samsung Account ska du skapa ett.

- 1 På programskärmen trycker du lätt på **Inställningar** <sup>→</sup> **Konton** <sup>→</sup> **Lägg till konto**.
- 2 Tryck lätt på **Samsung account** <sup>→</sup> **SKAPA KONTO**.
- 3 Följ anvisningarna på skärmen för att slutföra skapandet av kontot.

#### **Registrera ett befintligt Samsung Account**

Om du redan har ett Samsung Account ska du registrera det på enheten.

- 1 På programskärmen trycker du lätt på **Inställningar** <sup>→</sup> **Konton** <sup>→</sup> **Lägg till konto**.
- 2 Tryck lätt på **Samsung account**.
- 3 Ange e-postadressen och lösenordet och tryck sedan lätt på **LOGGA IN**.

Om du glömmer bort din kontoinformation trycker du lätt på **Har du glömt ditt ID eller lösenord?** Du hittar kontoinformationen när du anger den information som krävs och den säkerhetskod som visas på skärmen.

## **Ta bort ditt Samsung Account**

När du tar bort ditt registrerade Samsung Account från enheten kommer även dina data, till exempel kontakter och evenemang, att tas bort.

- 1 På programskärmen trycker du lätt på **Inställningar** <sup>→</sup> **Konton**
- 2 Tryck lätt på **Samsung account** och tryck lätt på det konto som ska tas bort.
- 3 Tryck lätt på **MER** <sup>→</sup> **Ta bort konto** <sup>→</sup> **TA BORT KONTO**.
- 4 Ange lösenordet för ditt Samsung Account och tryck lätt på **BEKRÄFTA**.
- 5 Tryck lätt på **TA BORT KONTO**.

## **Överföra data från din gamla enhet**

Du kan överföra data från en gammal enhet till en ny enhet via Samsung Smart Switch.

Följande versioner av Samsung Smart Switch är tillgängliga.

- Mobilversion: Överför data mellan mobila enheter. Du kan starta mobilversionsprogrammet genom att trycka lätt på **Inställningar** → **Säkerhetskopiera och återställ** → **Öppna Smart Switch**. Om du inte har programmet kan du hämta det från **Galaxy Apps** eller **Play Butik**.
- Datorversion: Överför data mellan enheten och en dator. Det här programmet kan hämtas från www.samsung.com/smartswitch.

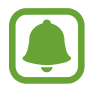

- Samsung Smart Switch stöds inte på vissa enheter eller datorer.
- Det finns begränsningar. Besök www.samsung.com/smartswitch för mer information. Samsung tar upphovsrätt seriöst. Överför endast innehåll som du äger eller har rättigheter att överföra.

### **Överföra data via en USB-anslutning**

Du kan ansluta din gamla enhet till den nya enheten med hjälp av USB-kontakten och en USBkabel för att enkelt och snabbt överföra data utan att behöva installera ett program på den gamla enheten.

- Sätt i USB-kontakten i enhetens flerfunktionsuttag.
- 2 Anslut din enhet till den gamla enheten med USB-kabeln.

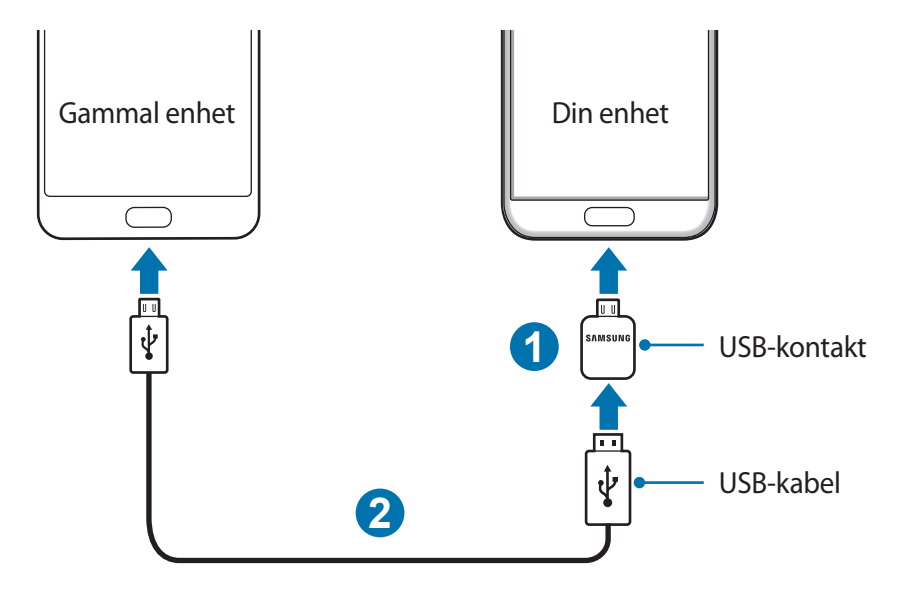

- 3 När programvalspopup-fönstret visas trycker du lätt på **Smart Switch** <sup>→</sup> **START**. Enheten identifierar den gamla enheten, och en lista över data som du kan överföra visas.
- 4 Följ anvisningarna på skärmen för att överföra data från den gamla enheten.

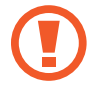

Koppla inte bort USB-kabeln eller USB-kontakten från enheten medan du överför filer. Om du gör det kan data förloras eller så kan enheten skadas.

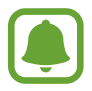

När du överför data med USB-kontakten ökar batteriförbrukningen. Se till att batteriet är fulladdat innan du överför data. Om batterinivån är låg kan dataöverföringen avbrytas.

#### **Överföra data trådlöst**

Överför data från din gamla enhet till din nya enhet.

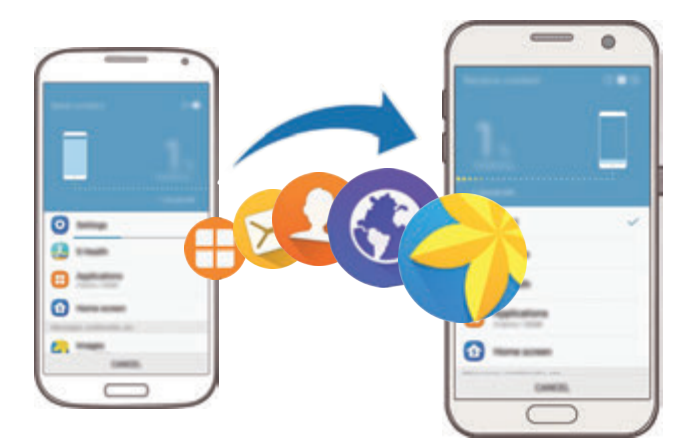

- 1 På den gamla enheten hämtar och installerar du Smart Switch från **Galaxy Apps** eller **Play Butik**. Starta sedan **Smart Switch**.
- 2 Placera enheterna nära varandra.

#### Grunder

- 3 På enheten öppnar du programskärmen och trycker lätt på **Inställningar** <sup>→</sup> **Säkerhetskopiera och återställ** → **Öppna Smart Switch**.
- 4 På enheten väljer du den gamla enhetens typ i listan och trycker lätt på **START**.
- $5$  Följ anvisningarna på skärmen för att överföra data från din gamla enhet.

#### **Överföra säkerhetskopierade data från en dator**

Säkerhetskopiera data från den gamla enheten till en dator och importera dessa data till enheten.

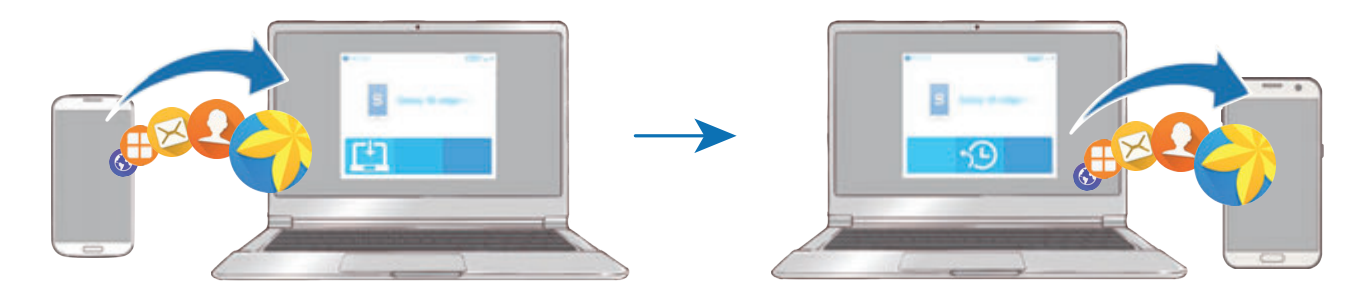

- 1 Gå till www.samsung.com/smartswitch på datorn för att hämta Smart Switch.
- 2 Starta Smart Switch på datorn.

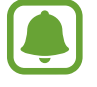

Om den gamla enheten inte är en Samsung-enhet ska du säkerhetskopiera data till en dator med hjälp av ett program som tillhandahålls av enhetens tillverkare. Hoppa sedan till steg fem.

- 3 Anslut den gamla enheten till datorn med hjälp av USB-kabeln.
- 4 Följ anvisningarna på datorskärmen för att säkerhetskopiera data från enheten. Koppla sedan bort den gamla enheten från datorn.
- 5 Anslut enheten till datorn med hjälp av USB-kabeln.
- $6$  Följ anvisningarna på datorskärmen för att överföra data till enheten.

## **Enhets- och datahantering**

## **Ansluta enheten till en dator för dataöverföring**

Flytta ljud-, video- och bildfiler eller andra typer av filer från enheten till datorn eller vice versa.

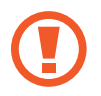

Koppla inte bort USB-kabeln från enheten medan du överför filer. Om du gör det kan data förloras eller så kan enheten skadas.

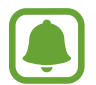

Enheterna ansluter eventuellt inte som de ska om de ansluts via en USB-hubb. Anslut enheten direkt till datorns USB-port.

- 1 Anslut enheten till datorn med en USB-kabel.
- 2 Öppna aviseringspanelen och tryck sedan lätt på **Ansluten som medieenhet** <sup>→</sup> **Överför mediefiler**.

Om datorn inte identifierar enheten trycker du lätt på **Överför bilder**.

- 3 Tryck lätt på **TILLÅT** för att ge datorn åtkomst till enhetens data. När datorn identifierar enheten visas den i Min dator.
- 4 Överför filer mellan enheten och datorn.

## **Uppdatera enheten**

Enheten kan uppdateras till den senaste programvaran.

### **Uppdatera trådlöst**

Enheten kan uppdateras direkt till den senaste programvaran via tjänsten FOTA (firmware overthe-air).

På programskärmen trycker du lätt på **Inställningar → Om enheten → Hämta uppdateringar manuellt**.

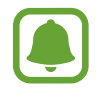

När du trycker lätt på reglaget för **Hämta uppdateringar automatiskt** för att aktivera funktionen, kommer uppdateringar att hämtas när enheten är ansluten till ett Wi-Finätverk.

#### **Uppdatera med Smart Switch**

Anslut enheten till en dator och uppdatera enheten till den senaste programvaran.

- 1 Gå till www.samsung.com/smartswitch på datorn för att hämta och installera Smart Switch.
- 2 Starta Smart Switch på datorn.
- 3 Anslut enheten till datorn med hjälp av en USB-kabel.
- $4$  Om en programvaruuppdatering är tillgänglig följer du anvisningarna på skärmen för att uppdatera enheten.
	- Stäng inte av datorn och koppla inte ifrån USB-kabeln när enheten uppdateras.
		- När du uppdaterar enheten bör du inte ansluta andra medieenheter till datorn. Om du gör det kan det störa uppdateringsprocessen. Koppla ifrån alla andra medieenheter från datorn innan uppdateringen.

## <span id="page-48-0"></span>**Säkerhetskopiera och återställa data**

Förvara alltid personlig information, programdata och inställningar på ett säkert sätt på enheten. Säkerhetskopiera känslig information och spara den på ett säkerhetskopieringskonto så att du kan komma åt den senare. Du måste logga in på ditt Google konto eller Samsung Account för att säkerhetskopiera eller återställa data. Mer information finns i [Samsung Account](#page-42-0) och [Konton.](#page-139-0)

### **Använda ett Samsung Account**

På programskärmen trycker du lätt på **Inställningar → Säkerhetskopiera och återställ** → **Säkerhetskopiera data** för ditt Samsung Account, tryck lätt på reglagen bredvid de objekt som du vill säkerhetskopiera för att aktivera dem och tryck sedan lätt på **SÄKERHETSKOPIERA NU**.

Ställ in enheten på att säkerhetskopiera data automatiskt genom att trycka lätt på reglaget för **Automatisk säkerhetskopiering** för att aktivera funktionen.

Återställ data med ett Samsung Account genom att trycka lätt på **Återställ**. Befintliga data kommer att tas bort från enheten för att återställa de valda objekten.

### **Använda ett Google-konto**

På programskärmen trycker du lätt på **Inställningar** → **Säkerhetskopiera och återställ** → **Säkerhetskopiera data** för Google-kontot och sedan trycker du lätt på reglaget för att aktivera funktionen. Tryck lätt på **Säkerhetskopieringskonto** och välj ett konto som säkerhetskopieringskonto.

Om du vill återställa data med hjälp av ett Google-konto trycker du lätt på reglaget för **Automatisk återställning** för att aktivera funktionen. När du installerar om program kommer säkerhetskopierade inställningar och data att återställas.

## **Göra en dataåterställning**

Radera alla inställningar och data på enheten. Tänk på att säkerhetskopiera alla viktiga data på enheten innan du gör en återställning till fabriksdata. Se [Säkerhetskopiera och återställa data](#page-48-0) för mer information.

På programskärmen trycker du lätt på **Inställningar → Säkerhetskopiera och återställ** → **Återställning till fabriksdata** → **ÅTERSTÄLL ENHET** → **TA BORT ALLT**. Enheten startas om automatiskt.

## **Snabbanslut**

## **Inledning**

Sök snabbt efter och anslut till enheten i närheten, t.ex. Bluetooth-headset eller TV-apparater, med hjälp av funktionen Snabbanslut.

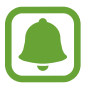

- Om enheten du vill ansluta inte stöder funktionen Snabbanslut ska du aktivera Wi-Fi Direct- eller Bluetooth-funktionen innan du startar **Snabbanslut** på enheten.
- Anslutningsmetoden kan variera beroende på de berörda enheterna eller det delade innehållet.

### **Ansluta till andra enheter**

1 Öppna aviseringspanelen och tryck lätt på **Snabbanslut**.

Wi-Fi- och Bluetooth-funktionerna aktiveras automatiskt.

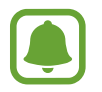

Om **Snabbanslut** inte är synligt på aviseringspanelen trycker du lätt på  $\sqrt{\rightarrow}$ **REDIGERA** och trycker lätt på reglaget för **Snabbanslut** för att aktivera funktionen.

2 Tryck lätt på **Sök efter enh. i närheten**.

Om det inte finns någon tidigare ansluten enhet kommer enheten automatiskt att söka efter enheter i närheten.

3 Välj en enhet från listan och anslut till den genom att följa instruktionerna på skärmen.

De efterföljande stegen kan variera beroende på vilken enhet som ska anslutas.

Om du vill ändra enhetens synlighetsinställning trycker du lätt på **MER** → **Inställningar** → **Enhetens synlighet**, och sedan väljer du ett alternativ.

## **Dela innehåll**

Du kan dela med dig av innehåll till andra anslutna enheter.

- 1 Öppna aviseringspanelen och tryck lätt på **Snabbanslut**.
- 2 Tryck lätt på **Sök efter enh. i närheten**.
- $3$  Välj en enhet från listan med upptäckta enheter.
- 4 Tryck lätt på **Dela innehåll** och välj en mediekategori.
- $5$  Följ anvisningarna på skärmen för att skicka innehåll till den anslutna enheten. De efterföljande stegen kan variera beroende på vald mediekategori.

### **Ansluta till en TV**

Anslut enheten och en TV för att titta på enhetens innehåll på den större skärmen. Du kan eventuellt använda fler funktioner beroende på den anslutna TV:n.

- 1 Slå på TV:n och placera enheten nära TV:n.
- 2 Öppna aviseringspanelen och tryck lätt på **Snabbanslut** <sup>→</sup> **Sök efter enh. i närheten**.
- 3 Välj TV:n.

Listan över de funktioner du kan använda med TV:n visas.

4 Välj en funktion och följ anvisningarna på skärmen för att använda funktionen.

Tillgängliga funktioner kan variera beroende på TV:n.

- **Smart View**: Visa enhetens innehåll på TV-skärmen. Du måste eventuellt aktivera Screen Mirroring-funktionen på TV:n beroende på den TV du vill ansluta. Om TV:n inte stöder Screen Mirroring-funktionen ska du använda kompatibla tillbehör för att aktivera funktionen. Kompatibla tillbehör innefattar HomeSync och en AllShare Casthårdvarunyckel.
- **TV till mobil enhet**: Titta på TV på enhetens skärm. Du kan fortsätta titta på TV inom den tillåtna anslutningsgränsen.
- **Styr TV**: Använd enheten som en fjärrkontroll för TV:n.
- **TV-ljud till mobil enhet**: Lyssna på ljudet via enhetens högtalare medan du tittar på TV. Du kan ansluta ett headset till enheten så att andra inte hör TV-ljudet.
- **Orientering på TV**: Ställ in TV:n så att den slås på automatiskt enligt den förinställda tid som har ställts in på enheten och visar tid, väder och din schemalagda information på skärmen. Om du vill använda den här funktionen måste enheten och TV:n vara anslutna till samma åtkomstpunkt.
- **Registrera TV** / **Avregistrera TV**: Registrera TV:n på enheten så att du kan använda ytterligare funktioner såsom **Styr TV** och **Orientering på TV**.

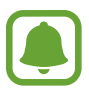

- Vissa filer kanske buffras under uppspelningen beroende på anslutningen.
- Om TV:n inte stöder High-bandwidth Digital Content Protection (HDCP) kan du inte visa Digital Rights Management (DRM)-skyddat innehåll på TV:n.

#### **Strömma innehåll på den registrerade TV:n**

Om du registrerar en TV på enheten kan du ansluta till TV:n enklare under tiden som du spelar upp innehåll.

När enheten identifierar den registrerade TV:n under tiden som du tittar på innehåll visas ikonen  $(\textbf{x})$  på enheten. Tryck lätt på ikonen för att strömma innehållet från enheten till TV:n.

- 
- Den här funktionen stöds enbart av enhetens standardgalleriprogram.
- När den registrerade TV:n är ansluten till ett elektriskt uttag kan du använda den här funktionen även om TV-skärmen är avstängd.

## **Delningsfunktioner**

Dela innehåll med hjälp av olika delningsalternativ. Följande åtgärder är ett exempel på hur du kan dela bilder.

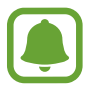

Ytterligare avgifter kan tillkomma om du delar filer via mobilnätet.

- 1 Tryck lätt på **Galleri** på programskärmen.
- 2 Välj en bild.
- 3 Tryck lätt på **Dela** och välj en delningsmetod såsom Bluetooth och e-post.

Du kan även använda följande alternativ:

• **Enkel delning**: Dela innehåll med dina kontakter. Om du vill använda den här funktionen måste ditt telefonnummer vara verifierat.

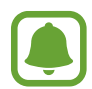

- Den här funktionen kanske inte finns i alla regioner eller hos alla tjänsteleverantörer.
- Om mottagarna inte har verifierat sina telefonnummer eller om deras enheter inte stöder funktionen skickas ett textmeddelande till dem med en länk till filerna. Länken upphör att gälla efter en viss tidsperiod.
- **Smart View**: Visa enhetens innehåll på en större skärm via en trådlös anslutning.
- **Dela i närheten**: Dela innehåll med enheter i närheten via Wi-Fi Direct, Bluetooth med mera.
- **Skriv ut**: Skriv ut innehåll med hjälp av skrivarens plugin-program som finns installerade på enheten.
- 4 Följ anvisningarna på skärmen för att dela bilden med andra.

När bilden skickas till mottagarna visas en avisering på deras enheter. Tryck lätt på aviseringen för att visa eller hämta bilden.

## **Nödläge**

I nödläget ändras skärmen till gråtoner för att minska batteriförbrukningen. Vissa program och funktioner begränsas. I nödläget kan du ringa ett nödsamtal, skicka din aktuella platsinformation till andra, skicka ut ett nödlarm med mera.

Håll strömknappen nedtryckt och tryck sedan lätt på **Nödläge**.

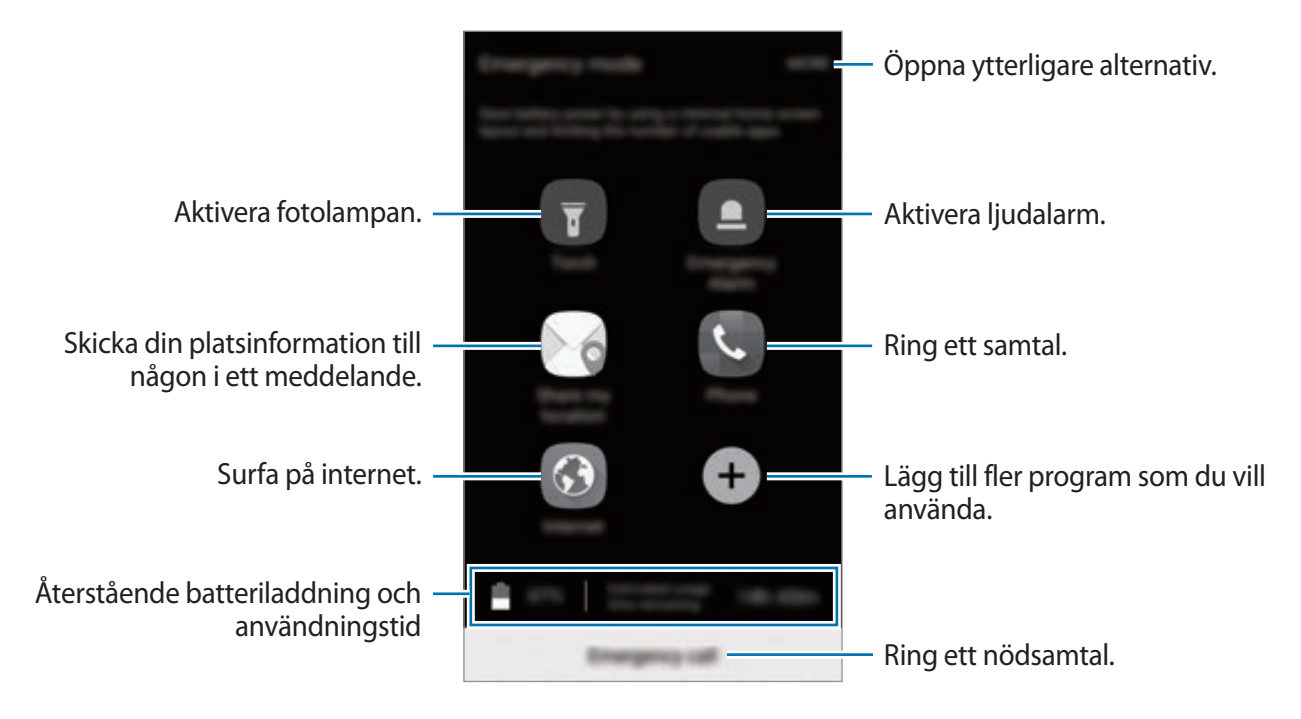

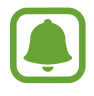

Återstående användningstid visar återstående tid innan batteriladdningen tar slut. Användningstiden kan variera beroende på enhetsinställningarna och användningsförhållandena.

#### **Inaktivera nödläge**

Du inaktiverar nödläget genom att trycka lätt på **MER** → **Inaktivera Nödläge**. Alternativt håller du strömknappen nedtryckt och trycker sedan lätt på **Nödläge**.

# **Program**

## **Installera eller avinstallera program**

## **Galaxy Apps**

Köp och hämta program. Du kan hämta program som är specialanpassade för Samsung Galaxyenheter.

Tryck lätt på **Samsung** → **Galaxy Apps** på programskärmen.

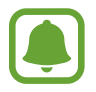

Det här programmet kanske inte finns i alla regioner eller hos alla tjänsteleverantörer.

#### **Installera program**

Bläddra bland program efter kategori eller tryck lätt på **SÖK** för att söka efter ett nyckelord.

Välj ett program för att visa information om det. Hämta gratisprogram genom att trycka lätt på **INSTALLERA**. Köp och hämta program som kostar genom att trycka lätt på priset och följa instruktionerna på skärmen.

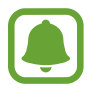

Ändra inställningarna för automatisk uppdatering genom att trycka lätt på **MER** → **Inställningar** → **Uppdatera program automatiskt** och välj sedan ett alternativ.

## **Play Butik**

Köp och hämta program.

Tryck lätt på **Play Butik** på programskärmen.

#### **Installera program**

Bläddra bland program efter kategori eller sök efter program med hjälp av nyckelord.

Välj ett program för att visa information om det. Hämta gratisprogram genom att trycka lätt på **INSTALLERA**. Köp och hämta program som kostar genom att trycka lätt på priset och följa instruktionerna på skärmen.

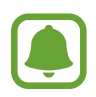

Ändra inställningarna för automatisk uppdatering genom att trycka lätt på  $\frac{1}{\sqrt{2}} \rightarrow$ **Inställningar** → **Uppdatera appar automatiskt** och välj sedan ett alternativ.

### **Hantera program**

#### **Avinstallera eller inaktivera program**

På programskärmen trycker du lätt på REDIGERA. Ikonen visas på programmen som du kan inaktivera eller avinstallera. Välj ett program och tryck lätt på **DEAKTIVERA** eller **OK**. Alternativt kan du trycka lätt på **Inställningar** → **Program** → **Programhanterare** på programskärmen, välja ett program och sedan trycka lätt på **INAKTIVERA** eller **AVINSTALLERA**.

- **INAKTIVERA**: Inaktivera valda standardprogram som inte kan avinstalleras från enheten.
- **AVINSTALLERA**: Avinstallera hämtade program.

#### **Aktivera program**

**På programskärmen trycker du lätt på Inställningar → Program → Programhanterare →** → **Inaktiverat**, välj ett program och tryck sedan lätt på **AKTIVERA**.

#### **Ange programbehörigheter**

En del program kan behöva behörighet för att få åtkomst till eller använda information på enheten för att fungera korrekt. När du öppnar ett program visas eventuellt ett popup-fönster och begär åtkomst till vissa funktioner eller viss information. Tryck lätt på **TILLÅT** i popup-fönstret för att programmet ska få behörighet.

Om du vill se dina programbehörighetsinställningar öppnar du programskärmen och trycker lätt på **Inställningar** → **Program** → **Programhanterare**. Välj ett program och tryck lätt på **Behörighet**. Du kan visa programmets behörighetslista och ändra dess behörigheter.

Om du vill visa eller ändra programbehörighetsinställningar efter behörighetskategori öppnar du programskärmen och trycker lätt på **Inställningar** → **Sekretess och säkerhet** → **Programbehörigheter**. Välj ett objekt och tryck lätt på reglagen bredvid program för att ge behörighet.

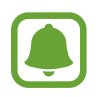

Om du inte ger programmen behörighet fungerar eventuellt inte programmens grundläggande funktioner.

## **Telefon**

## **Inledning**

Ring eller besvara röst- och videosamtal.

## **Ringa samtal**

- 1 Tryck lätt på **Telefon** på programskärmen.
- 2 Ange ett telefonnummer.

Om knappsatsen inte visas på skärmen trycker du lätt på **(#)** för att öppna knappsatsen.

3 Tryck lätt på  $\bigcirc$  för att ringa ett röstsamtal eller på  $\blacksquare$  för att ringa ett videosamtal.

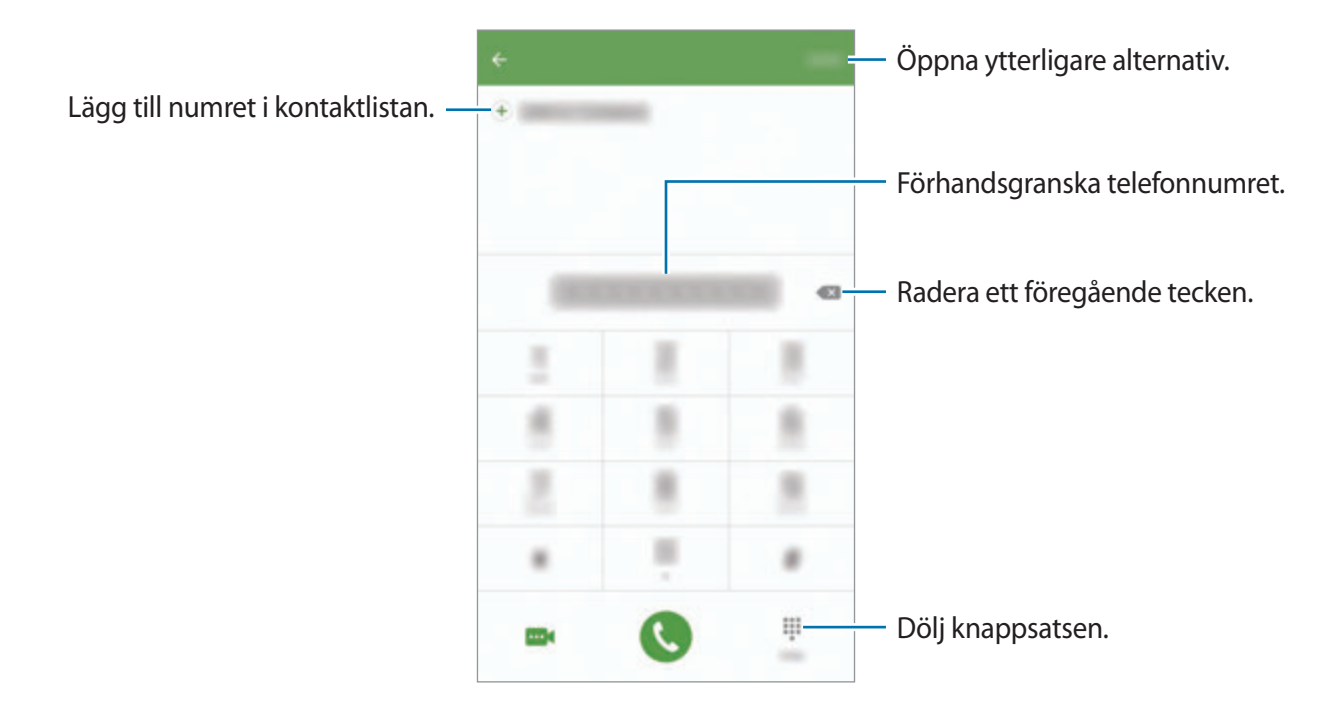

#### **Använda kortnummer**

Ange kortnummer för att snabbt ringa ett samtal.

Ange ett kortnummer genom att trycka lätt på **MER** → **Kortnummer**, välja ett kortnummer och sedan välja en kontakt.

Ring ett samtal genom att hålla ned ett kortnummer på knappsatsen. För kortnummer 10 och uppåt trycker du lätt på den första siffran/de första siffrorna och trycker sedan lätt på den sista siffran och håller nedtryckt.

Om du till exempel anger numret **123** som ett kortnummer trycker du lätt på **1**, trycker lätt på **2** och trycker sedan på **3** och håller nedtryckt.

#### **Ringa samtal från den låsta skärmen**

Dra  $\bigcup$  utanför den stora cirkeln på den låsta skärmen.

### **Ringa samtal från samtalsloggar eller kontaktlistor**

Tryck lätt på **LOGG** eller **KONTAKTER** och dra sedan åt höger på en kontakt eller ett telefonnummer för att ringa ett samtal.

#### **Ringa ett utrikessamtal**

- 1 Tryck lätt på för att öppna knappsatsen om den inte visas på skärmen.
- 2 Tryck lätt på **0** och håll nedtryckt tills tecknet **+** visas.
- $3$  Ange landsnummer, riktnummer och telefonnummer och tryck sedan lätt på  $\ddot{\bullet}$ .

## **Ta emot samtal**

#### **Besvara ett samtal**

Vid ett inkommande samtal drar du **U**utanför den stora cirkeln.

#### **Avvisa ett samtal**

Vid ett inkommande samtal drar du **G**utanför den stora cirkeln.

För att skicka ett meddelande när du avvisar ett inkommande samtal, drar du fältet för avvisningsmeddelande uppåt.

Skapa olika avvisningsmeddelanden genom att öppna programskärmen och trycka lätt på **Telefon** → **MER** → **Inställningar** → **Samtalsblockering** → **Medd. f. att avv. samtal**, skriva ett meddelande och sedan trycka lätt på  $(+)$ .

#### **Missade samtal**

Om du missar ett samtal visas ikonen  $\blacktriangleright$  i statusfältet. Öppna aviseringspanelen för att visa listan över missade samtal. Alternativt trycker du lätt på **Telefon** → **LOGG** på programskärmen för att visa missade samtal.

### **Blockera telefonnummer**

Blockera samtal från specifika nummer som du har lagt till i din blockeringslista.

- 1 På programskärmen trycker du lätt på **Telefon** <sup>→</sup> **MER** <sup>→</sup> **Inställningar** <sup>→</sup> **Samtalsblockering** → **Spärrlista**.
- 2 Tryck lätt på LOGG eller KONTAKTER för att välja kontakter och tryck sedan lätt på  $\bigoplus$ .

Om du vill ange ett nummer manuellt trycker du lätt på **Ange telefonnummer.** och anger sedan ett telefonnummer.

När blockerade nummer försöker kontakta dig får du inga aviseringar. Samtalen loggas i samtalsloggen.

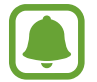

Du kan även blockera inkommande samtal från personer som inte visar sina nummer. Tryck lätt på reglaget för **Blockera anonyma samtal** för att aktivera funktionen.

## **Alternativ under samtal**

#### **Under ett röstsamtal**

Följande åtgärder är tillgängliga:

- **PARKERA**: Parkera ett samtal. Tryck lätt på **FORTSÄTT SAMTAL** för att återuppta det parkerade samtalet.
- **Lägg till samtal**: Ring ett andra samtal.
- **Extravolym**: Höj volymen.
- **Bluetooth**: Växla till ett Bluetooth-headset om ett sådant har anslutits till enheten.
- **Högtalare**: Aktivera eller inaktivera högtalartelefonen. När högtalartelefonen används ska du tala i mikrofonen högst upp på enheten och hålla enheten borta från öronen.
- **Knappsats** / **Dölj**: Öppna eller stäng knappsatsen.
- **Ljud av**: Stäng av mikrofonen så att motparten inte kan höra dig.
- **E-post**: Skicka ett e-postmeddelande.
- **Medd.**: Skicka ett meddelande.
- **Internet**: Läs på webbsidor.
- **Kontakter**: Öppna kontaktlistan.
- **S Kalender**: Öppna kalendern.
- **Memo**: Skapa ett memo.
- $\cdot$   $\bullet$ : Avsluta det aktuella samtalet.

#### **Under ett videosamtal**

Tryck lätt på skärmen för att använda följande alternativ:

- **MER**: Öppna ytterligare alternativ.
- **Växla**: Växla mellan den främre och bakre kameran.
- $\cdot$   $\bullet$ : Avsluta det aktuella samtalet.
- **Ljud av**: Stäng av mikrofonen så att motparten inte kan höra dig.

## **Kontakter**

## **Inledning**

Skapa nya kontakter eller hantera kontakter på enheten.

## **Lägga till kontakter**

### **Skapa kontakter manuellt**

- 1 Tryck lätt på **Kontakter** på programskärmen.
- 2 Tryck lätt på **D** och välj en lagringsplats.
- 3 Ange kontaktinformation.
	- **•** : Lägg till en bild.
	- $\cdot$   $\oplus$  /  $\ominus$  : Lägg till eller radera ett kontaktfält.
- 4 Tryck lätt på **SPARA**.

Om du vill lägga till ett telefonnummer i kontaktlistan från knappsatsen ska du gå till programskärmen och trycka lätt på **Telefon**. Om knappsatsen inte visas på skärmen trycker du lätt på för att öppna knappsatsen. Ange numret och tryck lätt på **Lägg till kontakter**.

Om du vill lägga till ett telefonnummer från mottagna samtal i kontaktlistan ska du gå till programskärmen och trycka lätt på **Telefon** → **LOGG** → en kontakt.

#### **Importera kontakter**

Importera kontakter från lagringstjänster till din enhet.

På programskärmen trycker du lätt på **Kontakter** → **MER** → **Inställningar** → **Importera/ exportera kontakter** → **IMPORTERA** och väljer ett importalternativ.

## **Söka efter kontakter**

På programskärmen trycker du lätt på **Kontakter**.

Använd en av följande sökmetoder:

- Bläddra upp eller ner i kontaktlistan.
- Dra med fingret längs index på kontaktlistans högra sida om du vill bläddra igenom den snabbt.
- Tryck lätt på sökfältet längst upp i kontaktlistan och ange sökkriterier.

När en kontakt har valts vidtar du någon av följande åtgärder:

- $\cdot$   $\cdot$  : Lägg till i favoritkontakter.
- **\** / **...** / **...** eller videosamtal.
- **Ex** : Skriv ett meddelande.
- **@** : Skriv ett e-postmeddelande.

## **Profildelning**

Dela din profilinformation, t.ex. bild och statusmeddelande, med andra med hjälp av profildelningsfunktionen.

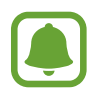

- Den här funktionen kanske inte finns i alla regioner eller hos alla tjänsteleverantörer.
- Den här funktionen är endast tillgänglig för kontakter som har aktiverat profildelningsfunktionen på sin enhet.

På programskärmen trycker du lätt på **Kontakter** → din profil → **Profildelning** och trycker sedan lätt på reglaget för att aktivera funktionen. Om du vill använda den här funktionen måste ditt telefonnummer vara verifierat. Du kan visa dina kontakters uppdaterade profilinformation i **Kontakter**.

Om du vill ställa in ytterligare objekt att dela trycker du lätt på **Delad profilinformation** och valda objekt.

Ange en kontaktgrupp som du vill dela din profil med genom att trycka lätt på **Dela med** och välja ett alternativ.

## **Dela kontakter**

Du kan dela kontakter med andra genom att använda olika delningsalternativ.

- 1 Tryck lätt på **Kontakter** på programskärmen.
- 2 Tryck lätt på **MER** <sup>→</sup> **Dela**.
- 3 Markera kontakter och tryck lätt på **DELA**.
- 4 Välj en delningsmetod.

## **Meddelanden**

## **Inledning**

Skicka och visa meddelanden efter konversation.

## **Skicka meddelanden**

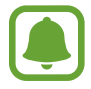

Du kan bli tvungen att betala ytterligare avgifter för att skicka meddelanden vid roaming.

- 1 Tryck lätt på **Meddelanden** på programskärmen.
- $2$  Tryck lätt på  $\bullet$ .
- 3 Ange mottagare och skriv ett meddelande.

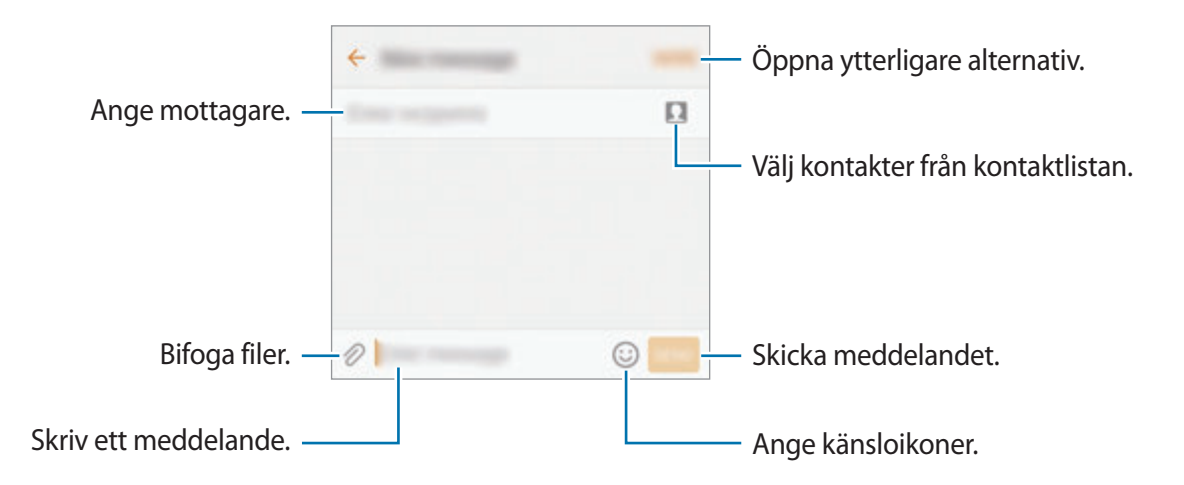

4 Tryck lätt på **SÄND** för att skicka meddelandet.

### **Visa meddelanden**

Meddelanden samlas i meddelandetrådar efter kontakt.

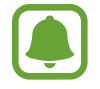

Du kan bli tvungen att betala ytterligare avgifter för att ta emot meddelanden vid roaming.

- 1 Tryck lätt på **Meddelanden** på programskärmen.
- 2 Välj en kontakt i meddelandelistan.
- 3 Visa din konversation.

## **Blockera oönskade meddelanden**

Blockera meddelanden från specifika nummer eller meddelanden som innehåller fraser som har lagts till i din blockeringslista.

- 1 Tryck lätt på **Meddelanden** på programskärmen.
- 2 Tryck lätt på **MER** <sup>→</sup> **Inställningar** <sup>→</sup> **Blockera meddelanden**.
- 3 Tryck lätt på **Spärrlista**.

Lägg till fraser som ska blockeras genom att trycka lätt på **Blockera fraser**.

**4** Tryck lätt på **INKORG** eller **KONTAKTER** för att välja kontakter och tryck lätt på  $\bigoplus$ .

Om du vill ange ett nummer manuellt trycker du lätt på **Ange nummer** och anger sedan ett telefonnummer.

När du får meddelanden från de blockerade numren eller meddelanden som innehåller blockerade fraser aviseras du inte. Om du vill visa blockerade meddelanden trycker du lätt på **MER** → **Inställningar** → **Blockera meddelanden** → **Blockerade meddelanden**.

### **Ställa in meddelandeaviseringen**

Du kan ändra aviseringsljud, visningsalternativ med mera.

- 1 Tryck lätt på **Meddelanden** på programskärmen.
- 2 Tryck lätt på **MER** <sup>→</sup> **Inställningar** <sup>→</sup> **Aviseringar** och tryck sedan lätt på reglaget för att aktivera funktionen.
- 3 Ändra aviseringsinställningarna.
	- **Aviseringsljud**: Ändra aviseringsljud.
	- **Vibrationer**: Ställ in enheten så att den vibrerar när du får meddelanden.
	- **Popup-visning**: Ställ in enheten på att visa meddelanden i popup-fönster.
	- **Förhandsgranska meddelande**: Ställ in enheten så att den visar meddelandeinnehållet på den låsta skärmen och i popup-fönster.

#### **Ställa in en meddelandepåminnelse**

Du kan ställa in ett alarm som med jämna mellanrum meddelar dig om att du har olästa aviseringar. Om den här funktionen inte är aktiverad öppnar du programskärmen, trycker lätt på **Inställningar** → **Tillgänglighet** → **Aviseringspåminnelse** och trycker sedan lätt på reglaget för att aktivera funktionen. Tryck sedan lätt på reglaget för **Meddelanden** för att aktivera funktionen.

## **Internet**

## **Inledning**

Sök efter information på internet och bokmärk dina favoritwebbsidor för att enkelt komma åt dem.

## **Webbsökning på webbsidor**

- 1 Tryck lätt på **Samsung** <sup>→</sup> **Internet** på programskärmen.
- 2 Tryck lätt på adressfältet.
- 3 Ange webbadressen eller ett nyckelord och tryck sedan lätt på **Gå**.

Visa verktygsfälten genom att dra nedåt en aning på skärmen med fingret.

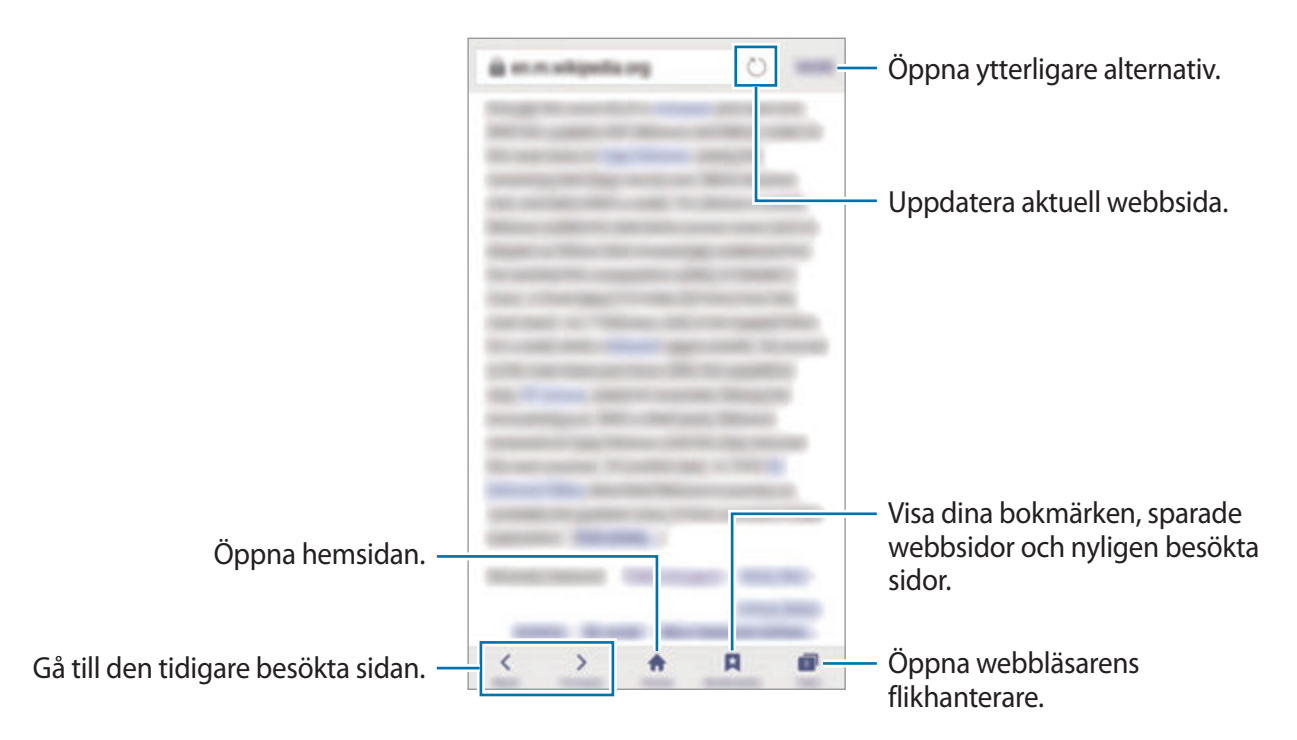

## **Använda hemligt läge**

I det hemliga läget kan du spara och hantera öppna flikar, bokmärken och sparade sidor separat. Du kan låsa det hemliga läget med hjälp av ett lösenord och ditt fingeravtryck.

#### **Aktivera hemligt läge**

I verktygsfältet längst ned på skärmen trycker du lätt på **Flikar** → **AKTIV. HEMLIGT**. Om du använder den här funktionen för första gången ska du ange om du vill använda ett lösenord för det hemliga läget.

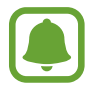

I det hemliga läget kan du inte använda vissa funktioner som att ta en skärmbild.

I det hemliga läget ändrar enheten färg på verktygsfälten.

#### **Ändra säkerhetsinställningar**

Du kan ändra lösenord eller låsmetod.

Tryck lätt på **MER** → **Inställningar** → **Integritet** → **Skydd i hemligt läge** → **Ändra lösenord**. Om du vill ange ditt registrerade fingeravtryck som låsmetod tillsammans med lösenordet trycker du lätt på reglaget för **Fingeravtryck** för att aktivera funktionen. Mer information om att använda dina fingeravtryck hittar du i [Igenkänning av fingeravtryck](#page-130-0).

#### **Inaktivera hemligt läge**

I verktygsfältet längst ned på skärmen trycker du lätt på **Flikar** → **INAKT. HEMLIGT**. Du kan även stänga internetprogrammet.

## **E-post**

#### **Konfigurera e-postkonton**

Konfigurera ett e-postkonto när du använder **E-post** för första gången.

- 1 Tryck lätt på **Samsung** <sup>→</sup> **E-post** på programskärmen.
- 2 Ange e-postadressen och lösenordet och tryck sedan lätt på **LOGGA IN**. Registrera ett företags e-postkonto manuellt genom att trycka lätt på **MANUELL INST.**
- 3 Följ anvisningarna på skärmen för att slutföra konfigurationen.

Om du vill konfigurera ett annat e-postkonto trycker du lätt på **MER** → **Inställningar** → **Lägg till konto**.

Om du har fler än ett e-postkonto kan du ställa in ett som standardkonto. Tryck lätt på **MER** → **Inställningar** → **MER** → **Ställa in standardkonto**.

### **Skicka e-post**

- 1 Tryck lätt på Ø för att skriva ett e-postmeddelande.
- $2$  Lägg till mottagare och ange e-posttexten.
- 3 Tryck lätt på **SÄND** för att skicka e-postmeddelandet.

#### **Läsa e-post**

När **E-post** är öppet hämtar enheten automatiskt nya e-postmeddelanden. Om du vill hämta e-postmeddelanden manuellt drar du nedåt på skärmen.

Tryck lätt på ett e-postmeddelande på skärmen för att läsa det.

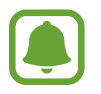

Om e-postsynkronisering är inaktiverat kan inte nya e-postmeddelanden hämtas. Aktivera e-postsynkronisering genom att trycka lätt på **MER** → **Inställningar** → ditt kontonamn och sedan trycka lätt på reglaget för **Synka konto** för att aktivera funktionen.

## **Kamera**

## **Inledning**

Ta bilder och spela in videor med olika lägen och inställningar.

## **Grundläggande fotografering**

Du kan ta bilder eller spela in videor. Visa dina bilder och videor i **Galleri**.

Tryck lätt på **Kamera** på programskärmen.

#### **Kameraetik**

- Ta inte foton och spela inte in videor av andra personer utan deras samtycke.
- Ta inte bilder och spela inte in videor där det är förbjudet enligt lag.
- Ta inte bilder och spela inte in videor när du kan göra intrång i människors privatliv.

### **Ta foton eller spela in videoklipp**

- 1 Tryck lätt på bilden på förhandsgranskningsskärmen där kameran ska fokusera.
- 2 Tryck lätt på  $\bullet$  för att ta ett foto eller på  $\bullet$  för att spela in en video. Ta en serie bilder genom att hålla nedtryckt på .
	- För två fingrar ifrån varandra på skärmen för att zooma in och för dem närmare varandra för att zooma ut.
	- Justera ljusstyrkan på bilder eller videor genom att trycka lätt på skärmen. När justeringsreglaget visas drar du det mot  $+$  eller  $-$ .
	- Om du vill ta en bild av videoklippet under inspelning trycker du lätt på **Ta bild**.
	- Tryck lätt där du vill fokusera för att ändra fokus medan du spelar in en video. Fokusera på mitten av skärmen genom att trycka lätt på ».

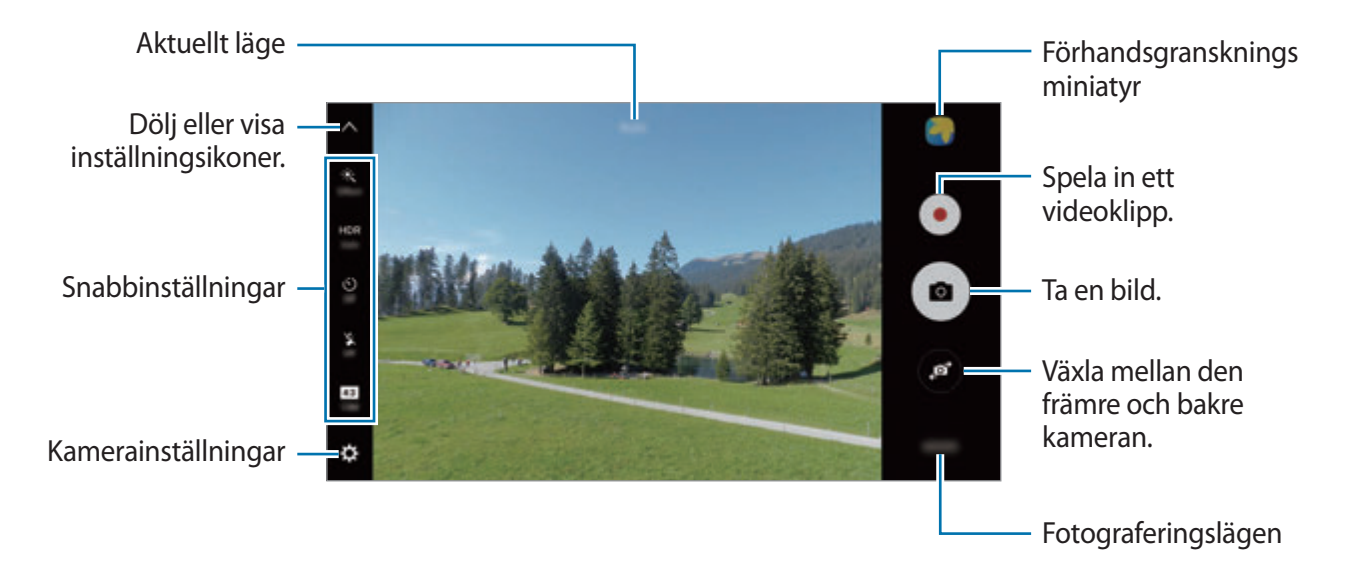

På förhandsgranskningsskärmen drar du åt höger för att öppna listan över fotograferingslägen. Och om du drar åt vänster visas bilder som du har tagit och videoklipp som du har spelat in

- Förhandsgranskningsskärmen kan variera beroende på fotograferingsläget och vilken kamera som används.
- Kameran stängs automatiskt av när den inte används.
- Se till att objektivet är rent. Annars kanske enheten inte fungerar felfritt i vissa lägen som kräver hög upplösning.
- Den främre kameran har ett vidvinkelobjektiv. Mindre förvrängningar kan förekomma i vidvinkelfoton och tyder inte på prestandaproblem hos enheten.
- Den maximala inspelningstiden kan minska när du spelar in videoklipp med hög upplösning.

#### **Starta Kamera från låsskärmen**

Ta bilder snabbt genom att starta **Kamera** på den låsta skärmen.

Dra  $\bigcirc$  utanför den stora cirkeln på den låsta skärmen.

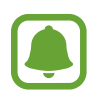

- Den här funktionen kanske inte finns i alla regioner eller hos alla tjänsteleverantörer.
- Vissa kamerafunktioner är inte tillgängliga när du startar **Kamera** från den låsta skärmen när säkerhetsfunktionerna är aktiverade.
#### **Starta Kamera snabbt**

Tryck två gånger snabbt på hemknappen för att starta **Kamera**.

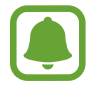

Vissa kamerafunktioner är inte tillgängliga när du startar **Kamera** från den låsta skärmen eller om skärmen är avstängd när säkerhetsfunktionerna är aktiverade.

### **HDR (High Dynamic Range)**

Ta foton med fylliga färgtoner så återges fler detaljer även i mycket ljusa eller mycket mörka partier.

Aktivera eller inaktivera HDR-läget genom att öppna förhandsgranskningsskärmen och trycka lätt på **HDR** tills du når önskat alternativ.

- **Auto**: Enheten aktiverar HDR-läget automatiskt beroende på fotograferingsförhållandena.
- **On**: HDR-läget är aktiverat.
- **Off**: HDR-läget är inaktiverat.

### **Låsa fokus och exponering**

Stark kontrast mellan ljus/skugga och om motivet är utanför området för automatisk fokusering kan göra det svårt att få korrekt exponering. Lås fokus eller exponering och ta sedan ett foto. Tryck lätt på området som ska fokuseras och håll nedtryckt, AF/AE-ramen visas på området och fokus- och exponeringsinställningarna blir låsta. Inställningen förblir låst även efter att du tar ett foto.

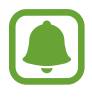

Den här funktionen är endast tillgänglig i vissa fotograferingslägen.

#### **Anpassa fotograferingslägen**

På förhandsgranskningsskärmen trycker du lätt på **LÄGE** och väljer ett läge.

Om du vill visa informationen för varje läge trycker du lätt på **INFO**.

Om du vill ändra ordning på lägena trycker du lätt på **MER** → **Redigera**, håller en lägesikon nedtryckt och drar den sedan till en ny plats.

Om du vill lägga till genvägar för lägena på hemskärmen trycker du lätt på **MER** → **Lägg t. genväg på hemskärmen**.

## **Auto-läge**

Med auto-läget kan kameran utvärdera omgivningen och avgöra det optimala läget för bilden. På förhandsgranskningsskärmen trycker du lätt på **LÄGE** → **Auto**.

## **Proffsläge**

Ta bilder medan du justerar olika fotograferingsalternativ manuellt, t.ex. exponeringsvärde och ISO-tal.

På förhandsgranskningsskärmen trycker du lätt på **LÄGE** → **Pro**. Välj alternativ och anpassa inställningarna och tryck sedan lätt på  $\bullet$  för att ta en bild.

- $\bigoplus$ : Välj en färgton. Skapa din egen färgton genom att trycka lätt på **Ton 1** eller **Ton 2**.
- $\mathbf{w}$  : Ändra fokusläget. Dra reglaget mot  $\mathbf{w}$  eller  $\Delta$  för att justera fokus manuellt. Växla till autofokusläge genom att dra reglaget mot **Auto**.
- $\cdot$  WB: Välj lämplig vitbalans så att bilderna får en verklighetstrogen färgskala. Du kan ställa in färgtemperatur. Tryck lätt på **17** och dra fingret på färgtemperaturreglaget.
- ISO: Välj ett ISO-tal. Detta styr kamerans ljuskänslighet. Låga värden passar för stillastående motiv eller motiv med stark belysning. Högre värden passar för snabbt rörliga motiv eller motiv med svag belysning. Dock kan högre ISO-inställningar leda till brus i bilder.

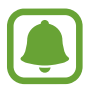

Om slutarhastigheten ställs in manuellt kan du inte ställa in ISO-inställningen på **Auto**.

- $\bigcirc$ : Justera slutarhastigheten. En långsam slutarhastighet låter mer ljus komma in, vilket gör fotot ljusare. Detta är perfekt för landskapsbilder eller bilder som tas på natten. En snabb slutarhastighet låter mindre ljus komma in, vilket är perfekt för att ta bilder av motiv som rör sig snabbt.
- $\cdot$   $\blacktriangleright$ : Ändra exponeringsvärdet. Detta avgör hur mycket ljus kamerans sensor tar emot. För förhållanden med svag belysning använder du en högre exponering.

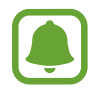

Om slutarhastigheten ställs in manuellt kan du inte ändra exponeringsvärdet. Exponeringsvärdet ändras och visas utifrån slutarhastighetsinställningen.

#### **Spara den aktuella inställningen som en anpassad inställning**

På förhandsgranskningsskärmen trycker du lätt på **Anpassat → Spara akt. inställn.**, väljer ett namn och trycker lätt på **SPARA**.

Tillämpa de sparade inställningarna på kameran genom att öppna förhandsgranskningsskärmen, trycka lätt på **Anpassat** och sedan välja ett namn.

#### **Separera exponeringsområdet och fokusområdet**

Använd den här funktionen för att få en lämplig exponering om starkt ljus påverkar kontrasten eller om motivet är utanför autofokusområdet. Du kan separera exponerings- och fokusområdena och välja önskad exponeringsnivå för motivet.

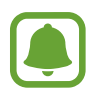

Den här funktionen är endast tillgänglig när du ställer in slutarhastighet och fokus på **Auto** i proffsläget.

1 På förhandsgranskningsskärmen håller du området nedtryckt för att fokusera.

AF/AE-ramen kommer att visas i fokusområdet.

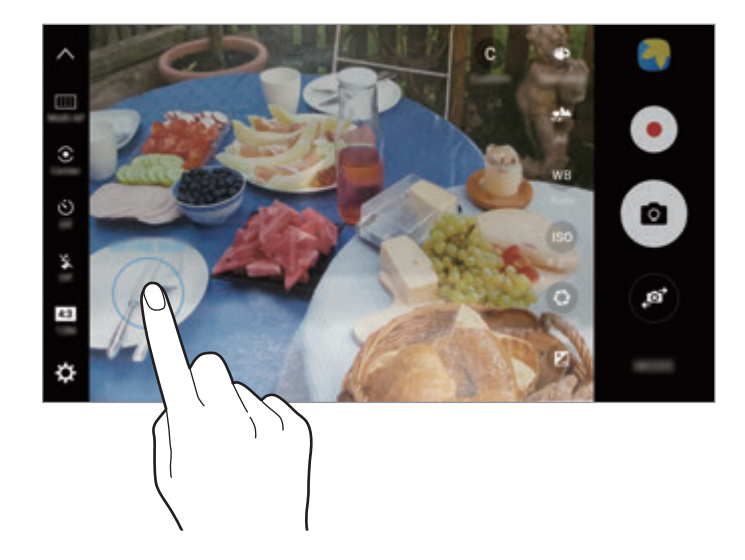

2 Dra AF/AE-ramen till exponeringsområdet.

Exponeringsområdet kommer då att separeras från fokusområdet.

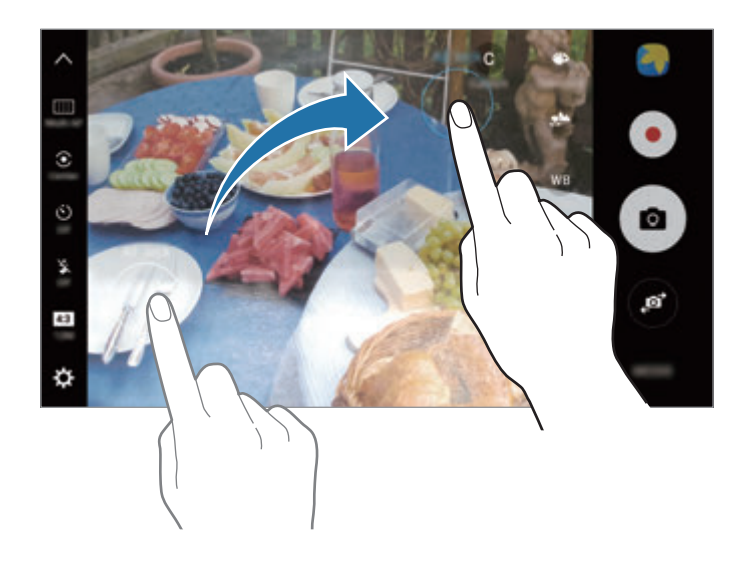

### **Selektiv fokus**

Använd utanför-fokus-effekten för att framhäva vissa objekt i en bild.

- 1 På förhandsgranskningsskärmen trycker du lätt på **LÄGE** <sup>→</sup> **Selektiv fokus**.
- 2 Tryck lätt på bilden på förhandsgranskningsskärmen där kameran ska fokusera.
- $3$  Tryck lätt på  $\bullet$  för att ta en bild.
- 4 Tryck lätt på miniatyrbilden för förhandsgranskning.
- $5$  Tryck lätt på  $\bullet$  och välj ett av följande:
	- **Nära fokus**: Få motivet att utmärka sig genom att göra bakgrunden runt motivet suddig.
	- **Långt fokus**: Gör motivet suddigt och gör så att bakgrunden utmärker sig runt motivet.
	- **Fokusera allt**: Få motivet och dess bakgrund att framträda tydligt.

#### 6 Tryck lätt på **SPARA**.

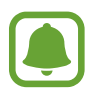

- Vi rekommenderar att du placerar motiven inom 50 cm från enheten. Placera motivet som du vill fokusera på nära enheten.
- Se till att ha ett tillräckligt avstånd mellan objektet och bakgrunden när du tar bilder. Avståndet bör vara mer än tre gånger så stort som avståndet mellan enheten och motivet.
- Håll ett stadigt tag i enheten och stå stilla när du tar en bild.
- Kvaliteten på bilderna som tas med enheten kan påverkas under följande förhållanden:
	- Enheten eller motivet rör sig.
	- Det är starkt bakgrundsljus, svagt ljus, eller så sker fotograferingen inomhus.
	- Motivet eller bakgrunden har inget mönster eller består av en enfärgad färg.

### **Panorama**

Ta en serie med bilder horisontellt eller vertikalt och sätt sedan ihop dem för att skapa en vid bild.

På förhandsgranskningsskärmen trycker du lätt på **LÄGE** → **Panorama**. Om du vill spela in en rörlig panoramabild trycker du lätt på  $\Pi$   $\rightarrow$  På för att aktivera funktionen för rörlig panoramabild.

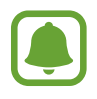

Följ dessa tips för att ta bästa möjliga bild i panoramaläget:

- Flytta kameran långsamt i en riktning.
- Håll bilden inom ramen på kamerans sökare. Om förhandsgranskningsbilden är utanför guideramen eller om du inte rör kameran kommer enheten automatiskt att sluta ta bilder.
- Undvik att ta bilder med obestämda bakgrunder, t.ex. en tom himmel eller platt vägg.
- När du spelar in rörliga panoraman spelas inte ljud in.

#### **Visa en rörlig panoramabild**

Visa en rörlig panoramabild. Du kan visa bilden ur olika vinklar genom att vinkla enheten eller dra över bilden.

- 1 På förhandsgranskningsskärmen trycker du lätt på miniatyrbilden för förhandsgranskning.
- 2 Tryck lätt på  $\overline{\bullet}$ .

Den rörliga panoramabild som har spelats in spelas då upp.

3 Luta enheten eller dra över skärmen för att vrida den rörliga panoramabilden. Om du vill spara den rörliga panoramabilden som en videofil trycker du lätt på **SPARA VIDEO**.

## **Videocollage**

Spela in videor för att skapa ett unikt videocollage. Du kan redigera videorna och dela dem med andra.

- 1 På förhandsgranskningsskärmen trycker du lätt på **LÄGE** <sup>→</sup> **Videocollage**.
- 2 Tryck lätt på  $\blacksquare$  och välj en collagetyp under det bildskärmsformat du vill använda. Om du vill spela in ett videocollage i slow motion väljer du en collagetyp under **Slow motion-collage**.

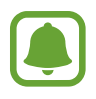

Du kan även välja en inspelningstid för videor. Tryck lätt på  $\odot$  och välj ett alternativ.

 $3$  Tryck lätt på  $\odot$  för att starta inspelningen.

När du har spelat in en video visas en redigeringsskärm.

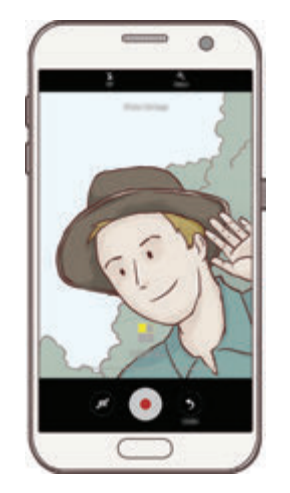

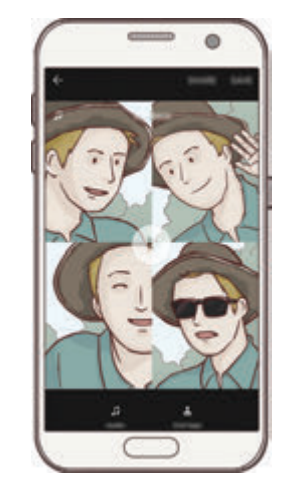

- 4 Redigera videon med hjälp av tillgängliga alternativ.
	- **Ljud**: Justera det inspelade ljudet eller infoga bakgrundsmusik.
	- **Långs. del.**: Välj delar av videon som ska spelas upp i slow motion. Det här alternativet visas när du väljer alternativet Slow motion-video.
	- **Sluttaggar**: Visa inspelningsdatum och inspelningstid på videon.
- 5 När du är klar med redigeringen trycker du lätt på **SPARA** för att spara videon.

Dela videon med vänner genom att trycka lätt på **DELA**.

## **Livesändning**

Spela in och dela livevideor av dina särskilda ögonblick. Bjud in familj och vänner att titta på din livesändning. Mer information om YouTubes sändningsfunktion hittar du i YouTubes hjälpmeny.

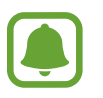

- Den här funktionen kanske inte finns i alla regioner eller hos alla tjänsteleverantörer.
- Ytterligare avgifter kan tillkomma om du sänder via mobilnätet.

#### **Innan du startar**

- Du måste logga in på ditt Google-konto om du vill använda den här funktionen.
- Om du vill spara din sändning på enheten automatiskt när den avslutas ska du öppna förhandsgranskningsskärmen, trycka lätt på **Inställn.** och sedan trycka lätt på reglaget för **Spara automatiskt** för att aktivera funktionen. Du kan visa dina videor i **Galleri**.
- Du kan ställa in enheten så att den delar din sändningslänk via sociala nätverkstjänster under sändning. På förhandsgranskningsskärmen trycker du lätt på **Inställn.** → **SNS-inställningar** och trycker lätt på reglaget bredvid de sociala nätverkstjänster du vill använda.

### **Starta din sändning**

- 1 På förhandsgranskningsskärmen trycker du lätt på **LÄGE** <sup>→</sup> **Livesändning**.
- 2 Läs reglerna och villkoren och tryck sedan lätt på **BEKRÄFTA**.
- 3 Om du vill ändra kanalnamn trycker du lätt på standardnamnet och anger ett nytt namn.
- 4 Ställ in din sändning som offentlig eller privat genom att trycka lätt på **Inställn.** <sup>→</sup> **Sekretess**.
- 5 Tryck lätt på **Bjud in** och välj kontakter eller ange telefonnummer manuellt.

När sändningen startar skickas videolänken till de valda kontakterna via ett meddelande. De inbjudna kontakterna kan titta på sändningen genom att trycka lätt på länken.

 $6$  Tryck lätt på  $\bullet$  för att börja sända.

Om du vill bjuda in fler personer under sändningen trycker du lätt på **Dela** och väljer en delningsmetod. Under tiden som du bjuder in personer pausas sändningen. Börja sända igen genom att trycka lätt på **FORTSÄTT**.

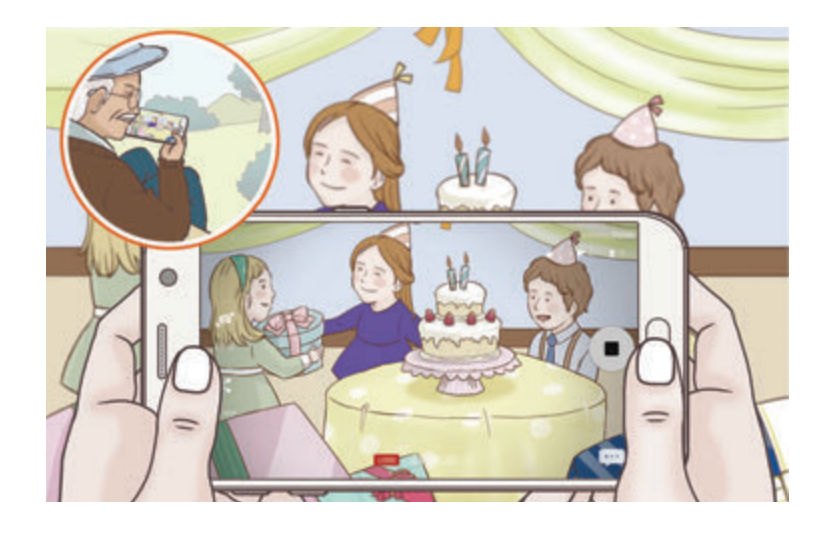

 $\overline{7}$  Tryck lätt på  $\bullet$  för att avsluta sändningen.

Sändningen laddas upp på YouTube automatiskt. Dela länken med andra genom att trycka lätt på **DELA LÄNK**.

Du kan skapa en genväg till den här funktionen på hemskärmen genom att trycka lätt på **Inställn.** → **Lägg t. genväg på hemskärmen**.

#### **Titta på en livesändning**

Inbjudna kontakter kan titta på sändningen genom att trycka lätt på videolänken de tog emot. För offentliga sändningar kan tittare söka efter ditt kanalnamn på YouTube.

### **Slow motion**

Spela in ett videoklipp för att titta på det i slow motion. Du kan ange vilka avsnit i videoklippen som ska spelas in i slow motion.

- 1 På förhandsgranskningsskärmen trycker du lätt på **LÄGE** <sup>→</sup> **Slow motion**.
- $2$  Tryck lätt på  $\odot$  för att starta inspelningen.
- $3$  När du är klar med inspelningen trycker du lätt på  $\bigcirc$  för att sluta spela in.
- 4 På förhandsgranskningsskärmen trycker du lätt på miniatyrbilden för förhandsgranskning.
- $5$  Tryck lätt på  $\odot$ .

Videoklippet börjar spelas upp med ett slumpvis inställt slow motion-avsnitt.

#### **Redigera slow motion-avsnitt**

- 1 På förhandsgranskningsskärmen trycker du lätt på miniatyrbilden för förhandsgranskning.
- $2$  Tryck lätt på  $\odot$ .

Videoklippet börjar spelas upp med ett slumpvis inställt slow motion-avsnitt.

- $3$  Tryck lätt på  $\overline{u}$  för att pausa uppspelningen.
- 4 Dra startparentesen och slutparentesen till önskade punkter för att ställa in varaktigheten på den video som ska spelas upp.
- $5$  Dra  $\bullet$  för att välja det område i filmklippet som ska spelas upp i slow motion.

Ställ in ett slow motion-avsnitt mer precist genom att trycka lätt på  $\bullet$  och sedan dra med fingret åt höger eller vänster för att flytta genom avsnittsramen en bildruta i taget.

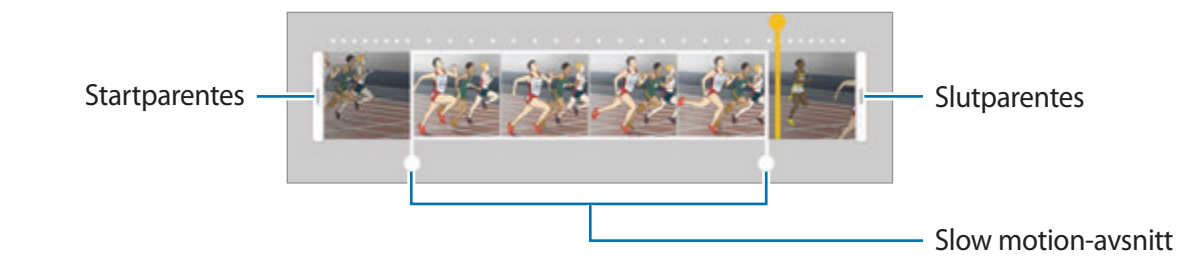

- $6$  Tryck lätt på slow motion-avsnittet och använd följande alternativ:
	- **interal**: Dela avsnittet i två delar.
	- $\cdot \quad \simeq$ : Ta bort ett av de två delade avsnitten.
	- **1/8**: Ändra det valda avsnittets uppspelningshastighet.
- $\overline{7}$  Tryck lätt på  $\overline{6}$  för att förhandsgranska filmklippet.
- 8 Tryck lätt på **EXPORTERA** för att spara filmklippet.

### **Virtuell bild**

Ta en serie bilder när du cirkulerar runt ett motiv för att skapa en vy av motivet ur flera vinklar. Du kan visa motivet ur olika vinklar genom att dra med fingret åt höger eller vänster på bilden.

- 1 På förhandsgranskningsskärmen trycker du lätt på **LÄGE** <sup>→</sup> **Virtuell bild**.
- 2 Placera ett motiv i mitten på förhandsgranskningsskärmen och tryck lätt på  $\bullet$ .
- 3 Flytta enheten långsamt runt motivet i en enda riktning för att ta fler bilder.

När pilen blir helt gul eller när du är klar med att ringa in motivet, slutar enheten automatiskt att ta foton.

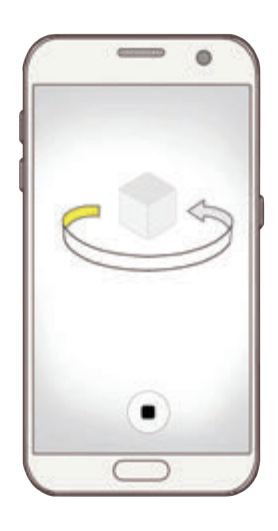

### **Visa virtuella bilder**

- 1 På förhandsgranskningsskärmen trycker du lätt på miniatyrbilden för förhandsgranskning.
- $2$  Tryck lätt på  $\odot$ .
- $3$  Dra med fingret åt höger eller vänster på skärmen, eller sväng enheten långsamt åt höger eller vänster för att visa motivet ur olika vinklar.

### **Mat**

Ta bilder på livsmedel och maträtter med mer levande färger.

- 1 På förhandsgranskningsskärmen trycker du lätt på **LÄGE** <sup>→</sup> **Mat**.
- 2 Tryck lätt på skärmen och dra den cirkelformade ramen över området som ska markeras. Området utanför den runda ramen blir då suddigt.

Om du vill ändra storlek på den runda ramen drar du i ramens kant.

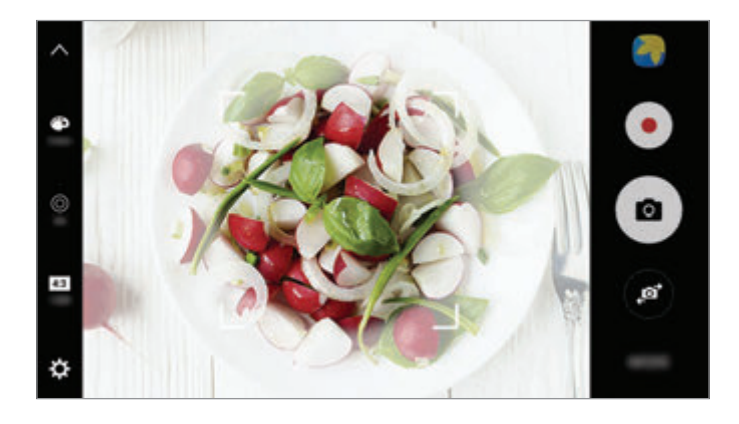

- 3 Tryck lätt på  $\bullet$  och dra justeringsreglaget för att justera färgtonen.
- $4$  Tryck lätt på  $\bullet$  för att ta en bild.

### **Hyperlapse**

Spela in scener, t.ex personer som passerar eller bilar som kör förbi, och spela upp dem som fast motion-videor. Bildhastigheten justeras automatiskt för att spela in jämnare och mindre skakiga fast motion-videor när du går, åker i ett fordon med mera.

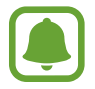

I det här läget fungerar inte autofokus.

- 1 På förhandsgranskningsskärmen trycker du lätt på **LÄGE** <sup>→</sup> **Hyperlapse**.
- 2 Tryck lätt på  $\Theta$  och välj ett bildfrekvensalternativ.

Om du ställer in bildfrekvensen på **Auto** kommer enheten att justera bildfrekvensen automatiskt enligt scenens ändrade frekvens.

- $3$  Tryck lätt på  $\odot$  för att starta inspelningen.
- $4$  Tryck lätt på  $\bullet$  för att slutföra inspelningen.
- $5$  På förhandsgranskningsskärmen trycker du lätt på förhandsgranskningsminiatyren och trycker lätt på  $\bigcirc$  för att spela upp videon.

### **Selfie**

Ta självporträtt med den främre kameran. Du kan förhandsgranska olika skönhetseffekter på skärmen.

- 1 På förhandsgranskningsskärmen trycker du lätt på **od** för att växla till den främre kameran för självporträtt.
- 2 Tryck lätt på **LÄGE** <sup>→</sup> **Selfie**.
- 3 Vänd dig mot den främre kameralinsen.
- 4 När enheten identifierar ditt ansikte trycker du lätt på sensorn på enhetens baksida för att ta en bild av dig själv.

Du kan även visa handflatan för den främre kameran. När kameran har identifierat handflatan visas en nedräkningstimer. När den har räknat ner tar enheten en bild.

Om du vill använda olika fotograferingsalternativ för den främre kameran trycker du lätt på  $\bigstar \rightarrow$  **Fotometoder (framsida)** och trycker sedan lätt på reglagen för att aktivera funktionerna.

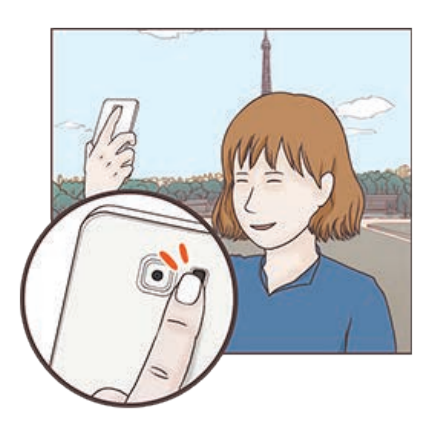

#### **Använda selfie-fotolampan**

När du tar självporträtt med den främre kameran i svagt ljus kan pekskärmen fungera som fotolampa.

På förhandsgranskningsskärmen trycker du lätt på  $\frac{1}{2}$  upprepade gånger till du når **On**. När du tar en bild blinkar pekskärmen.

#### **Använda skönhetseffekter**

Du kan använda spotlighteffekten eller ändra ansiktsegenskaper som hudton och ansiktsform innan du tar självporträtt.

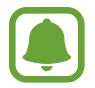

Den här funktionen är endast tillgänglig i läget **Selfie**.

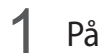

1 På förhandsgranskningsskärmen trycker du lätt på **6.** 

- $2$  Välj alternativen nedan för att använda skönhetseffekterna på ansiktet på förhandsgranskningsskärmen och ta en bild av dig själv.
	- **Hudton**: Gör så att huden verkar ljusare och friskare.
	- **Spotlight:** Justera spotlightens ljusstyrka och plats. Om du vill ställa in platsen som spotlighten ska markera eller justera ljusstyrkan drar du justeringsreglaget mot önskad nivå.
	- **Smalt ans.**: Justera ansiktsformen och få ditt ansikte att verka smalare.
	- **Stora ögon**: Gör så att dina ögon verkar större.
	- **Formändring**: När ditt ansikte är vid kanterna på förhandsgranskningsskärmen verkar det förvrängt. Aktivera det här alternativet för att korrigera din ansiktsform. Efter att du har korrigerat formen kan bakgrunden verka något förvrängd.

### **Vidvinkelselfie**

Ta ett brett självporträtt för att få med fler personer i bilden och undvika att missa någon person.

- 1 På förhandsgranskningsskärmen trycker du lätt på för att växla till den främre kameran för självporträtt.
- 2 Tryck på **LÄGE** <sup>→</sup> **Vidvinkelselfie**.
- 3 Vänd dig mot den främre kameralinsen.

4 När enheten identifierar ditt ansikte trycker du lätt på sensorn på enhetens baksida för att ta en bild av dig själv.

Du kan även visa handflatan för den främre kameran. När kameran har identifierat handflatan visas en nedräkningstimer. När den har räknat ner tar enheten en bild.

Om du vill använda olika fotograferingsalternativ för den främre kameran trycker du lätt på  $\bigstar \rightarrow$  **Fotometoder (framsida)** och trycker sedan lätt på reglagen för att aktivera funktionerna.

 $5$  Sväng enheten långsamt åt vänster och sedan åt höger eller tvärtom för att ta ett brett självporträtt.

Enheten tar ytterligare bilder när den vita ramen flyttar sig till varje ände av sökarfönstret.

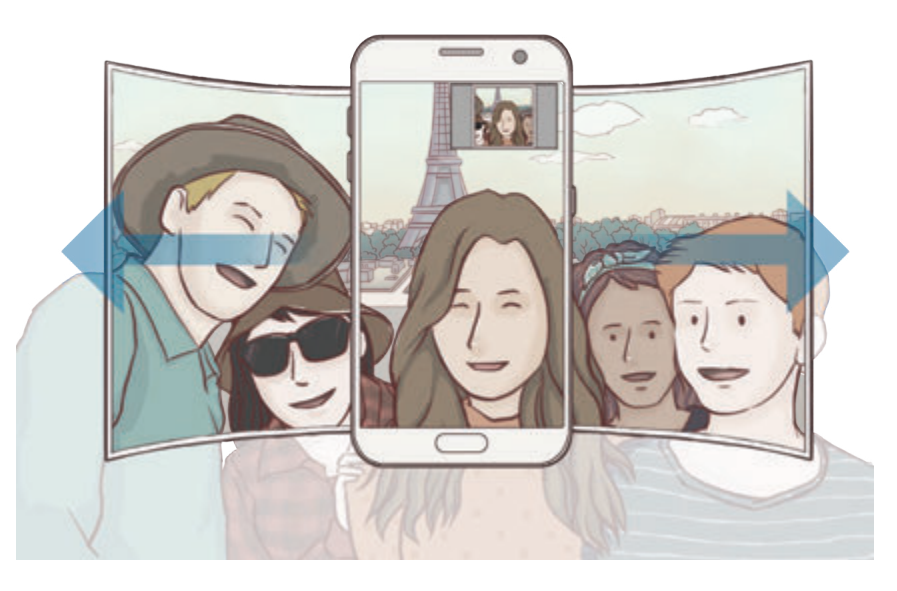

- Se till att hålla den vita ramen inom sökarfönstret.
- Motiven ska vara stilla när du tar breda självporträtt.
- Den övre och nedre delen av bilden som visas på förhandsgranskningsskärmen kan klippas bort från bilden beroende på fotograferingsförhållandena.

### **Hämta lägen**

Hämta fler fotograferingslägen från **Galaxy Apps**.

På förhandsgranskningsskärmen trycker du lätt på **LÄGE** → **HÄMTA**.

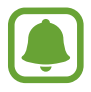

Vissa nedladdade fotograferingslägen har inte tillgång till alla funktioner.

### **Kamerainställningar**

#### **Snabbinställningar**

På förhandsgranskningsskärmen använder du följande snabbinställningar.

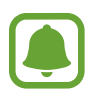

De tillgängliga alternativen kan variera beroende på fotograferingsläget och vilken kamera som används.

- $\div$ : Välj en filtereffekt som ska användas när du tar bilder eller spelar in videor. Om du vill ställa in om vissa effekter ska visas i listan eller inte eller om du vill ändra ordning på effekterna trycker du lätt på **Hantera**. Du kan hämta fler effekter genom att trycka lätt på **Hämta**.
- **HDR**: Använd det här läget för att ta bilder med fylliga färgtoner och återge detaljer även i mycket ljusa eller mycket mörka partier.
- $\overline{[\cdots]}$ : Ändra fokusområde.  $\overline{[\cdots]}$  fokuserar på flera områden inom ramen. Flera rektanglar visas för att indikera de fokuserade områdena. i fokuserar på mitten inom ramen.
- $\odot$ : Välj en mätningsmetod. Detta avgör hur ljusvärden beräknas. **Centrerad** använder ljuset i mitten av bilden för att beräkna fotots exponering. **Punkt** använder ljuset i ett koncentrerat område av bilden för att beräkna fotots exponering. **Matris** tillämpar ett genomsnitt för hela scenen.
- IF: : Skapa rörliga panoramabilder som kan spelas upp som videor. Du kan visa de rörliga panoramabilderna ur olika vinklar genom att vinkla enheten eller dra över bilden.
- $\cdot$   $\odot$ : Välj videoinspelningstid.
- $\blacksquare$ : Ändra videocollagetyp eller bildskärmsformat. Du kan även spela in videocollage med slow motion-effekt.
- $\cdot$   $\Theta$ : Välj bildfrekvens.
- $\forall$ ): Välj hur lång tid det ska ta innan kameran automatiskt tar en bild.
- $\mathbf{\dot{x}}$  : Aktivera eller inaktivera fotolampan.

**48 : Välj en upplösning för bilder. Om du använder en högre upplösning får bilderna bättre** kvalitet men de tar upp mer minnesutrymme.

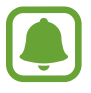

Upplösningen i en bild kan påverkas av ljusförhållandena när du tar bilder med den främre kameran.

- $\cdot$   $\bullet$  : Justera färgtonen.
- $\cdot$   $\odot$ : Fokusera på ett motiv inuti den runda ramen och gör bilden utanför ramen suddig.

#### **Kamerainställningar**

På förhandsgranskningsskärmen trycker du lätt på  $\alpha$ .

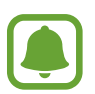

De tillgängliga alternativen kan variera beroende på fotograferingsläget och vilken kamera som används.

- **Videostorlek (baksida)**/**Videostorlek (framsida)**: Välj en upplösning för videoklipp. Om du använder en högre upplösning får videoklippen bättre kvalitet men de tar upp mer minnesutrymme.
- **Rörelsefoto**: Ställ in enheten så att den spelar in ett videoklipp i några sekunder innan du trycker lätt på  $\bullet$ ). Då kan du fånga ett ögonblick som du annars skulle ha missat. Om du vill spela upp videon trycker du lätt på förhandsgranskningsminiatyren och trycker lätt på . Om du vill ta en stillbild från videoklippet trycker du lätt på skärmen för att stoppa uppspelningen och trycker lätt på **TA BILD**.
- **Spara bilder s. förh.gransk.**: Vänd bilden för att skapa en spegelbild av originalmotivet när du tar bilder med den främre kameran.
- **Spårnings-AF**: Ställ in enheten så att den spårar och automatiskt fokuserar på ett valt motiv. När du väljer ett motiv fokuserar enheten på motivet även om motivet rör på sig eller om du ändrar kamerans position.

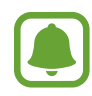

- När den här funktionen är aktiverad kan du inte använda videostabiliseringsfunktionen.
- Spårning av motivet kan misslyckas under följande förhållanden:
	- Motivet är för stort eller för litet.
	- Motivet rör sig överdrivet mycket.
	- Motivet befinner sig i motljus eller så fotograferar du på en mörk plats.
	- Färger eller mönster på motivet och bakgrunden är de samma.
	- Ett vågrätt mönster ingår i motivet, till exempel persienner.
	- Kameran skakar överdrivet mycket.
	- Videoupplösningen är hög.
- **Videostabilisering**: Aktivera bildstabilisering för att minska eller eliminera suddighet som uppkommer när kameran skakar vid videoinspelning.
- **Rutnät**: Visa riktlinjer för sökaren för att hjälpa dig med komponeringen när du väljer motiv.
- **Platstaggar**: Lägg till en GPS-platstagg på bilden.

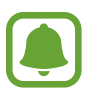

- GPS-signalstyrkan kan minska på platser där signalen blockeras, till exempel mellan byggnader eller på låglänta områden, eller i dåligt väder.
- Din plats visas eventuellt på bilderna om du överför dem till Internet. Inaktivera platstagginställningarna för att undvika detta.
- **Fotometoder (baksida)**/**Fotometoder (framsida)**: Välj vilka fotograferingsalternativ som ska användas.
- **Visa bilder**: Ställ in enheten på att visa bilder när de har tagits.
- **Snabbstart**: Ställ in enheten på att starta kameran när du trycker två gånger på hemknappen.
- **Spara som RAW-fil**: Ställ in enheten på att spara bilder som okomprimerade RAW-filer (DNGfilformat) i proffsläget. RAW-filer behåller bildens alla data så att bildkvaliteten blir bästa möjliga, men de tar upp mer minnesutrymme. Ett bildvisningsprogram krävs för att visa RAW-filer.

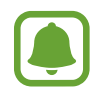

- När du använder den här funktionen sparas varje bild i två format, DNG och JPG. Serietagna bilder sparas endast som JPG-filer.
- Du kan visa JPG-filer i **Galleri**. DNG-filer kan visas eller tas bort i mappen **DCIM** → **Camera**.
- **Lagringsplats**: Välj minnesplatsen för lagring.
- **Volymknappsfunktion**: Ställ in enheten på att volymknappen ska användas för att styra slutaren eller zoomfunktionen.
- **Återställ inställningar**: Återställ kamerainställningarna.

# **Galleri**

## **Inledning**

Visa och hantera bilder och videor som lagrats på enheten.

## **Visa bilder**

- 1 Tryck lätt på **Galleri** på programskärmen.
- 2 Välj en bild.

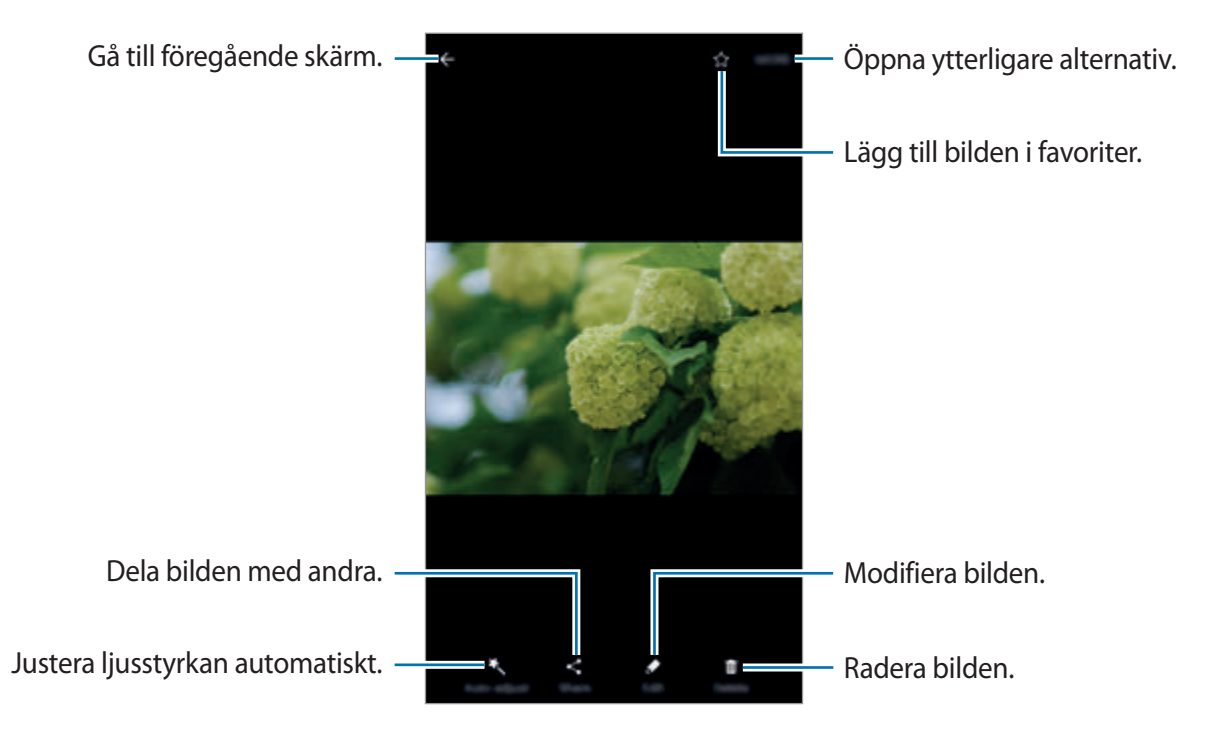

Dölj eller visa menyer genom att trycka lätt på skärmen.

### **Visa videor**

- 1 Tryck lätt på **Galleri** på programskärmen.
- 2 Välj ett videoklipp som du vill spela upp. Videofiler visas med ikonen  $\bigodot$  på miniatyrbilderna i förhandsgranskningen.

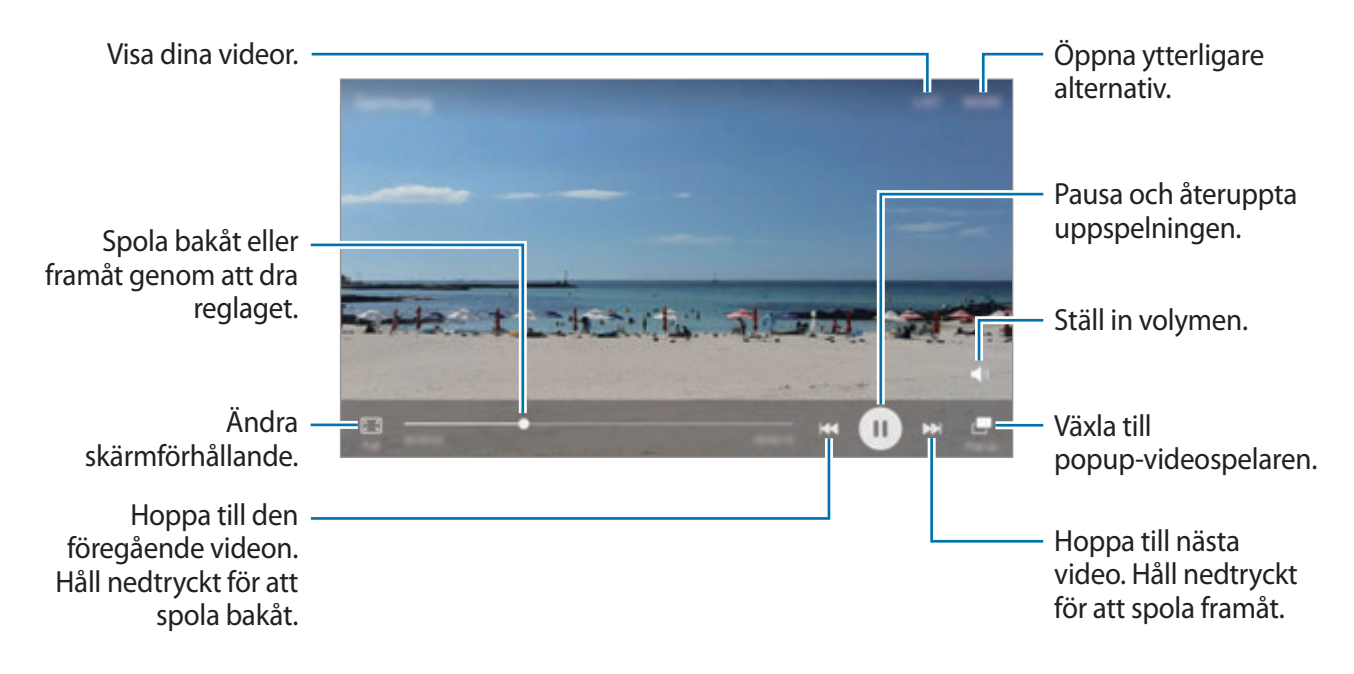

Dra fingret uppåt eller nedåt på vänster sida av uppspelningsskärmen för att justera ljusstyrkan eller dra fingret uppåt eller nedåt på höger sida av uppspelningsskärmen för att justera volymen. Spola bakåt eller framåt genom att dra åt höger eller vänster på uppspelningsskärmen.

### **Ta bort bilder eller videor**

#### **Ta bort en bild eller en video**

Välj en bild eller en video och tryck lätt på **Ta bort** längst upp på skärmen.

#### **Ta bort flera bilder och videor**

- 1 På huvudskärmen för Galleri håller du en bild eller en video lätt nedtryckt för att ta bort den.
- 2 Markera de bilder eller videor du vill ta bort.
- 3 Tryck lätt på **TA BORT**.

### **Dela bilder eller videor**

Välj en bild eller en video, tryck lätt på **Dela** längst ned på skärmen och välj sedan en delningsmetod.

### **Dela händelsealbum**

Visa bilder och videor efter tid och plats. Du kan dela händelsealbum med dina kontakter.

1 På huvudskärmen för Galleri trycker du lätt på <sup>→</sup> **Händelser**.

Du kan visa bilder och videor sorterade efter händelser.

Om du vill skapa händelsealbum manuellt trycker du lätt på **B** och väljer bilder eller videor som du vill lägga till.

- 2 Välj ett händelsealbum som du vill dela.
- $3$  Tryck lätt på  $\bullet$  och välj kontakter.

När dina kontakter godkänner delningsbegäran kommer händelsealbumet att delas och dina kontakter kan lägga till fler bilder och videor i händelsealbumet.

- 
- Om du vill använda den här funktionen måste ditt telefonnummer vara verifierat.
- Ytterligare avgifter kan tillkomma om du delar filer via mobilnätet.
- Om mottagarna inte har verifierat sina telefonnummer eller om deras enheter inte stöder funktionen skickas ett textmeddelande till dem med en länk till filerna. Länkmottagare kan eventuellt inte använda vissa funktioner. Länken upphör att gälla efter en viss tidsperiod.

# **Samsung Gear**

Samsung Gear är ett program där du kan hantera din Gear-enhet. När du ansluter enheten till din Gear kan du anpassa din Gears inställningar och program.

På programskärmen trycker du lätt på **Samsung Gear**.

Tryck lätt på **ANSLUT TILL GEAR** för att ansluta enheten till din Gear. Följ anvisningarna på skärmen för att slutföra konfigurationen. Läs bruksanvisningen för din Gear om du vill ha mer information om hur du ansluter och använder din Gear med enheten.

## **Game Launcher**

### **Inledning**

Game Launcher samlar dina spel som du har hämtat från **Play Butik** och **Galaxy Apps** på en plats för enkel åtkomst. Du kan ställa in enheten i spelläget för att spela spel enklare.

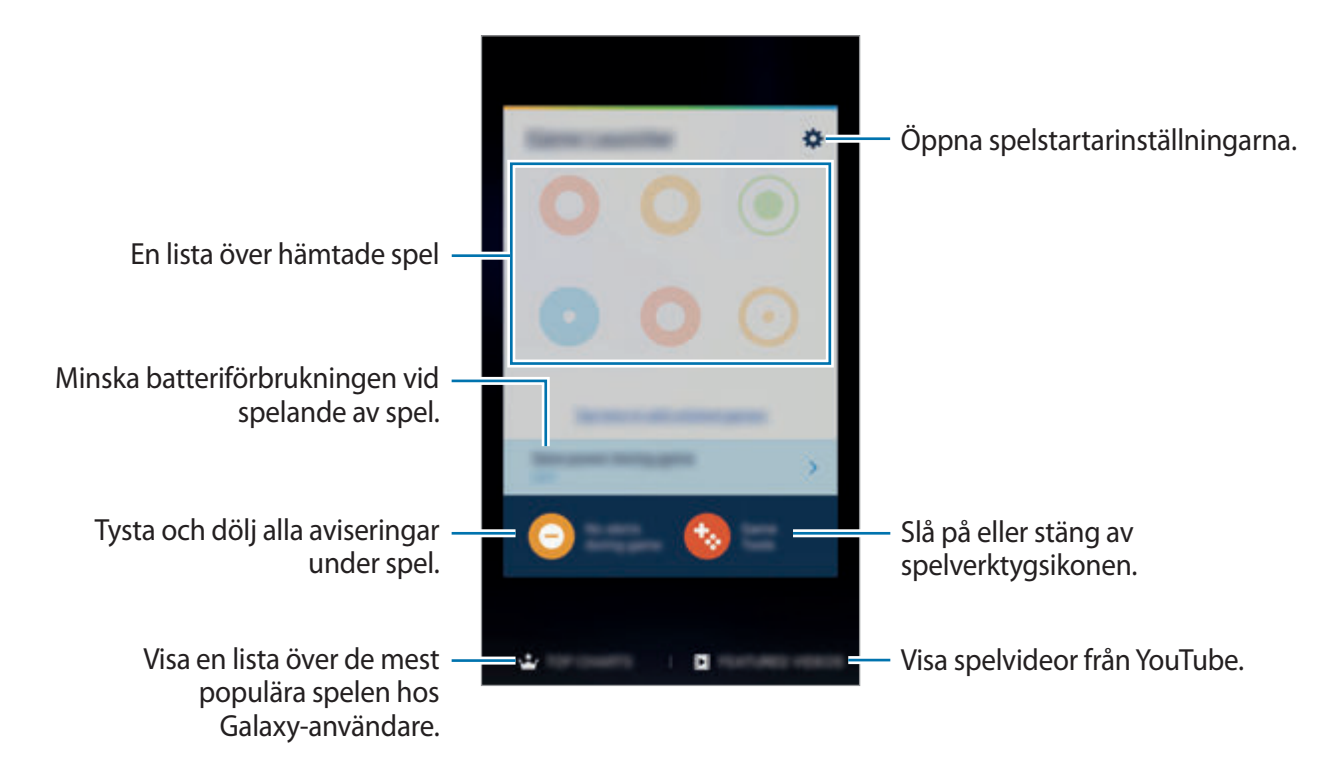

### **Använda Game Launcher**

1 På programskärmen trycker du lätt på **Inställningar** <sup>→</sup> **Avancerade funktioner** <sup>→</sup> **Spel** <sup>→</sup> **Game Launcher** och trycker lätt på reglaget för att aktivera funktionen.

**Game Launcher** läggs då till på hemskärmen och programskärmen.

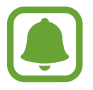

När du inaktiverar funktionen kommer **Game Launcher** att tas bort från hemskärmen och programskärmen.

- 2 På programskärmen trycker du lätt på **Game Launcher**.
- 3 Tryck lätt på ett spel i spellistan.

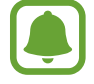

Spel som har hämtats från **Play Butik** och **Galaxy Apps** visas automatiskt på Game Launcher-skärmen. Om du inte kan se dina spel trycker du lätt på **Tryck här för att lägga till spel som inte är listade**.

#### **Ta bort ett spel från Game Launcher**

Håll ett spel nedtryckt och dra det till **Ta bort** längst upp på skärmen.

### **Aktivera spelenergisparläget**

När du aktiverar spelenergisparläget minskar enheten spelens upplösning och bildfrekvens för att minska batteriförbrukningen.

På programskärmen trycker du lätt på Game Launcher → Spara ström i spel. Välj ett av följande alternativ:

- **Av**: Energisparläget används inte.
- **Spara energi**: Minskar batteriförbrukningen genom att minska upplösningen och bildfrekvensen.
- **Spara energi maximalt**: Minskar batteriförbrukningen avsevärt genom att minska upplösningen och bildfrekvensen.

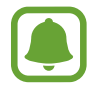

Batteriets energieffektivitet kan variera med spelen.

### **Använda Game Tools**

Du kan ställa in så att Game Tools-ikonen visas som en flytande ikon på spelskärmar.

På programskärmen trycker du lätt på **Inställningar → Avancerade funktioner → Spel → Game Tools** och trycker lätt på reglaget för att aktivera funktionen.

Medan du spelar ett spel trycker du lätt på **to** för att visa Game Tools.

Om du vill flytta ikonen trycker du lätt på  $\leftrightarrow$  och drar den till en ny plats.

Om du vill ta bort ikonen från den aktuella spelskärmen håller du **to** nedtryckt och drar den till **Ta bort** längst upp på skärmen.

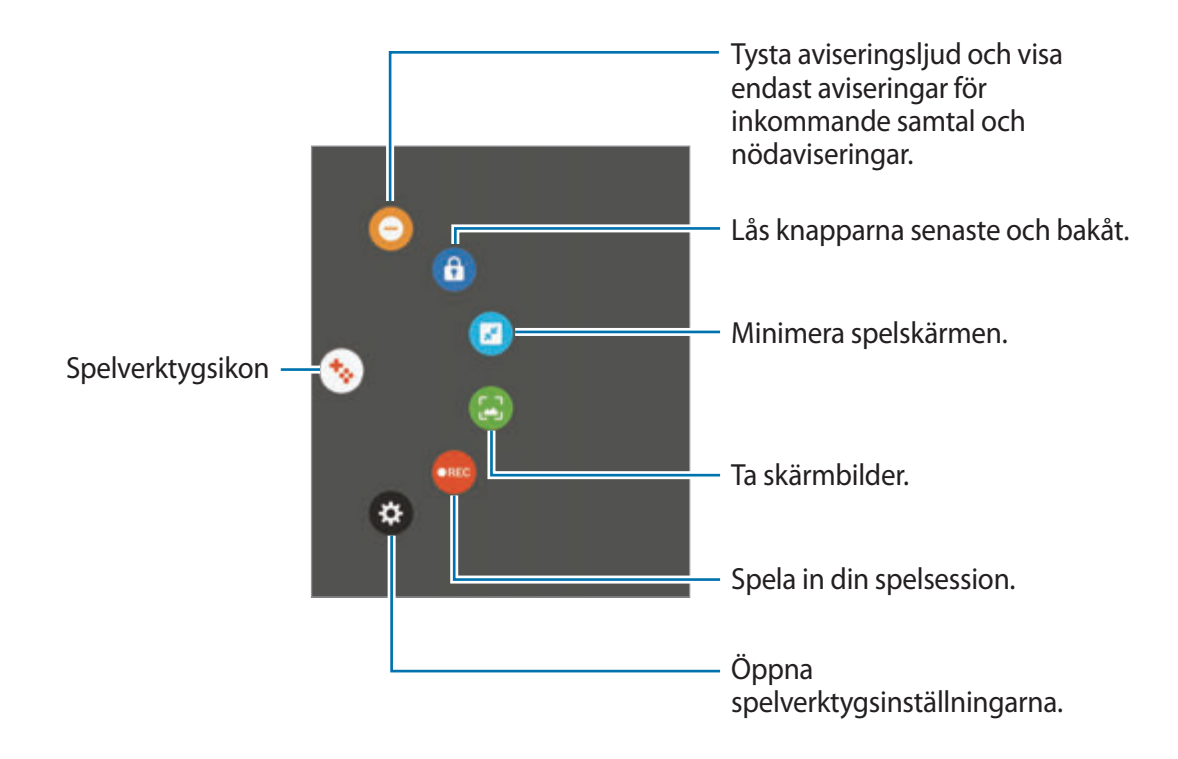

#### **Blockera aviseringar när du spelar**

Tryck lätt på  $\leftrightarrow$  → ● för att tysta aviseringsljud och endast visa aviseringar för inkommande samtal och nödaviseringar så att du kan spela spel utan att bli störd. Om du får ett samtal visas en liten avisering längst upp på skärmen.

# **S Kalender**

## **Inledning**

Hantera ditt schema genom att ange kommande händelser eller uppgifter i din kalender.

### **Skapa händelser**

- 1 Tryck lätt på **S Kalender** på programskärmen.
- $2$  Tryck lätt på  $\bigoplus$  eller dubbeltryck lätt på ett datum.

Om datumet redan har sparade händelser eller uppgifter, trycker du lätt på datumet och sedan på **.** 

3 Ange händelseinformationen.

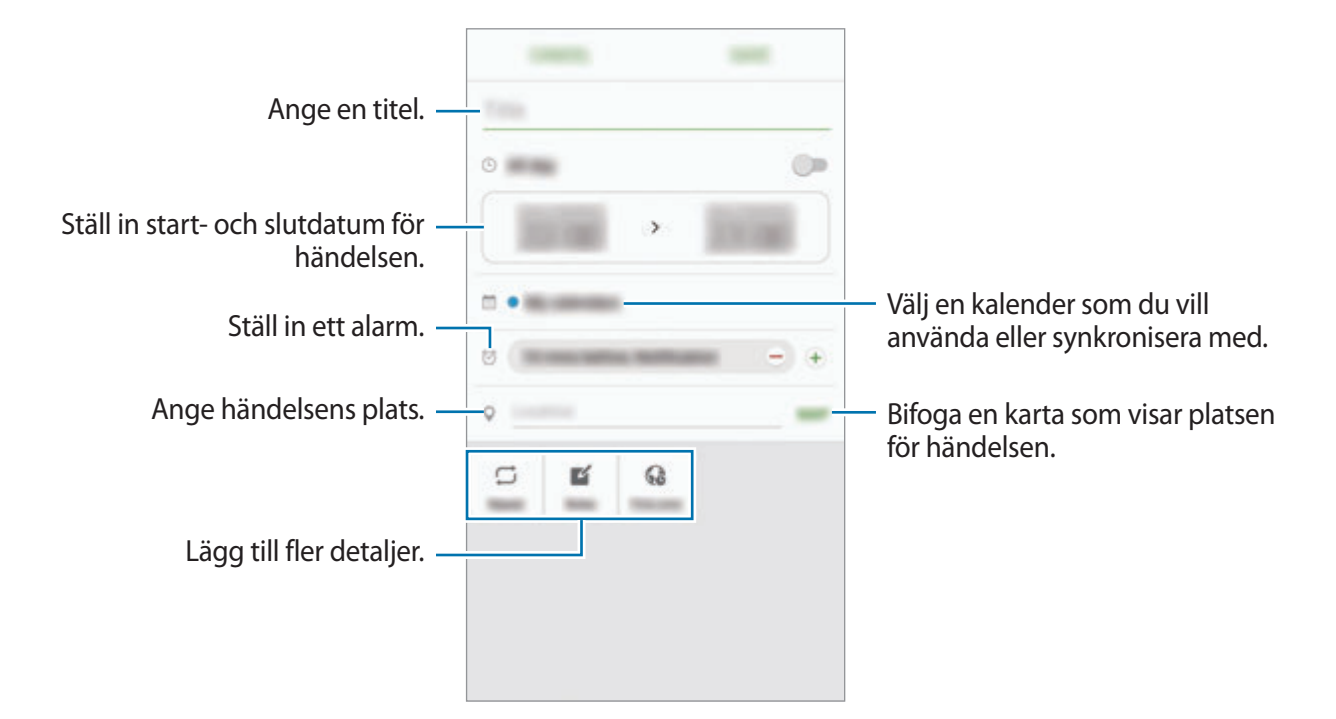

4 Tryck lätt på **SPARA** för att spara händelsen.

### **Skapa uppgifter**

- 1 Tryck lätt på **S Kalender** på programskärmen.
- 2 Tryck lätt på  $\rightarrow$  Uppgifter.
- 3 Ange uppgiftsinformation och tryck lätt på **IDAG** eller **IMORGON** för att ställa in ett datum. Om du vill lägga till ytterligare information trycker du lätt på  $\Box$ .
- 4 Tryck lätt på **SPARA** för att spara uppgiften.

## **Synkronisera händelser och uppgifter med dina konton**

På programskärmen trycker du lätt på **Inställningar** → **Konton**, väljer en kontotjänst och trycker sedan lätt på reglaget för **Synkronisera Kalender** för att synkronisera händelser och uppgifter med kontot.

Om du vill lägga till konton att synkronisera med öppnar du programskärmen och trycker lätt på **S Kalender** → **MER** → **Hantera kalendrar** → **Lägg till konto**. Välj sedan ett konto att synkronisera med och logga in. När ett konto läggs till visas det på listan.

# **S Health**

### **Inledning**

S Health hjälper dig att hålla koll på ditt välbefinnande och din kondition. Sätt upp träningsmål, kontrollera dina framsteg och håll koll på ditt allmänna välbefinnande och din allmänna kondition.

### **Starta S Health**

När du kör det här programmet för första gången eller startar det igen efter att du har återställt data ska du följa anvisningarna på skärmen för att slutföra konfigurationen.

- 1 Tryck lätt på **Samsung** <sup>→</sup> **S Health** på programskärmen.
- 2 Följ anvisningarna på skärmen för att slutföra konfigurationen.

### **Använda S Health**

Du kan visa den viktigaste informationen från S Health-menyer och spårare för att övervaka ditt välbefinnande och din kondition.

Tryck lätt på **Samsung** → **S Health** på programskärmen.

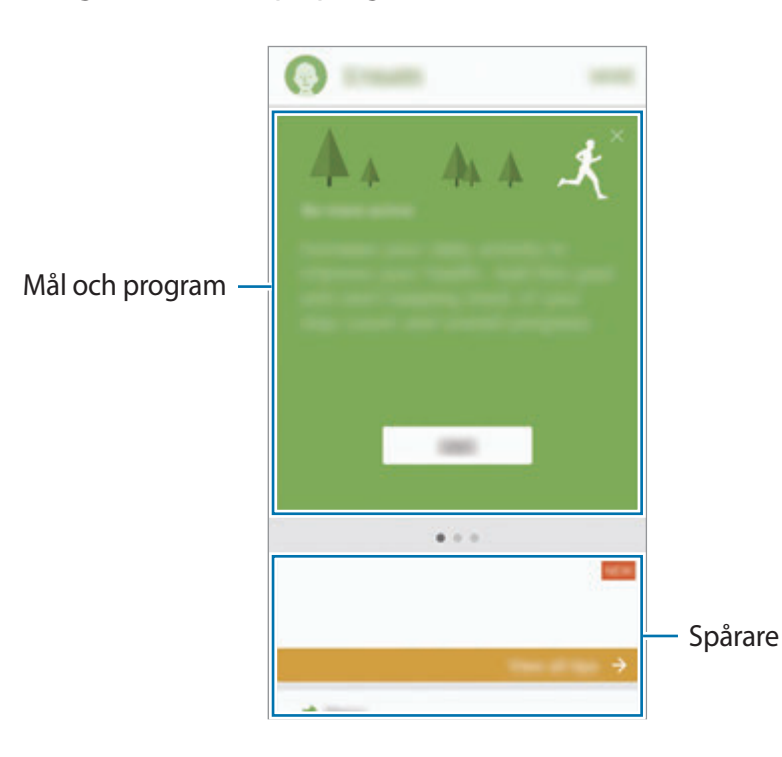

Lägg till spårare, mål och program på S Health-skärmen genom att trycka lätt på **MER** → **Hantera objekt** och sedan välja objekt under fliken **SPÅRARE**, **MÅL** eller **PROGRAM**.

- **MÅL**: Ange dina dagliga fitnessmål och visa dina framsteg.
- **PROGRAM**: Använd anpassningsbara träningsprogram.
- **SPÅRARE**: Övervaka din aktivitet, din kost och dina kroppsmått.

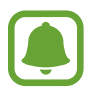

Få åtkomst till mer information om S Health-funktioner genom att trycka lätt på **MER** → **Inställningar** → **Hjälp**.

### **Ytterligare information**

- S Health är endast till för att användas i konditions- och välmåendesyften och ska inte användas för att ställa diagnoser på sjukdomar eller andra tillstånd eller för att bota, lindra, behandla eller förebygga sjukdomar.
- De tillgängliga funktionerna, egenskaperna och tilläggningsbara programmen för S Health kan variera från land till land på grund av olika lokala lagar och förordningar. Du bör kontrollera vilka funktioner och program som är tillgängliga i din region innan användning.
- S Health-program och dess tjänst kan ändras eller avbrytas utan föregående meddelande.
- Syftet med informationsinsamlingen begränsas till att tillhandahålla den tjänst du har begärt, inklusive att tillhandahålla ytterligare information för att förbättra ditt välbefinnande, synkronisera data, dataanalys och statistik eller för att utveckla och tillhandahålla bättre tjänster. (Men om du loggar in på ditt Samsung Account från S Health kan data sparas som säkerhetskopior på servern.) Personlig information kan lagras tills sådana syften har uppfyllts. Du kan radera personlig information som lagrats av S Health-programmet med alternativet för att återställa data i inställningsmenyn. Vill du radera data som du delat med sociala nätverk eller överfört till lagringsenheter, måste du göra det separat.
- Du kan dela och/eller synkronisera dina data med andra Samsung-tjänster eller kompatibla tjänster från tredje part som du väljer, samt med andra anslutna enheter. Åtkomst till S Health-information av sådana andra enheter eller tredje part-enheter kommer endast att tillåtas med ditt uttryckliga godkännande.
- Du tar hela ansvaret för olämplig användning av data som delas på sociala nätverk eller överförs till andra. Var försiktig när du delar personlig information med andra.
- Om enheten är ansluten till mätinstrument, ska du kontrollera kommunikationsprotokollet för att säkerställa att det fungerar på rätt sätt. Om du använder en trådlös anslutning, t.ex. Bluetooth, kan enheten påverkas av elektroniska störningar från andra enheter. Undvik att använda enheten nära andra enheter som sänder ut radiovågor.
- Läs S Healths villkor och sekretesspolicy noggrant innan du använder programmet.

# **S Voice**

## **Inledning**

Utför olika uppgifter bara genom att tala.

## **Ställa in ett väckningskommando**

Du kan starta **S Voice** med hjälp av ett eget väckningskommando.

När du startar **S Voice** för första gången ska du trycka lätt på **START** och ange ditt eget väckningskommando.

Ändra väckningskommandot genom att öppna programskärmen och trycka lätt på **S Voice**. Tryck sedan lätt på  $\bigstar$  → **Voice wake-up** → **Change wake-up command** → **START** och följ sedan anvisningarna på skärmen.

Om du vill ställa in enheten på att starta **S Voice** med väckningskommandot medan enheten är låst, trycker du lätt på  $\bigstar$  och på reglaget för Wake up in secured lock för att aktivera funktionen.

## **Använda S Voice**

1 Säg det förinställda väckningskommandot.

Alternativt kan du trycka lätt på **Samsung** → **S Voice** på programskärmen.

När du startar **S Voice** börjar enheten röstigenkänningen.

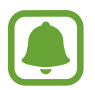

Det här programmet kanske inte finns i alla regioner eller hos alla tjänsteleverantörer.

S Voice-inställningar <u>varandon.</u> Visa exempel på röstkommandon.

#### 2 Säg ett röstkommando.

Om enheten känner igen kommandot, kommer enheten att utföra den motsvarande åtgärden. Upprepa ett röstkommando eller säg ett annat kommando genom att trycka lätt på eller säg det förinställda väckningskommandot.

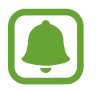

Det här programmet stängs automatiskt om enheten inte används under en angiven tidsperiod.

### **Tips för bättre röstidentifiering**

- $\cdot$  Tala tydligt.
- Tala på platser i tyst miljö.
- Använd inte kränkande ord eller slang.
- Undvik att tala med dialektal brytning.

Enheten kanske inte identifierar dina kommandon eller utför oönskade kommandon, beroende på omgivningen och hur du pratar.

### **Ställa in språk**

På programskärmen trycker du lätt på **Samsung → S Voice →**  $\bigotimes$  **→ Language** och väljer sedan ett språk.

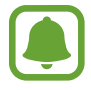

Det valda språket används enbart för **S Voice**, inte för språket som visas på enheten.

# **Röstinspelning**

### **Inledning**

Använd olika inspelningslägen för olika situationer, t.ex. på en intervju. Enheten kan omvandla din röst till text och särskilja mellan ljudkällor.

### **Göra röstinspelningar**

- 1 På programskärmen trycker du lätt på **Samsung** <sup>→</sup> **Röstinspelning**.
- 2 Tryck lätt på  $\odot$  för att starta inspelningen. Tala i mikrofonen.

Tryck lätt på  $\blacksquare$  för att pausa inspelningen.

Under tiden som du gör en röstinspelning trycker du lätt på **BOKMÄRKE** för att infoga ett bokmärke.

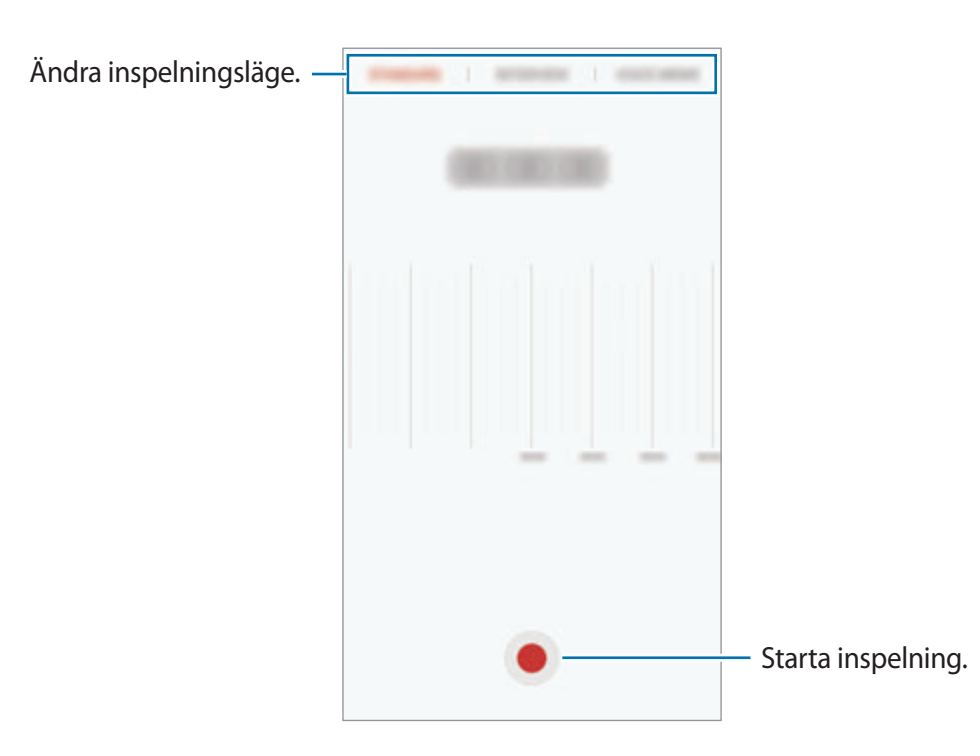

3 Tryck lätt på **SPARA** för att slutföra inspelningen.

## **Ändra inspelningsläge**

På programskärmen trycker du lätt på **Samsung** → **Röstinspelning**.

Välj en kategori längst upp på skärmen röstinspelning.

- **STANDARD**: Detta är det normala inspelningsläget.
- **INTERVJU**: Mikrofonen är känslig för ljud från två håll. I detta läge tar enhetens övre och undre del upp lika mycket ljud.
- **RÖSTMEMO**: Enheten spelar in din röst och omvandlar den samtidigt till text på skärmen. Håll enheten nära munnen och tala högt och tydligt i tyst miljö för bästa resultat.

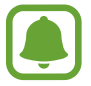

Om systemspråket för röstmemon inte stämmer överens med språket du talar kommer enheten inte att känna igen din röst. Innan du använder den här funktionen trycker du lätt på aktuellt språk för att ange systemspråket för röstmemon.

## **Spela upp valda röstinspelningar**

När du lyssnar på intervjuinspelningar kan du tysta eller slå på ljudet för vissa ljudkällor i inspelningen.

- 1 På programskärmen trycker du lätt på **Samsung** <sup>→</sup> **Röstinspelning**.
- 2 Tryck lätt på **Inspelningar** och välj en röstinspelning som har spelats in i intervjuläge.
- $3$  Om du vill tysta vissa ljudkällor trycker du lätt på  $\bullet$  för den motsvarande riktning som ljudet ska tystas.

Ikonen ändras till  $\triangle$  och ljudet tystas.

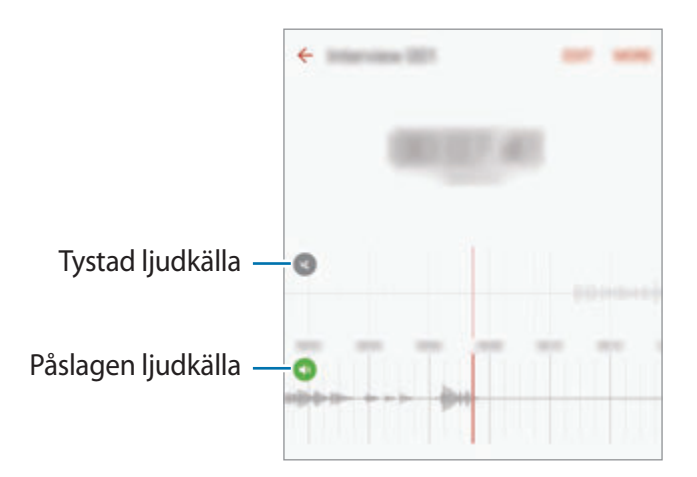

## **Mina filer**

Öppna och hantera flera filer som är lagrade på enheten eller på andra platser, t.ex. molnlagringsenheter.

På programskärmen trycker du lätt på **Samsung** → **Mina filer**.

Visa filer enligt kategori eller visa filer som finns sparade på enheten eller i en molntjänst.

Om du vill kontrollera statusen på använt och tillgängligt minne trycker du lätt på **LAGRINGSANVÄNDNING**.

Sök efter filer eller mappar genom att trycka lätt på **SÖK**.

# **Memo**

Skapa memon och organisera dem efter kategori.

På programskärmen trycker du lätt på **Memo**.

#### **Skriva memon**

Tryck lätt på  $\Box$  i memolistan och skriv ett memo. Använd ett av följande alternativ när du skriver ett memo:

- **Kategori**: Skapa eller ange en kategori.
- **Uppgifter**: Lägg till kryssrutor i början av varje rad för att skapa en lista över uppgifter.
- **Bild**: Infoga bilder.
- **Rita**: Skriv eller rita memon som ska infogas. Du kan välja tjocklek och färg på pennan.
- **Röst**: Gör en röstinspelning som ska infogas.

Spara memot genom att trycka lätt på **SPARA**.

Om du vill redigera ett memo trycker du lätt på memot och sedan på memots innehåll.

#### **Söka efter memon**

Tryck lätt på **SÖK** i memolistan och ange ett nyckelord för att söka efter memon som innehåller nyckelordet.

# **Klocka**

## **Inledning**

Ställ in alarm, kontrollera aktuell tid i flera städer världen över, ta tid på en händelse eller ställ in en specifik varaktighet.

### **Alarm**

På programskärmen trycker du lätt på **Klocka** → **Alarm**.

#### **Ställa in alarm**

Ställ in en alarmtid och tryck lätt på **SPARA**.

Om du vill öppna tangentbordet och ange en alarmtid trycker du lätt på inmatningsfältet.

Ställ in ett alarm med olika alarmalternativ genom att trycka lätt på **ALTERNATIV**, ställa in alarmalternativ och sedan trycka lätt på **SPARA**.

Aktivera eller inaktivera alarm genom att trycka lätt på klockikonen bredvid alarmet i alarmlistan.

#### **Stoppa alarm**

Tryck lätt på **AVFÄRDA** för att stänga av ett alarm. Om du tidigare har aktiverat snoozealternativet trycker du lätt på **SNOOZE** för att upprepa alarmet efter en angiven tid.

#### **Radera alarm**

Tryck lätt på  $\times$  på ett alarm i listan över alarm.

### **Världsklocka**

På programskärmen trycker du lätt på **Klocka** → **Världsklocka**.

#### **Skapa klockor**

Ange namnet på en stad eller välj en stad från jordgloben och tryck sedan lätt på  $+$ .

#### **Radera klockor**

Tryck lätt på  $\times$  på en klocka.

### **Stoppur**

- 1 På programskärmen trycker du lätt på **Klocka** <sup>→</sup> **Stoppur**.
- 2 Tryck lätt på **BÖRJA** för att ta tid på en händelse. Ta varvtider samtidigt som du tar tiden på en händelse genom att trycka lätt på **VARV**.
- 3 Tryck lätt på **STOPP** för att stoppa tidtagningen. Starta om tidtagningen genom att trycka lätt på **FORTSÄTT**. Rensa varvtider genom att trycka lätt på **ÅTERSTÄLL**.

### **Timer**

- 1 På programskärmen trycker du lätt på **Klocka** <sup>→</sup> **Timer**.
- 2 Ställ in längden och tryck sedan lätt på **BÖRJA**.

Om du vill öppna tangentbordet och ange varaktigheten, trycker du lätt på varaktighetsfältet.

3 Tryck lätt på **AVFÄRDA** när timeralarmet aktiveras.

# **Kalkylator**

Utför enkla eller komplicerade uträkningar.

Tryck lätt på **Kalkylator** på programskärmen.

Vrid enheten till liggande vy för att visa den vetenskapliga kalkylatorn. Om **Autorotera** är inaktiverat trycker du lätt på  $\Diamond$  för att visa den vetenskapliga kalkylatorn.

Visa uträkningshistoriken genom att trycka lätt på **HISTORIK**. Stäng uträkningshistorikpanelen genom att trycka lätt på **KNAPPSATS**.

Rensa historiken genom att trycka lätt på **HISTORIK** → **RENSA HISTORIK**.
## **Google-program**

Google erbjuder underhållnings- sociala nätverks- och affärsprogram. Du kan behöva ett Google-konto för att få åtkomst till vissa program. Se [Konton](#page-139-0) för mer information.

Om du vill visa mer programinformation ska du öppna varje programs hjälpmeny.

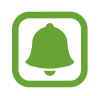

Det här programmet kanske inte finns eller har ett annat namn beroende på region eller tjänsteleverantör.

#### **Chrome**

Sök efter information och läs webbsidor.

#### **Gmail**

Skicka eller ta emot e-post via tjänsten Google Mail.

#### **Maps**

Hitta din plats på kartan, sök efter platser och visa platsinformation för olika platser.

#### **Play Musik**

Upptäck, lyssna på och dela musik på din enhet. Du kan överföra musiksamlingar som finns lagrade på enheten till molnet och hämta dem senare.

#### **Play Filmer**

Hämta videor att titta på från **Play Butik**.

#### **Google Drive**

Lagra innehåll i molnet, kom åt det från var som helst och dela det med andra.

#### **YouTube**

Titta på eller skapa videoklipp och dela dem med andra.

#### **Foton**

Sök efter, hantera och redigera alla dina bilder och videor från olika källor på en enda plats.

#### **Hangouts**

Chatta med dina vänner individuellt eller i grupper och använd bilder, känsloikoner och videosamtal medan du chattar.

### **Google**

Sök snabbt efter objekt på internet eller på enheten.

# **Inställningar**

## **Inledning**

Anpassa inställningar för funktioner och program. Du kan göra enheten mer anpassad genom att konfigurera olika inställningsalternativ.

På programskärmen trycker du lätt på **Inställningar**.

Om du vill söka efter inställningar med hjälp av nyckelord ska du trycka lätt på **SÖK**.

Om du vill redigera listan över ofta använda inställningar trycker du lätt på **REDIGERA**. Markera sedan objekt för att lägga till dem eller avmarkera objekt för att ta bort dem.

## **Wi-Fi**

### **Ansluta till ett Wi-Fi-nätverk**

Aktivera Wi-Fi-funktionen för att ansluta till ett Wi-Fi-nätverk och öppna internet eller andra nätverksenheter.

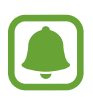

- Din enhet använder en icke-harmoniserad frekvens och är avsedd att användas i alla europeiska länder. WLAN-funktionen kan användas i EU utan begränsningar inomhus, men inte utomhus.
	- Stäng av Wi-Fi för att spara batteri när funktionen inte används.
- 1 På inställningsskärmen tryck lätt på **Wi-Fi** och tryck sedan lätt på reglaget för att aktivera funktionen.
- 2 Välj ett nätverk i listan med Wi-Fi-nätverk.

Nätverk som kräver ett lösenord visas med en låsikon.

- 3 Tryck lätt på **ANSLUT**.
	- När enheten väl har anslutit till ett Wi-Fi-nätverk återansluter den till det varje gång det är tillgängligt utan att kräva ett lösenord. För att förhindra att enheten ansluter till nätverket automatiskt markerar du det i nätverkslistan och trycker på **GLÖM**.
		- Om du inte kan ansluta till ett Wi-Fi-nätverk ska du starta om enhetens Wi-Fi-funktion eller den trådlösa routern.

### **Wi-Fi Direct**

Wi-Fi Direct ansluter enheter via ett Wi-Fi-nätverk utan att kräva en åtkomstpunkt.

- 1 På inställningsskärmen tryck lätt på **Wi-Fi** och tryck sedan lätt på reglaget för att aktivera funktionen.
- 2 Tryck lätt på **Wi-Fi Direct**.

Alla enheter som identifieras visas i en lista.

Om enheten som du vill ansluta till inte visas i listan kan du begära att enhetens Wi-Fi Directfunktion aktiveras.

3 Välj en enhet att ansluta till.

Enheterna ansluts när den andra enheten godkänner Wi-Fi Direct-anslutningsförfrågan.

#### **Skicka och ta emot data**

Du kan dela data såsom kontakter eller mediefiler med andra enheter. Följande åtgärder är ett exempel på hur man gör för att skicka en bild till en annan enhet.

1 Tryck lätt på **Galleri** på programskärmen.

2 Välj en bild.

- 3 Tryck lätt på **Dela** <sup>→</sup> **Wi-Fi Direct** och välj en enhet som du vill överföra bilden till.
- 4 Godkänn förfrågningen om Wi-Fi Direct-anslutning på den andra enheten. Om enheterna redan är anslutna skickas bilden till den andra enheten utan proceduren för anslutningsförfrågan.

#### **Avsluta enhetens anslutning**

- 1 Tryck lätt på **Wi-Fi** på inställningsskärmen.
- 2 Tryck lätt på **Wi-Fi Direct**.

Enheten visar alla anslutna enheter i en lista.

3 Tryck lätt på enhetsnamnet för att koppla bort enheterna.

### **Bluetooth**

### **Inledning**

Använd Bluetooth för att utbyta data- eller mediefiler med andra Bluetooth-aktiverade enheter.

- Samsung ansvarar inte om data som skickas eller tas emot via Bluetooth förloras, avlyssnas eller missbrukas.
	- Se alltid till att du delar data med och tar emot data från enheter som du litar på och som är säkra. Om det finns hinder mellan enheterna kan räckvidden minskas.
	- Vissa enheter, i synnerhet sådana som inte testats eller godkänts av Bluetooth SIG, kanske inte är kompatibla med enheten.
	- Använd inte Bluetooth-funktionen för olagliga syften (exempelvis piratkopior av filer eller olaglig avlyssning för kommersiella syften).

Samsung ansvarar inte för påföljder av olaglig användning av Bluetooth-funktionen.

### <span id="page-113-0"></span>**Para ihop med andra Bluetooth-enheter**

1 På inställningsskärmen tryck lätt på **Bluetooth** och tryck sedan lätt på reglaget för att aktivera funktionen.

Alla enheter som identifieras visas i en lista.

2 Välj en enhet för ihopparning.

Om enheten som du vill para ihop med inte visas i listan kan du begära att synlighetsalternativet aktiveras på den andra enheten. Se den andra enhetens bruksanvisningar.

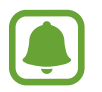

Din enhet är synlig för andra enheter medan Bluetooth-inställningsskärmen är öppen.

3 Godkänn Bluetooth-anslutningsförfrågan på din enhet för att bekräfta. Enheterna ansluts när den andra enheten godkänner Bluetooth-anslutningsförfrågan.

### **Skicka och ta emot data**

Många program stöder dataöverföring via Bluetooth. Du kan dela data såsom kontakter eller mediefiler med andra Bluetooth-enheter. Följande åtgärder är ett exempel på hur man gör för att skicka en bild till en annan enhet.

- 1 Tryck lätt på **Galleri** på programskärmen.
- 2 Välj en bild.
- 3 Tryck lätt på **Dela** <sup>→</sup> **Bluetooth** och välj sedan en enhet att överföra bilden till.

Om din enhet har varit ihopparad med samma enhet tidigare trycker du bara lätt på enhetsnamnet utan att behöva bekräfta det automatiskt genererade lösenordet.

Om enheten som du vill para ihop med inte visas i listan kan du begära att synlighetsalternativet aktiveras på den andra enheten.

4 Godkänn förfrågan om Bluetooth-anslutning på den andra enheten.

### **Koppla från Bluetooth-enheter**

- 1 Tryck lätt på **Bluetooth** på inställningsskärmen. Enheten visar alla sammankopplade enheter i en lista.
- $2$  Tryck lätt på  $\Delta$  bredvid enhetens namn för att koppla från.
- 3 Tryck lätt på **Avbryt sammankoppling**.

## **Flygläge**

Detta inaktiverar enhetens alla trådlösa funktioner. Du kan bara använda icke nätverksbundna tjänster.

På inställningsskärmen tryck lätt på **Flygläge**.

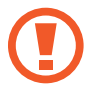

Se till att enheten är avstängd vid start och landning. Efter start kan du använda enheten i flygläge om det tillåts av flygplanspersonalen.

## **Mobil hotspot och internetdelning**

Använd enheten som en mobil hotspot så att du kan dela enhetens mobildataanslutning med andra enheter när en nätverksanslutning inte är tillgänglig. Anslut via Wi-Fi, USB eller Bluetooth.

På inställningsskärmen trycker du lätt på **Mobil hotspot och internetdelning**.

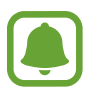

Ytterligare avgifter kan tillkomma om du använder den här funktionen.

- **Mobil hotspot**: Använd mobil hotspot för att dela enhetens mobildataanslutning med datorer eller andra enheter.
- **Bluetooth-internetdelning**: Använd Bluetooth-Internetdelning för att dela enhetens mobildataanslutning med datorer eller andra enheter via Bluetooth.
- **USB-internetdelning**: Använd USB-internetdelning för att dela enhetens mobildataanslutning med en dator via USB. När du är ansluten till en dator används enheten som ett trådlöst modem för en dator.

### **Använda mobil hotspot**

Använd enheten som en mobil hotspot för att dela enhetens mobildataanslutning med andra enheter.

- 1 På inställningsskärmen trycker du lätt på **Mobil hotspot och internetdelning** <sup>→</sup> **Mobil hotspot**.
- 2 Tryck lätt på reglaget för att aktivera funktionen.

Ikonen **visas i statusfältet. Andra enheter kan se din enhet i listan med Wi-Fi-nätverk.** 

Om du vill ange ett lösenord för mobil hotspot trycker du lätt på **MER** → **Konfigurera Mobil hotspot** och anger säkerhetsnivå. Sedan anger du ett lösenord och trycker lätt på **SPARA**.

- $3$  På den andra enhetens skärm ska du sedan söka efter och välja din enhet i listan med Wi-Finätverk.
- $4$  På den anslutna enheten använder du enhetens mobildataanslutning för att komma åt Internet.

## **Dataanvändning**

Håll ordning på dataanvändningen och anpassa inställningarna för datagränsen.

På inställningsskärmen tryck lätt på **Dataanvändning**.

- **Mobildata**: Ställ in enheten på att använda dataanslutningar på alla mobilnätverk.
- **Bakgrundsdata**: Hindra program som körs i bakgrunden från att använda en mobildataanslutning.
- **Ange gräns för mobildata**: Ange en gräns för mobildataanvändning.

Om du vill ändra det månatliga återställningsdatumet för övervakningsperioden trycker du lätt på <del>▼ →</del> Ändra cykel.

#### **Begränsa dataanvändning**

Ställ in enheten så att den automatiskt inaktiverar den mobila dataanslutningen när den mängd data du har använt når den angivna gränsen.

- 1 På inställningsskärmen tryck lätt på **Dataanvändning** och tryck lätt på reglaget för **Ange gräns för mobildata** för att aktivera funktionen.
- 2 Dra gränsreglaget uppåt eller nedåt för att ange gränsen.
- 3 Dra varningsreglaget uppåt eller nedåt för att ange en aviseringsnivå för dataanvändning. Enheten aviserar dig när varningsnivån har nåtts.

## **Mobilnätverk**

Konfigurera inställningarna för mobilnät.

På inställningsskärmen tryck lätt på **Mobilnätverk**.

- **Dataroaming**: Ställ in enheten på att använda dataanslutningar vid roaming.
- **Åtkomstpunktsnamn**: Ange namn på åtkomstpunkter (APN).
- **Nätläge**: Välj en nätverkstyp.
- **Nätverksoperatörer**: Sök efter tillgängliga nätverk och registrera ett nätverk manuellt.

## **NFC och betalning**

### **Inledning**

Du kan använda enheten för att läsa NFC-taggar (Near Field Communication) som innehåller information om produkter. Du kan också använda den här funktionen för att göra betalningar och köpa biljetter för transportmedel eller evenemang när du har hämtat de program som behövs.

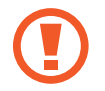

I enheten finns en inbyggd NFC-antenn. Var försiktig med enheten så att du inte skadar NFC-antennen.

### **Använda NFC-funktionen**

Du kan använda NFC-funktionen för att skicka bilder eller kontakter till andra enheter samt för att läsa produktinformation med hjälp av NFC-taggar.

- 1 På inställningsskärmen trycker du lätt på **NFC och betalning** och trycker sedan lätt på reglaget för att aktivera funktionen.
- 2 Placera NFC-antennen på baksidan av enheten nära en NFC-tagg. Informationen från taggen visas.

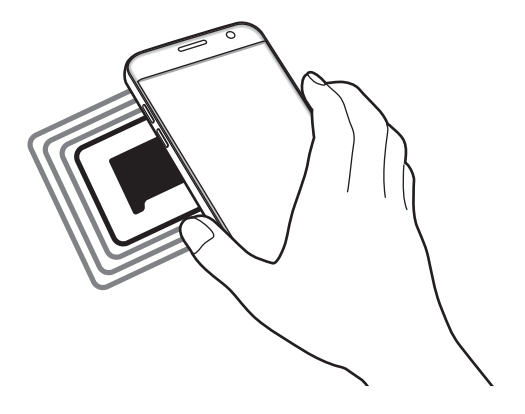

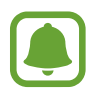

Kontrollera att enhetens skärm är olåst. I annat fall kommer enheten inte läsa NFC-taggar eller ta emot data.

### **Göra betalningar med NFC-funktionen**

Innan du kan använda NFC-funktionen för att göra betalningar måste du registrera dig för den mobila betaltjänsten. Om du vill registrera dig eller få detaljerad information om tjänsten ska du kontakta din tjänsteleverantör.

- 1 På inställningsskärmen trycker du lätt på **NFC och betalning** och trycker sedan lätt på reglaget för att aktivera funktionen.
- 2 Tryck NFC-antennen på baksidan av enheten mot NFC-kortläsaren.

Ställ in standardbetalprogrammet genom att öppna inställningsskärmen och trycka lätt på **NFC och betalning → Tryck och betala → BETALNING** och välj sedan ett program.

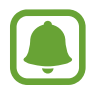

Listan över betalningstjänster inkluderar eventuellt inte alla tillgängliga betalningsprogram.

### **Skicka data**

Tillåt datautbyte när din enhets NFC-antenn berör den andra enhetens NFC-antenn.

- 1 På inställningsskärmen trycker du lätt på **NFC och betalning** och trycker sedan lätt på reglaget för att aktivera funktionen.
- 2 Tryck lätt på **Android Beam** och tryck lätt på reglaget för att aktivera funktionen.
- 3 Markera ett objekt och vidrör den andra enhetens NFC-antenn med din enhets NFC-antenn.
- 4 När **Tryck för att skicka.** visas på skärmen, trycker du lätt på enhetens skärm för att skicka objektet.

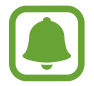

Om båda enheterna försöker skicka data samtidigt kan filöverföringen misslyckas.

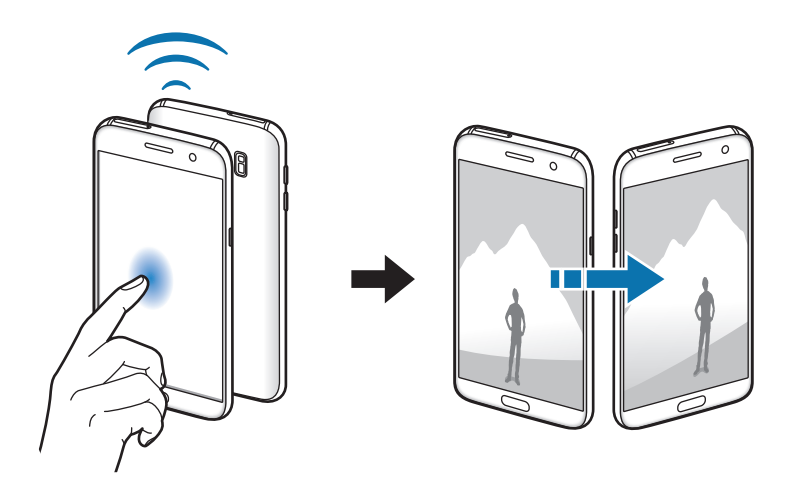

## **Fler anslutningsinställningar**

### **Alternativ**

Anpassa inställningarna för att styra andra funktioner.

På inställningsskärmen trycker du lätt på **Fler anslutningsinställningar**.

- **Söker enheter i närheten**: Ställ in enheten så att den söker efter enheter i närheten som den kan ansluta till.
- **Skriva ut**: Konfigurera inställningar för plugin-program för skrivare som är installerade på enheten. Du kan söka efter tillgängliga skrivare eller lägga till en manuellt för att skriva ut filer. Se [Skriva ut](#page-119-0) för mer information.
- **MirrorLink**: Använd MirrorLink-funktionen för att styra din enhets MirrorLink-program på fordonets huvudskärm. Se [MirrorLink](#page-120-0) för mer information.
- **Download booster**: Ställ in enheten på att hämta filer som är större än 30 MB snabbare via Wi-Fi och mobilnätverk samtidigt. Se [Download booster](#page-121-0) för mer information.
- **VPN**: Ställa in och ansluta till virtuella privata nätverk (VPN).

### <span id="page-119-0"></span>**Skriva ut**

Konfigurera inställningar för plugin-program för skrivare som är installerade på enheten. Du kan ansluta enheten till en skrivare via Wi-Fi eller Wi-Fi Direct och skriva ut bilder och dokument.

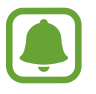

Vissa skrivare kanske inte är kompatibla med enheten.

#### **Lägga till plugin-program för skrivare**

Lägg till plugin-program för skrivare för de skrivare som du vill ansluta enheten till.

- 1 På inställningsskärmen trycker du lätt på **Fler anslutningsinställningar** <sup>→</sup> **Skriva ut** <sup>→</sup> **Hämta insticksprogram**.
- 2 Sök efter ett plugin-program för skrivare i **Play Butik**.
- 3 Välj ett plugin-program för skrivare och installera det.
- 4 Välj plugin-programmet för skrivare och tryck lätt på reglaget för att aktivera funktionen. Enheten söker efter skrivare som är anslutna till samma Wi-Fi-nätverk som din enhet.

Lägg till skrivare manuellt genom att trycka lätt på **MER** → **Lägg till skrivare** → **ADD PRINTER**. Ändra utskriftsinställningar genom att trycka lätt på **MER** → **Skrivarinställningar**.

#### **Skriva ut innehåll**

När du visar innehåll, exempelvis bilder eller dokument, trycker du lätt på **Dela** → **Skriv ut** → ▼ → **Alla skrivare** och väljer sedan en skrivare.

### <span id="page-120-0"></span>**MirrorLink**

Anslut din enhet till ett fordon för att kontrollera din enhets MirrorLink-program på fordonets huvudskärm.

På inställningsskärmen trycker du lätt på **Fler anslutningsinställningar** → **MirrorLink**.

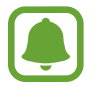

Din enhet är kompatibel med fordon som stödjer MirrorLink version 1.1 eller högre.

#### **Ansluta enheten till ett fordon via MirrorLink**

När du använder den här funktionen för första gången ansluter du enheten till ett Wi-Fi- eller mobilnätverk.

1 Para ihop din enhet med ett fordon via Bluetooth.

Se [Para ihop med andra Bluetooth-enheter](#page-113-0) för mer information.

2 Anslut din enhet till fordonet med en USB-kabel.

När de är anslutna kommer du åt din enhets MirrorLink-program på fordonets huvudskärm.

#### **Avsluta MirrorLink-anslutningen**

Koppla ifrån USB-kabeln från din enhet och fordonet.

### <span id="page-121-0"></span>**Download booster**

Ställ in enheten på att hämta filer som är större än 30 MB snabbare via Wi-Fi och mobilnät samtidigt. En starkare Wi-Fi-signal ger högre hämtningshastighet.

På inställningsskärmen trycker du lätt på **Fler anslutningsinställningar** → **Download booster**.

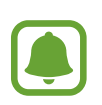

- Den här funktionen stöds kanske inte av en del enheter.
- Ytterligare avgifter kan tillkomma om du hämtar filer via mobilnätet.
- När du hämtar stora filer kan enheten bli varm. Om enheten överstiger en fastställd övre temperaturgräns kommer funktionen att stängas av.
- Funktionens hastighet och prestanda kan påverkas negativt av instabila nätverkssignaler.
- Om Wi-Fi- och mobilnätverksanslutningarna har markant olika dataöverföringshastigheter använder enheten eventuellt bara den snabbaste anslutningen.
- Funktionen stöder Hypertext Transmission Protocol (HTTP) 1.1 och Hypertext Transmission Protocol Secure (HTTPS). Den här funktionen kan inte användas med andra protokoll såsom FTP.

## **Smart Manager**

### **Inledning**

Smart manager ger dig en översikt över statusen på enhetens batteri, lagring, RAM och systemsäkerhet. Du kan även optimera enheten automatiskt med ett tryck med fingret.

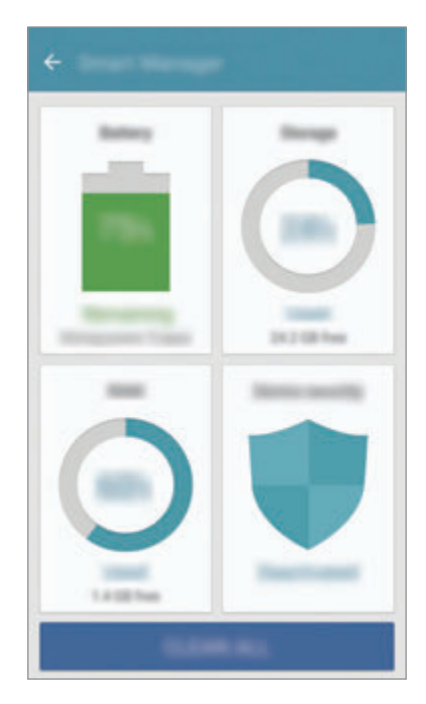

#### **Använda snabboptimeringsfunktionen**

På inställningsskärmen trycker du lätt på **Smart Manager** → **RENSA ALLA**.

Snabboptimeringsfunktionen förbättrar enhetsprestandan genom följande åtgärder:

- Rensa lite minne.
- Ta bort onödiga filer och stänga program som körs i bakgrunden.
- Söka efter skadlig programvara.

### **Batteri**

På inställningsskärmen trycker du lätt på **Smart Manager** → **Batteri**.

Kontrollera återstående batteriladdning och användningstid för enheten. För enheter med låga batterinivåer kan du spara ström genom att aktivera energisparfunktioner.

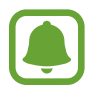

- Återstående användningstid visar återstående tid innan batteriladdningen tar slut. Användningstiden kan variera beroende på enhetsinställningarna och användningsförhållandena.
- Du kan inte få aviseringar från program som använder energisparläget.

#### **Hantera batteriet**

Om du vill spara batteriladdning genom att ställa in enheten så att den optimerar batterianvändningen för varje program trycker du lätt på **INFORMATION** för programenergisparläge och trycker lätt på reglaget för **Programenergisparläge** för att aktivera funktionen.

Du kan ställa in enheten så att den laddar batteriet snabbare. Tryck lätt på reglaget för **Snabbladdning med kabel** för att aktivera funktionen.

### **Lagring**

Kontrollera statusen på använt och tillgängligt minne. På inställningsskärmen trycker du lätt på **Smart Manager** → **Lagring**.

#### **Hantera minnet**

Om du vill ta bort restfiler, t.ex. cache, trycker du lätt på **TA BORT**. Om du vill ta bort filer eller avinstallera program som du inte använder längre trycker du lätt på **INFORMATION** för dina användardata och väljer en kategori. Markera sedan objekt som du vill ta bort och tryck lätt på **TA BORT**.

### **RAM**

På inställningsskärmen trycker du lätt på **Smart Manager** → **RAM**.

Om du vill göra enheten snabbare genom att minska mängden RAM du använder trycker du lätt på **AVSLUTA ALLA** för att avsluta alla bakgrundsprogram.

### **Enhetssäkerhet**

Kontrollera enhetens säkerhetsstatus. Den här funktionen söker igenom enheten efter skadlig programvara.

På inställningsskärmen trycker du lätt på **Smart Manager** → **Enhetssäkerhet**.

## **Program**

Hantera enhetens program och ändra deras inställningar.

På inställningsskärmen tryck lätt på **Program**.

- **Programhanterare**: Visa och hantera programmen på enheten.
- **Standardprogram**: Välj en standardinställning för att använda program.
- **Programinställningar**: Anpassa inställningarna för varje program.
- **Google-inställningar**: Konfigurera inställningar för vissa funktioner från Google.

## **Ljud och vibration**

Ändra inställningar för olika ljud på enheten.

På inställningsskärmen tryck lätt på **Ljud och vibration**.

- **Ljudläge**: Ställ in enheten på att använda ljudläge eller tyst läge.
- **Vibrera vid ringsignal**: Ställ in enheten på att vibrera och spela upp en ringsignal för inkommande samtal.
- **Volym**: Justera volymnivån för ringsignaler, musik och videoklipp, varningssignaler och ringsignaler för aviseringar.
- **Vibrationsintensitet**: Justera vibrationsintensiteten.
- **Ringsignal**: Ändra inställningarna för ringsignal.
- **Vibrationsmönster**: Välj ett vibrationsmönster.
- **Aviseringsljud**: Välj ett standard aviseringsljud. Du kan även ändra aviseringsinställningarna för varje program.
- **Tryckljud**: Välj att ett ljud ska höras när du väljer ett program eller ett alternativ på pekskärmen.
- **Ljud för skärmlås**: Ställ in enheten så att den låter när du låser eller låser upp pekskärmen.
- **Laddningsljud**: Ställ in så att enheten avger ljud när den är ansluten till en laddare.
- **Vibrationsfeedback**: Ställ in enheten så att den vibrerar när du trycker lätt på  $\rightarrow$  eller och för andra åtgärder såsom att trycka och hålla ned objekt.
- **Knappljud**: Ange att ett ljud ska höras när du trycker på knapparna på knappsatsen.
- **Tangentbordsljud**: Ställ in enheten på att avge ett ljud när en knapp trycks in.
- **Tangentbordsvibration**: Ställ in enheten på att vibrera när en knapp trycks in.
- **Liudkvalitet och effekter**: Konfigurera ytterligare ljudinställningar.

## **Aviseringar**

Ändra aviseringsinställningarna för de olika programmen.

På inställningsskärmen tryck lätt på **Aviseringar**.

Om du vill anpassa aviseringsinställningar trycker du lätt på **AVANCERAT** och väljer ett program.

- **Tillåt aviseringar**: Tillåt aviseringar från valt program.
- **Ange som prioritet**: Visa aviseringar längst upp på aviseringspanelen och inkludera dem i listan över tillåtna när **Stör ej** är aktiverat.
- **Förhandsgr. i popupper**: Visa förhandsgranskningar av aviseringar i popup-fönster.
- **Dölj på låsskärm**: Dölj aviseringar från valt program när enheten är låst.
- **Dölj innehåll på låsskärmen**: Dölj aviseringars innehåll från valt program när enheten är låst.
- **Fler inställningar**: Anpassa ytterligare aviseringsinställningar för det valda programmet.

## **Stör ej**

Ställ in enheten på att tysta inkommande samtal och aviseringsljud, utom för tillåtna undantag. På inställningsskärmen trycker du lätt på **Stör ej**.

- **Aktivera nu**: Aktivera läget Stör ej omedelbart.
- **Aktivera enligt schema**: Aktivera läget Stör ej vid förinställda tider. Du kan välja dagar och ställa in start- och sluttider.
- **Tillåt undantag**: Anpassa inställningarna för tillåtna undantag.

## **Display**

### **Alternativ**

Ändra skärminställningarna.

På inställningsskärmen tryck lätt på **Display**.

- **Ljusstyrka**: Justera skärmens ljusstyrka.
- **Teckensnitt**: Ändra teckenstorleken och teckensnittet.
- **Ikonbakgrunder**: Ange om du vill visa skuggade bakgrunder som gör att ikonerna sticker ut.
- **Skärmtimeout**: Ange hur lång tid det ska ta innan skärmens bakgrundsbelysning stängs av.
- **Smart viloläge**: Ställ in enheten på att förhindra att bakgrundsljuset slås av när du tittar på skärmen.
- **Always On Display**: Ställ in enheten så att den visar en bild eller information när skärmen är avstängd. Se [Always On Display](#page-127-0) för mer information.
- **Skärmläge**: Ändra skärmläget för att justera färg och kontrast på skärmen.
- **LED-indikator**: Ställ in så att enheten tänder LED-indikatorn när batteriet laddas, när du har aviseringar eller när du gör röstinspelningar.
- **Håll skärmen avstängd**: Ställ in enheten så att enheten förhindrar skärmen från att slås på när den är på en mörk plats, t.ex. i en ficka eller väska.
- **Skärmsläck.**: Ställ in enheten på att starta en skärmsläckare när enheten laddas eller är ansluten till en docka.

### <span id="page-127-0"></span>**Always On Display**

Du kan ställa in enheten så att den visar information, t.ex en klocka, kalender eller bild, på skärmen när den är avstängd.

1 På inställningsskärmen trycker du lätt på **Display** <sup>→</sup> **Always On Display** och trycker lätt på reglaget för att aktivera funktionen.

2 Tryck lätt på **Innehåll som ska visas** och välj ett objekt som ska visas.

- **Klocka**: Välj en klockstil och en bakgrundsbild.
- **Kalender**: Välj en kalenderstil.
- **Bild**: Välj en bild som ska visas på skärmen när den är avstängd.

När skärmen är avstängd visar enheten den valda informationen.

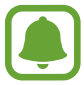

Den här funktionen inaktiveras när batteriets laddningsnivå sjunker under 5 %.

## **Avancerade funktioner**

Aktivera avancerade funktioner och ändra inställningarna som styr dem.

På inställningsskärmen trycker du lätt på **Avancerade funktioner**.

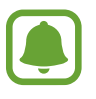

Kraftiga skakningar eller stötar kan orsaka oavsiktlig inmatning av vissa funktioner.

- **Spel**: Aktivera ikonerna Game Launcher och Game Tools och hantera användbara funktioner medan du spelar spel. Se [Game Launcher](#page-94-0) för mer information.
- **Identifiera ej sparade nummer**: Ställ in enheten så att den identifierar ej sparade telefonnummer när du får samtal eller meddelanden.

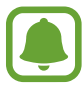

Den här funktionen kanske inte finns i alla regioner eller hos alla tjänsteleverantörer.

• **Enhandsåtgärd**: Aktivera enhandsåtgärd när du använder enheten med en hand.

- **Snabbstarta kamera**: Ställ in enheten på att starta kameran när du trycker snabbt två gånger på hemknappen.
- **Vygest för popup**: Ställ in enheten på att visa programskärmen i popup-vyn. Se [Popup-vy](#page-41-0) för mer information.
- **Smart bild**: Ställ in enheten på att ta en skärmbild som fortsätter över flera skärmar, och beskär skärmbilden omedelbart. Se [Smart bild](#page-37-0) för mer information.
- **Dra handflatan för skärmbild**: Ställ in enheten på att ta en skärmbild när du drar handen åt vänster eller höger över skärmen. Du kan visa tagna bilder i **Galleri**.

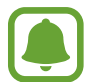

Det går inte att ta en skärmbild när vissa program och funktioner används.

- **Direktsamtal**: Ställ in enheten på att du ska ringa ett röstsamtal genom att ta upp enheten och hålla den nära örat under visning av samtals-, meddelande- eller kontaktuppgifter.
- **Smart varning**: Ställ in enheten på att varna dig om du har missade samtal eller nya meddelanden när du tar upp enheten.

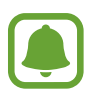

Den här funktionen kanske inte fungerar om skärmen är på eller om enheten inte ligger på en plan yta.

- **Tysta enkelt**: Ställ in enheten på att tysta inkommande samtal eller alarm genom att använda handflaterörelser eller genom att lägga enheten med skärmen nedåt.
- **Galaxy Labs**: Prova experimentfunktioner.

## **Bakgrundsbild**

Ändra bakgrundsinställningarna för hemskärmen och låsskärmen.

På inställningsskärmen tryck lätt på **Bakgrundsbild**.

## **Tema**

Tillämpa olika teman på enheten för att ändra det visuella utseendet på hemskärmen, låsskärmen och ikoner.

På inställningsskärmen tryck lätt på **Tema**.

Tryck lätt på **FLER TEMAN** för att hämta fler teman.

## **Hemskärm**

Du kan anpassa hemskärmen genom att lägga till, ta bort eller ordna om panelerna på hemskärmen med mera. Se [Hemskärmsalternativ](#page-25-0) för mer information.

På inställningsskärmen trycker du lätt på **Hemskärm**.

## **Låsskärm och säkerhet**

### **Alternativ**

Ändra inställningarna för att säkra enheten och SIM- eller USIM-kortet. På inställningsskärmen trycker du lätt på **Låsskärm och säkerhet**.

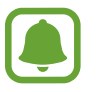

Vilka alternativ som är tillgängliga kan variera beroende på vald skärmlåsmetod.

- **Skärmlåstyp**: Ändra skärmlåsmetoden.
- **Information och programgenvägar**: Ändra inställningarna för objekten som visas på låsskärmen.
- **Aviseringar på låsskärmen**: Ställ in om aviseringsinnehåll ska visas eller inte på den låsta skärmen och välj vilka aviseringar som ska visas.
- **Inställningar för Säkert lås**: Ändra skärmlåsinställningar för vald låsmetod.
- **Fingeravtryck**: Registrera dina fingeravtryck på enheten om du vill säkra enheten eller logga in på ditt Samsung Account. Se [Igenkänning av fingeravtryck](#page-130-0) för mer information.
- **Hitta min mobila enhet**: Aktivera eller inaktivera funktionen Hitta min mobila enhet. Gå till webbplatsen Hitta min mobila enhet (findmymobile.samsung.com) för att spåra och styra din försvunna eller stulna enhet.
- **Okända källor**: Ställ in enheten på att tillåta att program från okända källor installeras.
- **Skydda krypterade data**: Enhetens data krypteras för att förhindra att andra får åtkomst till dem om enheten tappas bort eller blir stulen. Om du vill använda din krypterade enhet måste du dekryptera enhetens data varje gång du slår på enheten. Du kan ställa in om du vill att enhetens data ska dekrypteras automatiskt eller om en upplåsningskod ska krävas. Det går inte att säkerhetskopiera eller återställa data när de är krypterade. Om du anger upplåsningskoden inkorrekt flera gånger i rad och når försöksgränsen utför enheten en fabriksåterställning.
- **Kryptera SD-kort**: Ställ in enheten så att den krypterar filer på ett minneskort.

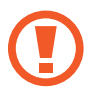

Om du återställer enheten till fabriksstandard med den här inställningen aktiverad kan inte enheten läsa dina krypterade filer. Inaktivera den här inställningen innan du återställer enheten.

• **Övriga säkerhetsinställningar**: Konfigurera ytterligare säkerhetsinställningar.

### <span id="page-130-0"></span>**Igenkänning av fingeravtryck**

För att igenkänning av fingeravtryck ska fungera måste din fingeravtrycksinformation registreras och lagras i enheten. Efter registrering kan du ställa in enheten på att använda ditt fingeravtryck för följande funktioner:

- Skärmlås.
- Webbinloggning.
- Verifiera Samsung Account.

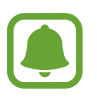

- Den här funktionen kanske inte finns i alla regioner eller hos alla tjänsteleverantörer.
- Fingeravtrycksigenkänning använder varje fingeravtrycks unika egenskaper för att förbättra säkerheten på din enhet. Sannolikheten att fingeravtryckssensorn blandar ihop två olika fingeravtryck är mycket liten. Men i ovanliga fall där separata fingeravtryck är mycket lika varandra kan sensorn identifiera dem som identiska.
- Om du använder ditt fingeravtryck som skärmlåsningsmetod, kan ditt fingeravtryck inte användas för att låsa upp skärmen efter återställning av enheten. Du måste låsa upp enheten med hjälp av en PIN-kod eller ett lösenord som du anger när du registrerar fingeravtrycken.
- Om dina fingeravtryck inte identifieras måste du ta med enheten till ett Samsungservicecenter för att återställa den. Därefter måste du omregistrera dina fingeravtryck.

### **För bästa igenkänning av fingeravtryck**

När du skannar dina fingeravtryck på enheten ska du tänka på följande som kan påverka funktionens prestanda:

- Hemknappen rymmer en sensor som känner igen fingeravtryck. Kontrollera att hemknappen inte har blivit repad eller skadad av metallföremål såsom mynt, nycklar och halsband.
- Skärmskyddet som medföljer enheten kan få sensorn för igenkänning av fingeravtryck att fungera dåligt. Ta bort skärmskyddet för att öka känsligheten för fingeravtryck.
- Se till att avkänningsområdet och dina fingrar är rena och torra.
- Enheten kanske inte känner igen fingeravtryck med rynkor eller ärr.
- Enheten kan ha problem med att känna igen fingeravtryck från små eller smala fingrar.
- Om du böjer fingret eller bara använder en fingertopp kan enheten få problem med att känna igen fingeravtrycken. Se till att täcka hela hemknappen med fingret.
- Förbättra igenkänningen genom att registrera fingeravtryck från handen som du oftast använder när du gör något på enheten.
- I torra miljöer kan statisk elektricitet byggas upp i enheten. Använd inte den här funktionen i torra miljöer, eller ladda ur statisk elektricitet genom att ta på ett metallföremål innan du använder funktionen.

### **Registrera fingeravtryck**

- 1 På inställningsskärmen trycker du lätt på **Låsskärm och säkerhet** <sup>→</sup> **Fingeravtryck**.
- 2 Lås upp skärmen med den förinställda skärmlåsningsmetoden. Om du inte har en skärmlåsningsmetod, skapa en.
- 3 Tryck lätt på **Lägg till fingeravtryck**.
- 4 Placera fingret på hemknappen.
- $5$  När enheten har identifierat ditt finger lyfter du på fingret och placerar det på hemknappen igen.

Upprepa den här åtgärden genom att flytta fingret uppåt eller nedåt tills fingeravtrycket registreras.

När ett popup-fönster för fingeravtryckslås visas trycker du lätt på **AKTIVERA** för att använda ditt fingeravtryck för att låsa upp skärmen.

#### **Ta bort fingeravtryck**

Du kan ta bort registrerade fingeravtryck.

- 1 På inställningsskärmen trycker du lätt på **Låsskärm och säkerhet** <sup>→</sup> **Fingeravtryck**.
- $2$  Lås upp skärmen med den förinställda skärmlåsningsmetoden.
- 3 Tryck lätt på **REDIGERA**.
- 4 Markera de fingeravtryck du vill ta bort och tryck lätt på **TA BORT**.

#### **Verifiera lösenordet till Samsung Account**

Använd fingeravtryck för att bekräfta lösenordet till Samsung Account. Du kan använda fingeravtryck i stället för att ange ditt lösenord, till exempel när du köper innehåll från **Galaxy Apps**.

- 1 På inställningsskärmen trycker du lätt på **Låsskärm och säkerhet** <sup>→</sup> **Fingeravtryck**.
- 2 Lås upp skärmen med den förinställda skärmlåsningsmetoden.
- 3 Tryck lätt på reglaget för **Verifiera Samsung account** för att aktivera funktionen.
- 4 Logga in på ditt Samsung Account.

#### **Logga in på konton med fingeravtryck**

Du kan logga in på webbsidor som kan spara lösenord med hjälp av dina fingeravtryck.

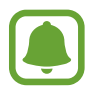

Den här funktionen är bara tillgänglig för webbsidor som du öppnar via **Internet**programmet.

- 1 På inställningsskärmen trycker du lätt på **Låsskärm och säkerhet** <sup>→</sup> **Fingeravtryck**.
- 2 Lås upp skärmen med den förinställda skärmlåsningsmetoden.
- 3 Tryck lätt på reglaget för **Webbinloggning** för att aktivera funktionen.
- 4 Öppna en webbsida som du vill logga in på med fingeravtryck.
- 5 Ange användarnamn och lösenord och tryck sedan på webbsidans inloggningsknapp.
- 6 Markera **Logga in med dina fingeravtryck** och tryck lätt på **KOM IHÅG**. Du kan använda ditt fingeravtryck för att verifiera ditt konto och lösenord för att logga in på webbsidan.

#### **Låsa upp skärmen med fingeravtryck**

Du kan låsa upp skärmen med fingeravtryck i stället för med ett mönster, en PIN-kod eller ett lösenord.

- 1 På inställningsskärmen trycker du lätt på **Låsskärm och säkerhet** <sup>→</sup> **Fingeravtryck**.
- 2 Lås upp skärmen med den förinställda skärmlåsningsmetoden.
- 3 Tryck lätt på reglaget för **Upplås. med fingeravtryck** för att aktivera funktionen.
- 4 På den låsta skärmen placerar du ditt finger på hemknappen så att fingeravtrycket kan skannas.

## **Sekretess och säkerhet**

### **Alternativ**

Ändra inställningarna för att bibehålla din sekretess och säkerhet.

På inställningsskärmen trycker du lätt på **Sekretess och säkerhet**.

- **Plats**: Ändra inställningar för platsinformationsbehörighet.
- **Programbehörigheter**: Visa listan över funktioner och program som har behörighet att använda dem. Du kan även redigera behörighetsinställningarna. Se [Ange](#page-56-0)  [programbehörigheter](#page-56-0) för mer information.
- **Sekretessläge**: Aktivera sekretessläget för att förhindra att andra får åtkomst till ditt privata innehåll. Se [Sekretessläge](#page-135-0) för mer information.
- **Rapportera diagnosinfo**: Ställ in enheten på att skicka in enhetens diagnostiska information och användningsinformation till Samsung.
- **Skicka SOS-meddelanden**: Ställ in enheten på att skicka hjälpmeddelanden när du trycker tre gånger på strömknappen. Du kan också skicka ljudinspelningar tillsammans med meddelandet till mottagarna. Se [Skicka SOS-meddelanden](#page-137-0) för mer information.

### <span id="page-135-0"></span>**Sekretessläge**

Dölj personligt innehåll på din enhet för att förhindra att andra kommer åt det.

#### **Aktivera sekretessläget**

1 På inställningsskärmen trycker du lätt på **Sekretess och säkerhet** <sup>→</sup> **Sekretessläge** och trycker sedan lätt på reglaget för att aktivera funktionen.

Om du aktiverar sekretessläget för första gången följer du anvisningarna på skärmen för att ange en åtkomstkod för sekretessläget.

2 Följ instruktionerna på skärmen för att ange den förinställda åtkomstkoden för sekretessläget.

Sekretessläge är aktiverat och ikonen  $\blacksquare$  visas i statusfältet.

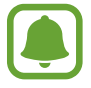

Du kan bara visa och komma åt de dolda objekten när sekretessläget är aktiverat. Om du vill dölja objekt som finns i den privata mappen ska du inaktivera sekretessläget.

### **Dölja innehåll**

- 1 På programskärmen startar du ett program för att dölja objekt.
- 2 Välj ett objekt och tryck lätt på **MER** <sup>→</sup> **Flytta till Privat**.

Om sekretessläget inte är aktiverat följer du instruktionerna på skärmen för att ange den förinställda åtkomstkoden för sekretessläget.

De valda objekten kommer att flyttas till den privata mappen.

### **Visa dolt innehåll**

Du kan bara visa dolda objekt när sekretessläget är aktiverat.

- 1 På inställningsskärmen trycker du lätt på **Sekretess och säkerhet** <sup>→</sup> **Sekretessläge** och trycker sedan lätt på reglaget för att aktivera funktionen.
- 2 Följ instruktionerna på skärmen för att ange den förinställda åtkomstkoden för sekretessläget.
- 3 På programskärmen trycker du lätt på **Samsung** <sup>→</sup> **Mina filer** <sup>→</sup> **Privat**. Objekt som har flyttats till den privata mappen visas på skärmen.

#### **Ta fram innehåll**

- 1 I den privata mappen håller du ett objekt nedtryckt och markerar sedan objekt som du vill sluta dölja.
- 2 Tryck lätt på **MER** <sup>→</sup> **Ta bort från Privat**.
- 3 Välj en mapp som du vill flytta objekten till och tryck lätt på **KLAR**. Objekten kommer att flyttas till den valda mappen.

#### **Inaktivera sekretessläget automatiskt**

Ställ in enheten på att inaktivera sekretessläget automatiskt varje gång skärmen stängs av.

- 1 På inställningsskärmen trycker du lätt på **Sekretess och säkerhet** <sup>→</sup> **Sekretessläge** och trycker sedan lätt på reglaget för att aktivera funktionen.
- 2 Följ instruktionerna på skärmen för att ange den förinställda åtkomstkoden för sekretessläget.
- 3 Tryck lätt på reglaget för **Automatisk inaktivering** för att aktivera funktionen.

När alternativet **Automatisk inaktivering** är aktiverat kan enheten inte överföra filer till den privata mappen om skärmen stängs av under överföringen.

### <span id="page-137-0"></span>**Skicka SOS-meddelanden**

Om du hamnar i en nödsituation trycker du snabbt tre gånger på strömknappen. Enheten skickar då meddelanden till dina nödkontakter. Meddelandena innehåller även information om var du befinner dig.

- 1 På inställningsskärmen trycker du lätt på **Sekretess och säkerhet** <sup>→</sup> **Skicka SOSmeddelanden** och trycker sedan lätt på reglaget för att aktivera funktionen.
- $2$  Följ anvisningarna på skärmen för att lägga till nödkontakter om du inte redan har gjort det.

Skicka hjälpmeddelanden med ljudinspelningar eller bilder genom att trycka lätt på reglaget för **Bifoga ljudinspelning** eller **Bifoga bilder** för att aktivera funktionen.

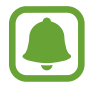

Alternativet **Bifoga bilder** kanske inte finns i alla regioner eller hos alla tjänsteleverantörer.

### **Lägga till nödkontakter**

På inställningsskärmen trycker du lätt på **Sekretess och säkerhet** → **Skicka SOS-meddelanden** → **Skicka meddelanden till** → **LÄGG TILL**. Tryck lätt på **Skapa kontakt** och ange kontaktinformationen eller tryck lätt på **Välj från kontakter** för att lägga till en befintlig kontakt som nödkontakt.

## **Enkelt läge**

I enkelt läge förenklas användarens upplevelse med enklare layout och större ikoner på hemskärmen.

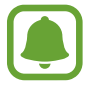

Vissa programfunktioner är eventuellt inte tillgängliga i enkelt läge.

### **Växla till enkelt läge**

- 1 På inställningsskärmen tryck lätt på **Enkelt läge** <sup>→</sup> **Enkelt läge**.
- 2 Välj program under **Enkla program** för att tillämpa en enklare layout.
- 3 Tryck lätt på **KLAR**.

**Gå tillbaka till standardläge**

Dra åt vänster på hemskärmen och tryck lätt på **Inställningar** → **Enkelt läge** → **Standardläge**  $\rightarrow$  **KLAR**.

#### **Hantera genvägar**

Lägg till en genväg till ett program på hemskärmen genom att dra åt vänster, trycka lätt på och sedan välja ett program.

Lägg till en genväg till en kontakt på hemskärmen genom att dra åt höger och trycka lätt på ... Ta bort en genväg från hemskärmen genom att trycka lätt på **REDIG.** och välja ett program eller en kontakt med  $\bigodot$ .

## **Tillgänglighet**

Konfigurera olika inställningar för att förbättra åtkomsten till enheten. Se [Tillgänglighet](#page-143-0) för mer information.

På inställningsskärmen tryck lätt på **Tillgänglighet**.

## <span id="page-139-0"></span>**Konton**

Lägg till ditt Samsung account och Google-konto, eller andra konton, för att synkronisera med dem.

#### **Lägga till konton**

Vissa program på enheten kräver ett registrerat konto. Skapa konton för att få en optimal upplevelse med enheten.

- 1 På inställningsskärmen tryck lätt på **Konton** <sup>→</sup> **Lägg till konto**.
- 2 Välj en kontotjänst.
- 3 Följ anvisningarna på skärmen för att slutföra konfigurationen av kontot.

Synkronisera innehåll med dina konton genom att välja ett konto och välja de objekt som ska synkroniseras.

#### **Ta bort konton**

På inställningsskärmen tryck lätt på **Konton**, välj ett kontonamn, välj det konto som ska tas bort och trycker sedan lätt på **MER** → **Ta bort konto**.

## **Säkerhetskopiera och återställ**

Ändra inställningarna för hantering av inställningar och data.

På inställningsskärmen tryck lätt på **Säkerhetskopiera och återställ**.

- **Öppna Smart Switch**: Starta **Smart Switch** och överför data från din gamla enhet. Se [Överföra data från din gamla enhet](#page-44-0) för mer information.
- **Säkerhetskopiera data**: Säkerhetskopiera din personliga information och dina programdata till Samsung-servern. Du kan även ställa in enheten på att säkerhetskopiera data automatiskt.
- **Återställ**: Återställ tidigare säkerhetskopierad personlig information och programdata från ditt Samsung Account.
- **Säkerhetskopiera data**: Ställ in enheten på att säkerhetskopiera inställningar och programdata till Google-servern.
- **Säkerhetskopieringskonto**: Installera eller redigera ditt Google-säkerhetskopieringskonto.
- **Automatisk återställning**: Ställ in enheten på att automatiskt återställa inställningar och programdata från Google-servern när program installeras om.
- **Autoomstart**: Ställ in enheten så att den startar om vid förinställda tider för att få optimal prestanda.
- **Återställ inställningar**: Återställ enhetsinställningarna till fabriksinställningarna utan att radera data.
- **Återställ nätverksinställningar**: Återställ inställningar för nätverksanslutning till fabriksinställningarna.
- **Återställning till fabriksdata**: Återställ enheten till fabriksinställningarna och radera alla data.

## **Språk och inmatning**

Välj enhetsspråk och ändra inställningar, till exempel tangentbords- och röstinmatningstyper. Vissa alternativ kanske inte är tillgängliga beroende på valt språk.

På inställningsskärmen tryck lätt på **Språk och inmatning**.

- **Språk**: Välj ett displayspråk för alla menyer och program.
- **Standardtangentbord**: Välj typ av standardtangentbord för textinmatning.
- **Samsung-tangentbord**: Ändra inställningar för Samsung-tangentbordet.
- **Googles röstinmatning**: Ändra inställningarna för röstinmatning.
- **Text-till-tal**: Ändra inställningarna för text-till-tal.
- **Pekarhastighet**: Justera pekarhastighet för musen eller styrplattan som är ansluten till din enhet.

## **Batteri**

Visa information om batteriladdning och ändra energisparalternativ.

På inställningsskärmen tryck lätt på **Batteri**.

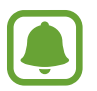

Återstående användningstid visar återstående tid innan batteriladdningen tar slut. Användningstiden kan variera beroende på enhetsinställningarna och användningsförhållandena.

- **BATTERIANVÄNDNING**: Visa hur mycket batteriladdning enheten har förbrukat.
- **Energisparläge**: Aktivera energisparläge och ändra inställningarna för energisparläge. Se [Energisparläge](#page-13-0) för mer information.
- **Ultraenergisparläge**: Förläng standbytiden och minska batteriförbrukningen genom att använda en enklare layout och tillåta begränsad åtkomst till ett program. Se [Ultraenergisparläge](#page-13-1) för mer information.
- **Programenergisparläge**: Spara batteriladdning genom att optimera batterianvändningen för varje program.
- **Procent i statusfältet**: Ställ in enheten på att visa återstående batteritid.
- **Snabbladdning med kabel**: Ange om du vill använda snabbladdning med kabel för att ladda enheten snabbt.
- **Snabb trådlös laddning**: Ställ in om funktionen för snabb trådlös laddning ska användas eller inte. När den här funktionen är aktiverad kan oljud uppstå från den trådlösa laddaren. Om du inaktiverar den här funktionen minskas oljudet, men laddningstiden kan bli längre.

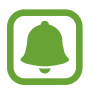

Det här alternativet visas när du placerar enheten på en trådlös laddare som stöder funktionen för snabb trådlös laddning.

## **Lagring**

Visa minnesinformation för enheten.

På inställningsskärmen tryck lätt på **Lagring**.

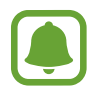

Internminnets faktiska, tillgängliga kapacitet är mindre än den angivna kapaciteten på grund av att operativsystemet och standardprogrammen tar upp en del av minnet. Den tillgängliga kapaciteten kan ändras när du uppdaterar enheten.

### **Datum och tid**

Öppna och ändra följande inställningar för att styra hur enheten visar tid och datum.

På inställningsskärmen tryck lätt på **Datum och tid**.

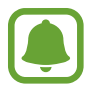

Om batteriet sitter kvar helt urladdat eller tas bort från enheten återställs datum och tid.

- **Automatiskt datum och automatisk tid**: Uppdatera automatiskt datum och tid när du förflyttar dig över tidszoner. När denna funktion är inaktiverad, kan du manuellt ställa in datum, tid och tidszon.
- **Använd 24-timmarsformat**: Visa tiden i 24-timmarsformat.

## **Bruksanvisning**

Öppna hjälpinformationen för att ta reda på hur du använder enheten och programmen eller konfigurerar viktiga inställningar.

På inställningsskärmen tryck lätt på **Bruksanvisning**.

## **Om enheten**

Få åtkomst till enhetsinformationen, redigera enhetsnamnet eller uppdatera enhetsprogramvaran.

På inställningsskärmen tryck lätt på **Om enheten**.

# **Bilaga**

## <span id="page-143-0"></span>**Tillgänglighet**

### **Om tillgänglighet**

Förbättra tillgängligheten med funktioner som gör enheten lättare att använda för användare med nedsatt syn eller hörsel eller reducerad fingerfärdighet.

På programskärmen trycker du lätt på **Inställningar** → **Tillgänglighet**.

### **Använda hemknappen för att öppna tillgänglighetsmenyer**

På programskärmen trycker du lätt på **Inställningar** → **Tillgänglighet** → **Direktåtkomst** och trycker sedan lätt på reglaget för att aktivera funktionen. Välj därefter en tillgänglighetsmeny som ska öppnas när du trycker på hemknappen tre gånger i snabb följd.

Du kan öppna följande tillgänglighetsmenyer:

- Tillgänglighet.
- Voice Assistant.
- Universalomkopplare.
- Förstoringsfönster.
- Negativa färger.
- Gråskala.
- Färgjustering.
- Interaktionskontroll.
## **Voice Assistant (röståterkoppling)**

### **Aktivera eller inaktivera Voice Assistant**

När du aktiverar Voice Assistant startar enheten röståterkoppling. När du trycker lätt på vald funktion en gång läser enheten upp texten på skärmen. Om du trycker på funktionen två gånger aktiveras funktionen.

På programskärmen trycker du lätt på **Inställningar** → **Tillgänglighet** → **Syn** → **Voice Assistant** och trycker sedan lätt på reglaget för att aktivera funktionen.

Inaktivera Voice Assistant genom att trycka lätt på reglaget och trycka snabbt två gånger var som helst på skärmen.

När du aktiverar Voice Assistant för första gången startar självstudien efter aktiveringen. Du kan spela upp den igen genom att trycka lätt på **Hjälp m. Voice Assi.**

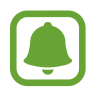

Vissa funktioner är inte tillgängliga när du använder Voice Assistant.

### **Styra skärmen med fingergester**

Du kan använda olika fingergester för att styra skärmen när du använder Voice Assistant.

#### **Gester med ett finger**

- Trycka lätt: Läs upp objektet under fingret högt. Utforska skärmen genom att placera ett finger på skärmen och flytta det på skärmen.
- Trycka lätt två gånger: Öppna valt objekt. När valda objekt läses upp högt ska du lyfta fingret från objektet när du hör det objekt som du vill ha. Tryck sedan lätt var som helst på skärmen två gånger i snabb följd.
- Dubbeltrycka och hålla nedtryckt på skärmen: Flytta ett objekt eller öppna ett tillgängligt alternativ.
- Dra åt vänster: Flytta till föregående objekt.
- Dra åt höger: Flytta till nästa objekt.
- Dra uppåt eller nedåt: Ändra de senaste kontextuella menyinställningarna. I textvalsläget flyttar du markören framåt eller bakåt för att välja text.
- Dra åt vänster och sedan åt höger i en enda rörelse: Bläddra uppåt på skärmen.
- Dra åt höger och sedan åt vänster i en enda rörelse: Bläddra nedåt på skärmen.
- Dra uppåt och sedan nedåt i en enda rörelse: Gå till det första objektet på skärmen. I textvalsläget flyttar du markören till början av texten.
- Dra nedåt och sedan uppåt i en enda rörelse: Gå till det sista objektet på skärmen. I textvalsläget flyttar du markören till slutet av texten.

#### **Gester med två fingrar**

- Trycka lätt: Pausa eller återuppta röståterkoppling.
- Trycka lätt två gånger: Starta, pausa eller återuppta uppspelning.
- Trycka lätt tre gånger: Visa aktuell tid, återstående batteriladdning med mera. Ändra objekt som läses upp högt genom att gå till programskärmen och trycka lätt på **Inställningar** → **Tillgänglighet** → **Syn** → **Voice Assistant** → **INSTÄLLNINGAR** → **Information i statusfältet**.
- Dubbeltrycka och hålla nedtryckt på skärmen: Aktivera eller inaktivera textvalsläget.
- Dra åt vänster: Gå till nästa sida. I textvalsläget klipper du ut vald text.
- Dra åt höger: Gå till föregående sida. I textvalsläget klistrar du in den kopierade texten.
- Dra uppåt: Bläddra nedåt i listan. I textvalsläget kopierar du vald text.
- Dra nedåt: Bläddra uppåt i listan. I textvalsläget markerar du all text.
- Svepa i valfri riktning på den låsta skärmen: Lås upp skärmen.
- Dra nedåt från skärmens överkant: Öppna aviseringspanelen.

#### **Gester med tre fingrar**

- Trycka lätt: Börja läsa upp objekt högt uppifrån.
- Trycka lätt två gånger: Börja läsa från nästa objekt.
- Trycka lätt tre gånger: Läs den senaste markerade texten och kopiera den till urklipp.
- Dra åt höger eller vänster: Öppna den kontextuella menyn och bläddra bland alternativen.
- Dra uppåt eller nedåt: Ändra textläsning och välj granularitet.

### **Använda den kontextuella menyn**

När du använder Voice Assistant drar du åt höger eller vänster med tre fingrar. Då visas den kontextuella menyn och enheten läser upp alternativen högt. Dra åt höger eller vänster med tre fingrar för att bläddra bland alternativen. När du hör det alternativ du vill ha drar du uppåt eller nedåt för att använda alternativet eller justera inställningarna för alternativet. När du till exempel hör **Enhetsvolym** kan du justera volymen genom att dra uppåt eller nedåt.

### **Lägga till och hantera bildetiketter**

Du kan tilldela etiketter till bilder på skärmen. Enheten läser upp etiketterna högt när bilderna väljs. Lägg till etiketter på bilder som inte har etiketter genom att trycka lätt på skärmen två gånger med tre fingrar och sedan hålla kvar.

Hantera etiketterna genom att öppna programskärmen och trycka lätt på **Inställningar** → **Tillgänglighet** → **Syn** → **Voice Assistant** → **INSTÄLLNINGAR** → **Hantera anpassade etiketter**.

#### **Konfigurera inställningarna för Voice Assistant**

Konfigurera inställningar för Voice Assistant efter egna önskemål.

På programskärmen trycker du lätt på **Inställningar** → **Tillgänglighet** → **Syn** → **Voice Assistant** → **INSTÄLLNINGAR**.

- **Röstvolym**: Välj volymnivå för röståterkoppling.
- **Talhastighet**: Välj en hastighet för röståterkoppling.
- **Röstlägesändr.**: Ställ in enheten på att läsa upp text högt med ändrat tonläge när ett tangentbord används.
- **Tangentbordsfeedback**: Ställ in enheten så att objektet under ditt finger läses upp högt när ett tangentbord används.
- **Tala när skärmen är av**: Ställ in enheten på att läsa upp aviseringar högt när skärmen är avstängd.
- **Använd närhetssensor**: Ställ in enheten på att pausa röståterkoppling när du placerar handen över sensorn på enhetens överkant.
- **Skaka för att forts. läsa**: Ställ in enheten så att text som visas på skärmen läses upp högt när du skakar enheten. Du kan välja mellan olika skakhastigheter.

#### Bilaga

- **Läs fonetiska tecken**: Ställ in enheten på att säga ett ord som börjar med den bokstav du trycker på och håller ned på tangentbordet.
- **Läs upp användningstips**: Ställ in enheten på att läsa upp användartips högt när du väljer ett objekt genom att dra.
- **Vibrationsfeedback**: Ställ in enheten på att vibrera när du utforskar skärmen.
- **Ljudfeedback**: Ställ in enheten så att ett ljud avges när du styr skärmen, till exempel bläddrar eller dylikt.
- **Fokusera på talljud**: Ställ in enheten på att sänka medievolymen när enheten läser upp ett objekt högt.
- **Ljudfeedbackvolym**: Justera volymen så att ljud spelas upp när du trycker på skärmen för att styra den. Den här funktionen är tillgänglig när **Ljudfeedback** är aktiverat.
- **Stor markör**: Ställ in enheten på att göra den fyrkantiga markörens kant som visas när du trycker på ett objekt tjockare.
- **Återkoppling om knappen Tillbaka och Senaste**: Ställ in enheten på att tillhandahålla röståterkoppling när du trycker lätt på  $\Box$ eller  $\Diamond$  en gång. Dubbeltryck på  $\Box$ eller  $\Diamond$  för att använda knapparna.
- **Snabbmeny**: Välj kontextuella menyalternativ som ska visas när du drar till vänster eller till höger med tre fingrar.
- **Hantera anpassade etiketter**: Hantera de etiketter som du har lagt till.
- **Information i statusfältet**: Välj objekt som ska läsas upp högt när du trycker på skärmen tre gånger med två fingrar.
- **Utvecklaralternativ**: Ställ in alternativ för programutveckling.

### **Använda enheten med skärmen avstängd**

För ökad sekretess kan du ställa in enheten på att fungera normalt när skärmen är avstängd. Skärmen slås inte på när du trycker på hemknappen eller trycker lätt på skärmen. Funktioner som är aktiverade stängs inte av när skärmen är avstängd.

På programskärmen trycker du lätt på **Inställningar → Tillgänglighet → Syn** och trycker sedan lätt på reglaget för **Mörk skärm** för att aktivera funktionen. Om du vill aktivera eller inaktivera funktionen trycker du två gånger på strömknappen.

### **Läsa upp lösenord högt**

Ställ in enheten så att lösenordet läses upp högt när du anger lösenordet när Voice Assistant har aktiverats.

På programskärmen trycker du lätt på **Inställningar** → **Tillgänglighet** → **Syn** och trycker sedan lätt på reglaget för **Säg lösenord** för att aktivera funktionen.

### **Ställa in text-till-tal-funktioner**

Ändra inställningarna för text-till-tal-funktioner som används när Voice Assistant har aktiverats, t.ex. språk, hastighet med mera.

På programskärmen trycker du lätt på **Inställningar** → **Tillgänglighet** → **Syn** → **Text-till-tal** och använder sedan följande funktioner:

- **Prioriterad TTS-motor**: Välj en motor för text-till-tal-funktionen.
- **Talhastighet**: Justera hastigheten för text-till-tal-funktionen.
- **Status för standardspråk**: Visa det talade språket för text-till-tal-funktionen.

### **Ange text med tangentbordet**

Om du vill visa tangentbordet trycker du lätt på textinmatningsfältet och sedan trycker du snabbt två gånger var som helst på skärmen.

Om du vill aktivera funktionen för snabb knappinmatning, går du till programskärmen och trycker lätt på **Inställningar** → **Tillgänglighet** → **Syn** och trycker sedan lätt på reglaget för **Snabb knappinmatning** för att aktivera funktionen.

När du trycker på tangentbordet med fingret läser enheten upp teckentangenterna under fingret högt. Lyft fingret från skärmen för att välja tecknet som du hör. Tecknet anges och enheten läser upp texten högt.

Om **Snabb knappinmatning** inte är aktiverat lyfter du fingret från det tecken du vill ha och trycker därefter var som helst på skärmen två gånger.

**Ange ytterligare tecken**

Håll en tangent på tangentbordet lätt nedtryckt för att skriva ytterligare tecken som är tillgängliga för tangenten. Ovanför tangenten visas ett popup-fönster med tillgängliga tecken. Välj ett tecken genom att dra fingret på popup-fönstret tills du hör det tecken som du vill ha och släpp sedan.

## **Syn**

### **Lägga till röstinspelningar till röstetiketter**

Du kan använda röstetiketter för att särskilja objekt av liknande form genom att sätta etiketter på dem. Du kan spela in och tilldela en NFC-aktiverad röstetikett en röstinspelning. Röstinspelningen spelas upp när du placerar enheten nära etiketten.

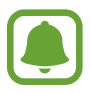

Slå på NFC-funktionen innan du använder den här funktionen.

1 På programskärmen trycker du lätt på **Inställningar** <sup>→</sup> **Tillgänglighet** <sup>→</sup> **Syn** <sup>→</sup> **Röstetikett**.

Då startar röstinspelning.

- 2 Tryck lätt på  $\odot$  för att starta inspelningen. Tala i mikrofonen.
- 3 När du är klar med inspelningen trycker du lätt på **KLAR** för att sluta spela in.
- 4 Håll enhetens baksida över röstetiketten.

Informationen i röstinspelningen kommer att skrivas på röstetiketten.

### **Ändra teckenstorlek**

Ändra den teckenstorlek som visas på skärmen.

På programskärmen trycker du lätt på **Inställningar** → **Tillgänglighet** → **Syn** → **Teckenstorlek**.

Om du vill använda en större teckenstorlek trycker du lätt på reglaget för **Större teckensnitt** för att aktivera funktionen och drar reglaget för att ändra teckenstorlek. När du ställer in teckenstorleken på **Extra, extra stor** tillämpas eventuellt inte den teckenstorleken på vissa program.

### **Använda tecken med hög kontrast**

Justera tecknens färg och kontur för att öka kontrasten mellan texten och bakgrunden.

På programskärmen trycker du lätt på **Inställningar** → **Tillgänglighet** → **Syn** och sedan trycker du lätt på reglaget för **Teckensn. m. hög kontrast** för att aktivera funktionen.

### **Använda tangentbord med hög kontrast**

Öka storleken på Samsung-tangentbordet och ändra knapparnas färger för att öka kontrasten mellan texten och bakgrunden.

På programskärmen trycker du lätt på **Inställningar** → **Tillgänglighet** → **Syn** och sedan trycker du lätt på reglaget för **Tangentb. m. hög kontrast** för att aktivera funktionen.

### **Visa knappformer**

Visa knappformer med skuggade bakgrunder för att få dem att sticka ut.

På programskärmen trycker du lätt på **Inställningar** → **Tillgänglighet** → **Syn** och sedan trycker du lätt på reglaget för **Visa knappformer** för att aktivera funktionen.

### **Använda förstoringsglas**

Aktivera ett förstoringsglas för att zooma in skärmen för att se en större version av innehållet.

På programskärmen trycker du lätt på **Inställningar** → **Tillgänglighet** → **Syn** → **Förstoringsfönster** och trycker sedan lätt på reglaget för att aktivera funktionen. Då visas förstoringsfönstret på skärmen.

Dra förstoringsglaset till den plats på skärmen där du vill zooma in.

### **Förstora skärmen**

Förstora skärmen och zooma in ett specifikt område.

På programskärmen trycker du lätt på **Inställningar** → **Tillgänglighet** → **Syn** → **Förstoringsgester** och trycker sedan lätt på reglaget för att aktivera funktionen.

- Zooma in och ut: Tryck snabbt tre gånger på skärmen för att zooma in på ett visst område. Tryck snabbt på skärmen tre gånger igen för att gå tillbaka till den normala vyn.
- Utforska skärmen med bläddring: Dra två eller fler fingrar över den förstorade skärmen.
- Justera zoomnivå: Nyp ihop med två eller fler fingrar på den förstorade skärmen eller för dem ifrån varandra.

Du kan också förstora skärmen tillfälligt genom att trycka lätt på skärmen tre gånger och hålla nedtryckt. När du håller skärmen nedtryckt drar du fingret för att utforska skärmen. Ta bort fingret för att återgå till normal vy.

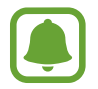

- Tangentbord på skärmen kan inte förstoras.
- När den här funktionen är aktiverad kan vissa program, såsom **Telefon** och **Kalkylator**, fungera på annat sätt.

### **Ändra skärmen till gråskaleläget**

Visa färger på skärmen i gråskalor.

På programskärmen trycker du lätt på **Inställningar** → **Tillgänglighet** → **Syn** och trycker sedan lätt på reglaget för **Gråskala** för att aktivera funktionen.

### **Kasta om bildskärmsfärgerna**

Öka skärmens läsbarhet för att hjälpa användarna att lättare känna igen text på skärmen.

På programskärmen trycker du lätt på **Inställningar → Tillgänglighet → Syn** och trycker sedan lätt på reglaget för **Negativa färger** för att aktivera funktionen.

## **Färgjustering**

Justera hur färger visas på skärmen om du har svårt att särskilja färger. Enheten ändrar färgerna till andra färger som är lättare att känna igen.

På programskärmen trycker du lätt på **Inställningar** → **Tillgänglighet** → **Syn** → **Färgjustering** och trycker sedan lätt på reglaget för att aktivera funktionen. Följ anvisningarna på skärmen för att slutföra proceduren för färgjustering.

## **Hörsel**

### **Ljuddetektorer**

Ställ in enheten så att den vibrerar när den känner av dörrklockan eller en bebis som gråter.

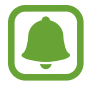

Ljuddetektorerna fungerar inte när du använder röstigenkänning, t.ex. **S Voice**.

**Detektor f gråtande bebis**

På programskärmen trycker du lätt på **Inställningar → Tillgänglighet → Hörsel → Ljuddetektorer** och trycker sedan lätt på reglaget för **Detektor f gråtande bebis** för att aktivera funktionen. Enheten vibrerar när den känner av ljud och varningen sparas som en logg.

#### **Dörrklocksdetektor**

- 1 På programskärmen trycker du lätt på **Inställningar** <sup>→</sup> **Tillgänglighet** <sup>→</sup> **Hörsel** <sup>→</sup> **Ljuddetektorer** och trycker sedan lätt på reglaget för **Dörrklocksdetektor** för att aktivera funktionen.
- 2 Tryck lätt på  $\bullet$  för att spela in ljudet från din dörrklocka.

Enheten identifierar och spelar in dörrklockan.

3 Tryck lätt på  $\bullet$  och ring på dörrklockan för att kontrollera om den är inspelad korrekt. När enheten känner av ljudet på dörrklockan trycker du lätt på **OK**.

Ändra ljudet på dörrklockan genom att trycka lätt på **Ändra ljud på dörrklocka**.

Enheten vibrerar när den känner av ljud och varningen sparas som en logg.

### **Ställa in blixtavisering**

Ställ in fotolampan på att blinka när ett alarm hörs eller när du har aviseringar, t.ex. inkommande samtal och nya meddelanden.

På programskärmen trycker du lätt på **Inställningar** → **Tillgänglighet** → **Hörsel** och trycker sedan lätt på reglaget för **Blixtavisering** för att aktivera funktionen.

### **Stänga av alla ljud**

Ställ in enheten så att alla enhetsljud stängs av, t.ex. medieljud och samtalspartnerns röst under ett samtal.

På programskärmen trycker du lätt på **Inställningar** → **Tillgänglighet** → **Hörsel** och trycker sedan lätt på reglaget för **Stäng av alla ljud** för att aktivera funktionen.

### **Textningsinställningar**

På programskärmen trycker du lätt på **Inställningar** → **Tillgänglighet** → **Hörsel** → **Samsungtextning (CC)** eller **Google-textning (CC)** och trycker sedan lätt på reglaget för att aktivera funktionen.

Välj ett alternativ för att konfigurera textningsinställningarna.

### **Justera ljudbalansen**

Ställ in enheten så att ljudbalansen justeras vid användning av ett headset.

- 1 Anslut ett headset till enheten och sätt på dig det.
- 2 På programskärmen trycker du lätt på **Inställningar** <sup>→</sup> **Tillgänglighet** <sup>→</sup> **Hörsel**.
- 3 Dra reglaget under **Ljudbalans vänster/höger** åt vänster eller höger för att justera ljudbalansen.

## **Monoljud**

Monoutgång kombinerar stereoljud till en signal som spelas upp via alla headsethögtalarna. Använd detta om du har hörselproblem eller om en hörlur passar dig bättre.

På programskärmen trycker du lätt på **Inställningar** → **Tillgänglighet** → **Hörsel** och trycker sedan lätt på reglaget för **Monoljud** för att aktivera funktionen.

## **Fingerfärdighet och interaktion**

### **Universalomkopplare**

Du kan styra pekskärmen genom att ansluta ett externt reglage, trycka lätt på skärmen eller använda huvudrörelser och ansiktsgester.

På programskärmen trycker du lätt på **Inställningar** → **Tillgänglighet** → **Fingerfärdighet och interaktion** → **Universalomkopplare** och trycker lätt på reglaget för att aktivera funktionen. Om det inte finns några universalomkopplare registrerade på enheten trycker du lätt på **LÄGG TILL OMKOPPLARE** och ställer in omkopplarna på att styra enheten.

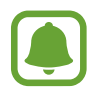

Om du vill aktivera funktionen universalomkopplare måste minst en omkopplare vara registrerad på enheten.

Ställ in omkopplare för att styra enheten genom att trycka lätt på **INSTÄLLNINGAR** → **Omkopplare**.

Inaktivera den här funktionen genom att trycka tre gånger på hemknappen.

### **Assistentmeny**

#### **Visa ikonen för assistentgenväg**

Ställ in enheten på att visa ikonen för assistentgenväg för att komma åt program, funktioner och inställningar. Du kan enkelt kontrollera enheten genom att trycka lätt på assistentmenyerna i ikonen.

- 1 På programskärmen trycker du lätt på **Inställningar** <sup>→</sup> **Tillgänglighet** <sup>→</sup> **Fingerfärdighet och interaktion** → **Assistentmeny**.
- 2 Tryck lätt på reglaget för att aktivera funktionen. Ikonen för assistentgenvägen visas nere till höger på skärmen.
- 3 Tryck lätt på **Dominerande hand** för att flytta assistentgenvägsikonen till en bekväm plats.

#### **Öppna assistentmenyer**

Ikonen för assistentgenvägen visas som en svävande ikon som gör det lätt att komma åt assistentmenyer från vilken skärm som helst.

När du trycker lätt på ikonen för assistentgenvägen utvidgas ikonen något och assistentmenyerna visas på ikonen. Tryck lätt på upp- eller nedpilen för att flytta till andra paneler eller dra uppåt eller nedåt för att välja andra menyer.

#### **Använda markören**

Tryck lätt på **Markör** på assistentmenyn. Du kan styra skärmen med små fingerrörelser på tryckområdet. Dra fingret på tryckområdet för att flytta markören. Du kan även trycka lätt på skärmen för att välja objekt under markören.

Använd följande alternativ:

- $\cdot \ll / \gg$ : Bläddra åt höger eller vänster på skärmen.
- $\land$  / $\lor$ : Bläddra uppåt eller nedåt på skärmen.
- $\cdot$   $\oplus$  : Förstora området där markören befinner sig.
- $\cdot$   $\cdot$   $\cdot$   $\cdot$   $\cdot$  Flytta tryckområdet till en annan plats.
- $\cdot$   $\times$  : Stäng tryckområdet.

Bilaga

Ändra tryckområdet och markörinställningarna genom att gå till programskärmen och trycka lätt på **Inställningar** → **Tillgänglighet** → **Fingerfärdighet och interaktion** → **Assistentmeny**. Anpassa sedan inställningarna i **Inst. för pekskärm och markör**.

**Använda utökade assistentmenyer**

Ställ in enheten så att utökade assistentmenyer visas för utvalda program.

På programskärmen trycker du lätt på **Inställningar** → **Tillgänglighet** → **Fingerfärdighet och interaktion** → **Assistentmeny** → **Assistent plus**, trycker lätt på reglaget för att aktivera funktionen och väljer sedan program.

### **Enkel skärmaktivering**

Slå på skärmen genom att röra handen ovanför sensorn längst upp på enheten. Du kan slå på skärmen utan att trycka på en knapp. När du använder den här funktionen ska du placera enheten på en plan yta med skärmen uppåt eller hålla den stadigt för att förhindra att den rör på sig.

På programskärmen trycker du lätt på **Inställningar** → **Tillgänglighet** → **Fingerfärdighet och interaktion** → **Enkel skärmaktivering** och tryck sedan lätt på reglaget för att aktivera funktionen.

### **Fördröjning för tryck och håll nedtryckt**

Ange identifieringstid för att trycka lätt på skärmen och hålla nedtryckt.

På programskärmen trycker du lätt på **Inställningar → Tillgänglighet → Fingerfärdighet och interaktion** → **Fördröjning för tryck och håll nedtryckt** och väljer sedan ett alternativ.

### **Interaktionskontroll**

Aktivera läget för interaktionskontroll för att begränsa enhetens reaktion på inmatningar när program används.

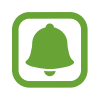

Den här funktionen är inte tillgänglig när du aktiverar **Dra handflatan för skärmbild**, **Direktsamtal**, **Smart varning** eller **Tysta enkelt**.

1 På programskärmen trycker du lätt på **Inställningar** <sup>→</sup> **Tillgänglighet** <sup>→</sup> **Fingerfärdighet och interaktion** → **Interaktionskontroll**.

- 2 Tryck lätt på reglaget för att aktivera funktionen.
- $3$  Tryck på volymknappen och hemknappen samtidigt och håll dem nedtryckta när du använder ett program.
- 4 Justera ramens storlek eller dra en linje runt ett område som du vill begränsa.
- 5 Tryck lätt på **KLAR**.

Enheten visar det begränsade området. Det begränsade området reagerar inte när du trycker på det och enhetens fysiska knappar inaktiveras. Du kan dock aktivera funktioner för strömknappen, volymknappen och tangentbordet i interaktionskontrolläget.

Inaktivera interaktionskontrolläget genom att trycka på hemknappen och volymknappen samtidigt och hålla dem nedtryckta.

## **Riktningslås**

Skapa en riktningskombination för att låsa upp skärmen.

- 1 På programskärmen trycker du lätt på **Inställningar** <sup>→</sup> **Tillgänglighet** <sup>→</sup> **Riktningslås** och trycker lätt på reglaget för att aktivera funktionen.
- $2$  Dra fingret uppåt, nedåt, åt höger eller vänster mer än fyra gånger och tryck sedan lätt på **FORTSÄTT**.
- 3 Rita riktningskombinationen igen för att verifiera den och tryck lätt på **BEKRÄFTA**.

## **Aviseringspåminnelse**

Ställ in enheten på att göra dig uppmärksam på aviseringar som du inte gått igenom under intervallet.

På programskärmen trycker du lätt på **Inställningar** → **Tillgänglighet** → **Aviseringspåminnelse** och trycker sedan lätt på reglaget för att aktivera funktionen.

Om du vill ställa in enheten på att vibrera när du har aviseringar som du inte har gått igenom trycker du lätt på reglaget för **Vibrera** för att aktivera funktionen.

Ange ett intervall mellan meddelanden genom att trycka lätt på **Påminnelseintervall**.

Om du vill ställa in program på att underrätta dig om aviseringar väljer du programmen under **Visa aviseringar från**.

### **Besvara eller avsluta samtal**

Ändra den metod som ska användas för att besvara eller avsluta samtal.

På programskärmen trycker du lätt på **Inställningar** → **Tillgänglighet** → **Svara på och avsluta samtal**.

Välj den önskade metoden.

## **Använda enkel tryckning**

När ett alarm ljuder eller samtal kommer in kan du stoppa larmet eller besvara samtalet genom att trycka lätt på knappen istället för att dra den.

På programskärmen trycker du lätt på **Inställningar → Tillgänglighet** och trycker sedan lätt på reglaget för **Läget Enkel tryckning** för att aktivera funktionen.

## **Hantera inställningar för tillgänglighet**

### **Spara tillgänglighetsinställningar i en fil**

Exportera de aktuella tillgänglighetsinställningarna i en fil.

På programskärmen trycker du lätt på **Inställningar** → **Tillgänglighet** → **Hantera tillgänglighet** → **Importera/Exportera** → **Exportera till Mina filer**.

### **Importera en fil med tillgänglighetsinställningar**

Importera en fil med tillgänglighetsinställningar och uppdatera de aktuella inställningarna.

På programskärmen trycker du lätt på **Inställningar** → **Tillgänglighet** → **Hantera tillgänglighet** → **Importera/Exportera** → **Importera från Mina filer**. Välj en fil som ska importeras och tryck lätt på **KLAR**. Tillgänglighetsinställningarna uppdateras enligt informationen i filen som importeras.

### **Dela filer med tillgänglighetsinställningar**

Dela tillgänglighetsinställningsfiler med andra via e-post, Wi-Fi Direct, Bluetooth med mera.

På programskärmen trycker du lätt på **Inställningar** → **Tillgänglighet** → **Hantera tillgänglighet** → **Dela via**. Välj sedan tillgänglighetsfilerna och tryck lätt på **KLAR**. Välj en delningsmetod och följ anvisningarna på skärmen för att dela filerna.

# **Felsökning**

Innan du kontaktar ett Samsung-servicecenter ska du försöka med följande lösningar. Vissa situationer är kanske inte tillämpliga för din enhet.

### **När du slår på enheten eller under tiden du använder den, blir du ombedd att ange en av följande koder:**

- Lösenord: När enhetslåset är aktiverat måste du ange det lösenord du har angett för enheten.
- PIN: När du använder enheten för första gången eller när pinkodsfunktionen är aktiverad måste du ange pinkoden för SIM- eller USIM-kortet. Du kan inaktivera den här funktionen genom att använda menyn Lås SIM-kort.
- PUK: Ditt SIM- eller USIM-kort är spärrat, vanligtvis som resultat av att du har angett fel pinkod flera gånger i följd. Du måste ange den PUK-kod som du fått av tjänsteleverantören.
- PIN2: När du öppnar en meny som kräver PIN2, måste du ange den pin2kod som medföljer SIM- eller USIM-kortet. Kontakta din tjänsteleverantör för mer information.

### **Din enhet visar felmeddelanden rörande nätverk eller tjänster**

- Om du befinner dig i ett område med svag signal eller dålig täckning kan du förlora kontakten. Gå till ett annat område och försök igen. Under rörelse kan felmeddelanden visas upprepade gånger.
- Du kan inte komma åt vissa alternativ utan en prenumeration. Kontakta din tjänsteleverantör för mer information.

### **Enheten slås inte på**

Om batteriet är helt urladdat slås inte enheten på. Ladda batteriet helt innan du slår på enheten.

### **Pekskärmen svarar långsamt eller på fel sätt**

- Om du sätter dit ett skärmskydd eller andra tillbehör över pekskärmen kanske den inte fungerar som den ska.
- Om du bär handskar, om dina händer inte är rena när du rör pekskärmen, eller om du trycker på pekskärmen med vassa föremål eller dina fingertoppar kanske pekskärmen inte fungerar som den ska.
- Pekskärmen kan sluta fungera när det är fuktigt eller om den utsätts för vatten.
- Starta om enheten för att rensa tillfälliga programvarufel.
- Se till att enhetens programvara är uppdaterad till senaste versionen.
- Om pekskärmen blir repig eller skadad ska du besöka ett Samsung-servicecenter.

## **Din enhet slutar svara eller stöter på ett allvarligt fel**

Prova med följande lösningar. Om problemet fortfarande kvarstår ska du kontakta ett Samsungservicecenter.

### **Starta om enheten**

Om enheten fryser eller hänger sig kan du behöva stänga program eller slå av enheten och slå på den igen.

### **Framtvinga omstart**

Om enheten slutar svara ska du hålla strömknappen och volym ned-knappen nedtryckta samtidigt i mer än 7 sekunder för att starta om enheten.

## **Återställa enheten**

Om metoderna ovan inte löser problemet ska du göra en återställning till fabriksdata.

På programskärmen trycker du lätt på **Inställningar** → **Säkerhetskopiera och återställ** → **Återställning till fabriksdata** → **ÅTERSTÄLL ENHET** → **TA BORT ALLT**. Tänk på att säkerhetskopiera viktiga data på enheten innan du gör en återställning till fabriksdata.

### **Samtal kopplas inte fram**

- Se till att du har öppnat rätt mobilnätverk.
- Se till att du inte har ställt in samtalsspärrar för telefonnumret du ringer till.
- Se till att du inte har ställt in samtalsspärrar för telefonnumret för det inkommande samtalet.

## **Andra kan inte höra dig under ett samtal**

- Se till att du inte täcker över den inbyggda mikrofonen.
- Kontrollera att mikrofonen är nära din mun.
- Om du använder headset ska du se till att det är anslutet på rätt sätt.

### **Ljudet ekar under ett samtal**

Justera volymen genom att trycka på volymknappen eller gå till ett annat område.

### **Ett mobilnätverk eller internet kopplas ofta ifrån eller så är ljudkvaliteten dålig**

- Se till att du inte blockerar enhetens inbyggda antenn.
- Om du befinner dig i ett område med svag signal eller dålig täckning kan du förlora kontakten. Anslutningsproblemen beror eventuellt på problem med tjänsteleverantörens basstation. Gå till ett annat område och försök igen.
- När du använder enheten under förflyttning kan trådlösa nätverk kopplas ifrån på grund av problem med tjänsteleverantörens nätverk.

### **Batteriikonen är tom**

Batterinivån är låg. Ladda batteriet.

#### Bilaga

### **Batteriet laddas inte korrekt (för laddare som är godkända av Samsung)**

- Se till att laddaren är ansluten på rätt sätt.
- Byt ut batteriet på ett Samsung-servicecenter.

### **Batteriet laddas ur snabbare än när det först köptes**

- När du utsätter enheten eller batteriet för mycket kalla eller varma temperaturer kan den användbara laddningen minskas.
- Batteriförbrukningen ökar när du använder meddelandehanteringsfunktioner eller vissa program såsom spel eller internet.
- Batteriet är en förbrukningsvara och den användbara laddningen kommer att minska med tiden.

### **Enheten är mycket varm vid beröring**

När du använder program som kräver mer ström eller använder program på enheten under en längre tid kan enheten bli varm. Detta är normalt och bör inte påverka enhetens livslängd eller prestanda.

Om enheten blir överhettad eller känns varm under en längre period ska du inte använda den på ett tag. Om enheten fortsätter att överhettas ska du kontakta ett Samsung-servicecenter.

### **Felmeddelanden visas vid start av kameran**

Din enhet måste ha tillräckligt med minne och batteri för att hantera kameraprogrammet. Om du ser ett felmeddelande när du startar kameran ska du göra följande:

- Ladda batteriet.
- Frigör lite minne genom att överföra filer till en dator eller radera filer från enheten.
- Starta om enheten. Om du fortfarande har problem med kameraprogrammet efter att ha provat dessa tips, ska du kontakta ett Samsung-servicecenter.

### **Bildkvaliteten är sämre än förhandsgranskningen**

- Kvaliteten på dina bilder kan variera beroende på omgivningen och de fotograferingstekniker du använder.
- Om du tar bilder i mörka områden, på natten eller inomhus kan bildbrus uppstå eller så kan bilderna bli oskarpa.

### **Felmeddelanden visas när jag öppnar multimediefiler**

Om du ser felmeddelanden eller om multimediefiler inte spelas upp när du öppnar dem på enheten ska du pröva följande:

- Frigör lite minne genom att överföra filer till en dator eller radera filer från enheten.
- Se till att musikfilen inte är skyddad av Digital Rights Management (DRM). Om filen är DRMskyddad, ska du se till att du har rätt licens eller nyckel för att spela upp filen.
- Se till att enheten stöder filformaten. Om ett filformat inte stöds, t.ex. DivX eller AC3, ska du installera ett program som stöder det. Bekräfta de filformat som din enhet stöder genom att besöka www.samsung.com.
- Enheten stöder bilder och videor som har tagits eller spelats in med enheten. Bilder och videor från andra enheter fungerar eventuellt inte på rätt sätt.
- Enheten stöder multimediefiler som är godkända av din nätverksleverantör eller leverantörer av ytterligare tjänster. Visst innehåll som cirkulerar på internet, såsom ringsignaler, videor eller bakgrunder, fungerar eventuellt inte på rätt sätt.

## **En annan Bluetooth-enhet hittas inte**

- Kontrollera att den trådlösa Bluetooth-funktionen är aktiverad på enheten.
- Se till att den trådlösa Bluetooth-funktionen är aktiverad på enheten du vill ansluta till.
- Se till att enheten och den andra Bluetooth-enheten ligger inom det längsta avståndet för Bluetooth (10 m).

Om förslagen ovan inte hjälper dig att lösa problemet kontaktar du ett Samsung-servicecenter.

### **Ingen anslutning upprättas när du ansluter enheten till en dator**

- Se till att den USB-kabel som du använder är kompatibel med enheten.
- Se till att du har rätt drivrutin installerad på datorn och att den har uppdaterats.
- Om du använder Windows XP ska du se till att du har Windows XP Service Pack 3 eller högre installerat på datorn.

### **Enheten hittar inte din nuvarande plats**

GPS-signaler kan hindras på vissa platser, t.ex. inomhus. Ställ in enheten på att använda Wi-Fi eller ett mobilnätverk för att hitta din nuvarande plats i dessa situationer.

## **Data som lagrats på enheten har förlorats**

Säkerhetskopiera alltid alla viktiga data som är lagrade på enheten. Annars går det inte att återställa data som blivit skadade eller som förlorats. Samsung är inte ansvarigt för förlust av data som är lagrade på enheten.

### **Ett litet glapp visas runt utsidan av enhetens skal**

- Det här glappet är en nödvändig tillverkningsfunktion och vissa mindre rörelser eller vibrationer i delar kan uppstå.
- Med tiden kan friktionen mellan delar leda till att det här glappet ökar något.

### **Det finns inte tillräckligt med utrymme i enhetslagringen**

Ta bort onödiga data, t.ex. cache, med hjälp av smart manager eller ta bort oanvända program eller filer manuellt för att frigöra lagringsutrymme.

# **Ta bort batteriet**

- Om du vill ta bort batteriet **måste** du besöka ett auktoriserat servicecenter och ta med de tillhandahållna anvisningarna.
- För din egen säkerhet **får du inte försöka ta bort** batteriet själv. Om batteriet inte tas bort korrekt kan det leda till skador på batteriet och enheten vilket kan leda till personskador och/eller till att det inte är säkert att använda enheten.
- Samsung ansvarar inte för skador eller förlust (inomkontraktuellt eller utomkontraktuellt, inklusive oaktsamhet) som kan uppstå till följd av att dessa varningar och anvisningar inte har följts noggrant, annat än vid dödsfall eller personskador som har orsakats av Samsungs oaktsamhet.
- 1 Ta bort facket från enheten.
- 2 För att göra limmet som fäster bakstycket på huvudenheten mjukare måste enheten värmas upp till en kontrollerad nivå i ett avsett temperaturkontrollerat utrymme.

Sätt fast sugverktyget på bakstyckets nedre del, och samtidigt som du håller ett fast tag i enheten drar du sedan uppåt för att få bort bakstycket från underdelen.

- 3 Lossa och skruva ur skruvarna och ta bort stommen.
- 4 Koppla bort batterianslutaren och lyft försiktigt ut batteriet ur enheten.

Behöver du hjälp eller har frågor, hänvisar vi till www.samsung.se.

Klicka på "SUPPORT"=>"Hjälp & felsökning" och välj sedan produktgrupp och produkttyp

Alternativt ring vår kundsupport tfn: 0771-SAMSUNG (7267864)

### **Upphovsrätt**

Copyright © 2016 Samsung Electronics

Den här bruksanvisningen skyddas av internationell upphovsrättslagstiftning.

Ingen del i den här bruksanvisningen får reproduceras, distribueras, översättas eller överföras i någon form eller på något sätt, elektroniskt eller mekaniskt, inklusive fotokopiering, inspelning och lagring i system för lagring av och åtkomst till information, utan föregående skriftligt samtycke från Samsung Electronics.

### **Varumärken**

- SAMSUNG och logotypen för SAMSUNG är registrerade varumärken som tillhör Samsung Electronics.
- Bluetooth<sup>®</sup> är ett registrerat varumärke som tillhör Bluetooth SIG, Inc. i hela världen.
- Wi-Fi®, Wi-Fi Protected Setup™, Wi-Fi Direct™, Wi-Fi CERTIFIED™ och logotypen för Wi-Fi är registrerade varumärken som tillhör Wi-Fi Alliance.
- Alla andra varumärken och upphovsrätter tillhör respektive ägare.